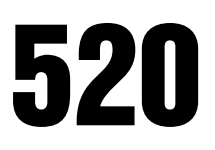

Digital Weight Indicator Version 1.11

# Installation Manual

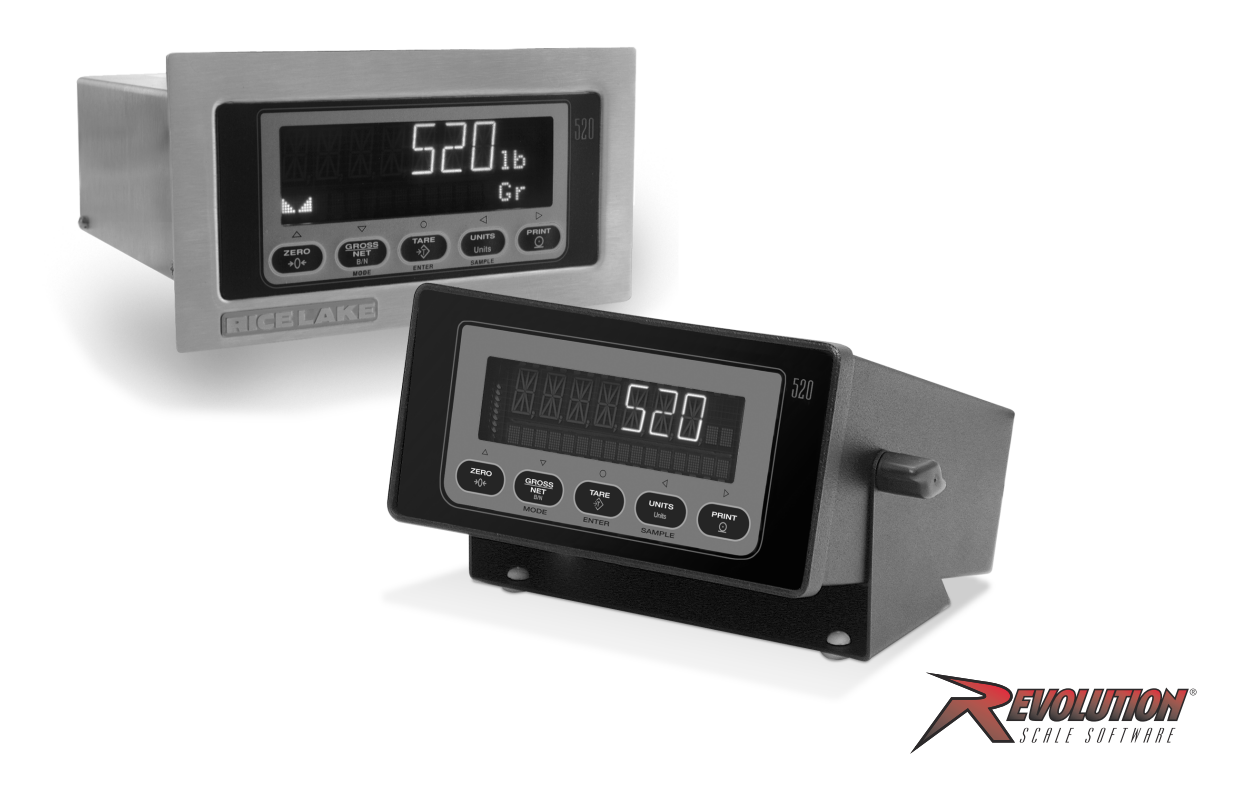

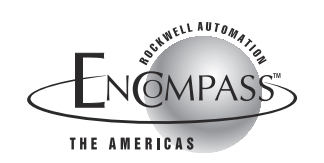

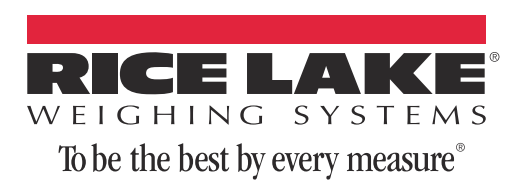

# **Contents**

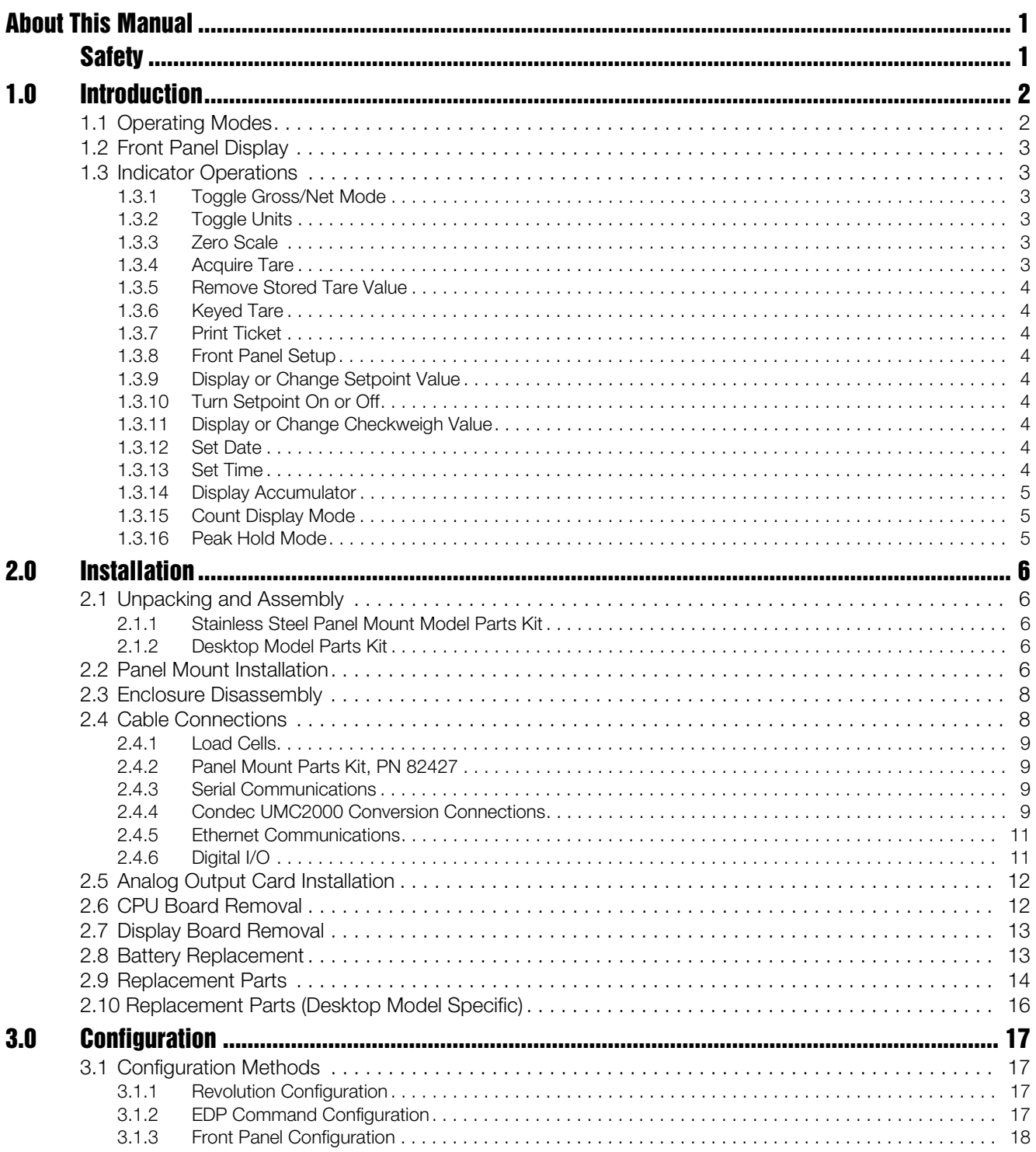

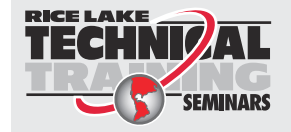

Technical training seminars are available through Rice Lake Weighing Systems. Course descriptions and dates can be viewed at *www.ricelake.com/training* or obtained by calling 715-234-9171 and asking for the training department.

© Rice Lake Weighing Systems. All rights reserved. Printed in the United States of America. Specifications subject to change without notice. Rice Lake Weighing Systems is an ISO 9001 registered company. Version 1.11, May 22, 2013

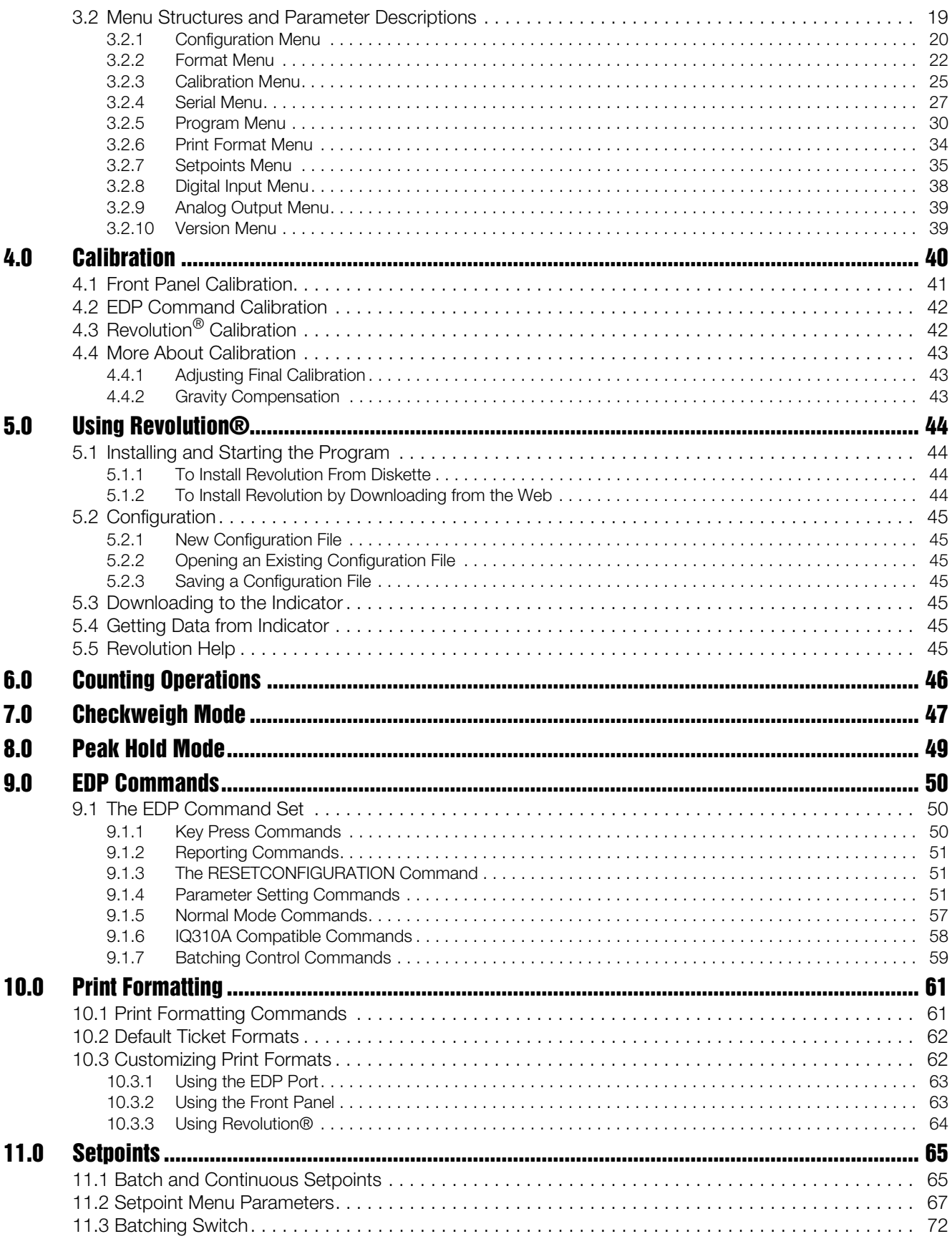

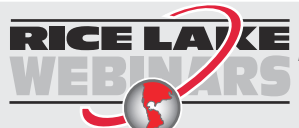

ii.

RICE LAY Rice Lake continually offers web-based video training on a growing selection<br>MER ALS of product-related topics at no cost. Visit www.ricelake.com/webinars.

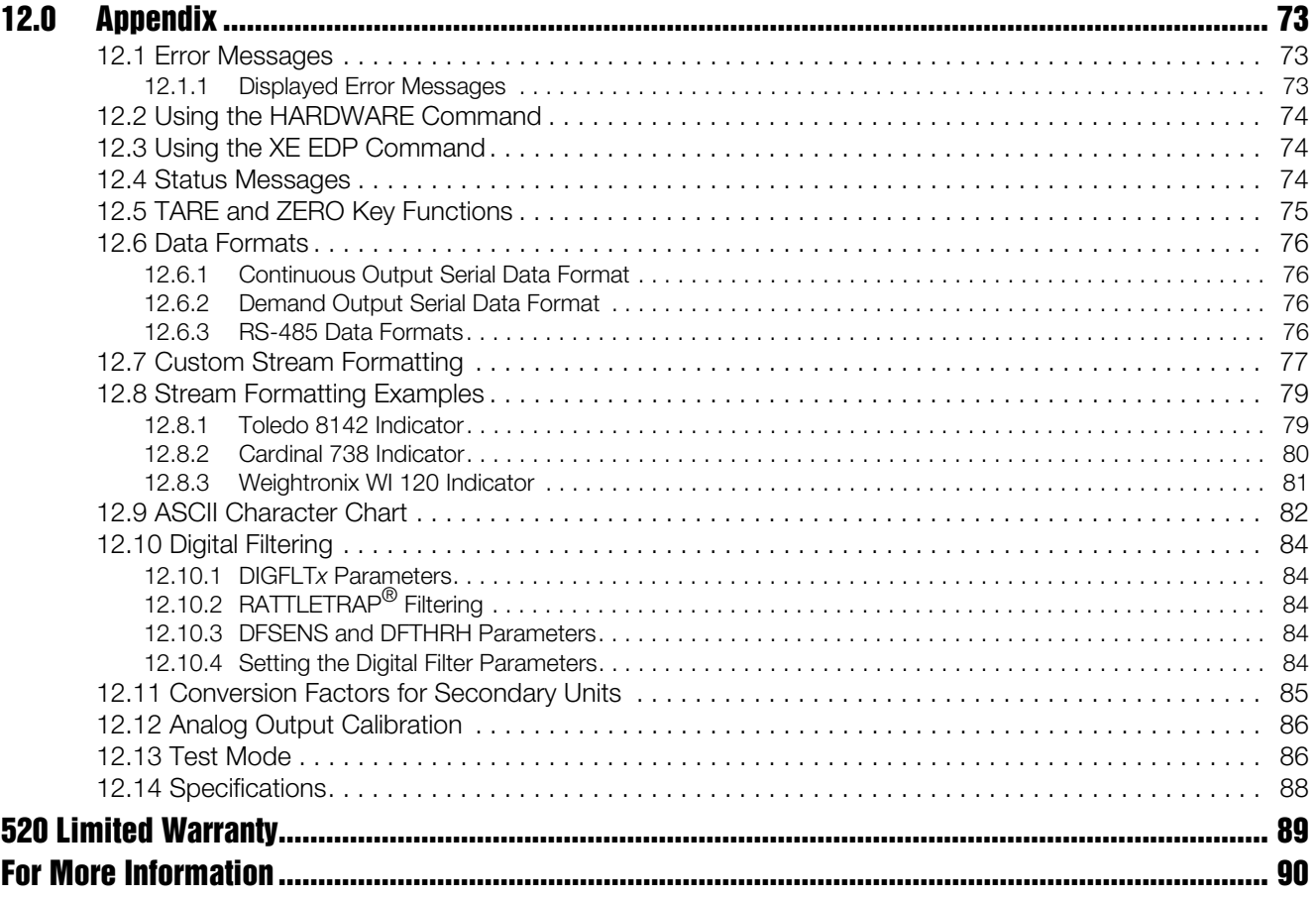

 $\overline{\text{iii}}$ 

# <span id="page-6-0"></span>About This Manual

This manual is intended for use by service technicians responsible for installing and servicing IQ plus® 710 digital weight indicators.

This manual applies to indicators using Version 1.11 of the *520* software.

Configuration and calibration of the indicator can be accomplished using the indicator front panel keys, the EDP command set, or Version 3.0 or later of the Revolution® configuration utility. See Section [3.1 on page](#page-22-4) 17 for information about configuration methods.

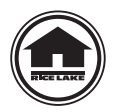

Authorized distributors and their employees can view or download this manual from the Rice Lake Weighing Systems website at www.rlws.com.

The *Operator Card* included with this manual provides basic operating instructions for users of the *520*. Please leave the *Operator Card* with the indicator when installation and configuration are complete.

# <span id="page-6-1"></span>**Safety**

#### Safety Symbol Definitions

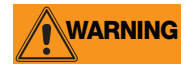

**WARNING** Indicates a potentially hazardous situation that, if not avoided, could result in serious injury or death, and<br>WARNING includes hazarde that are expeced when guards are remeved. includes hazards that are exposed when guards are removed.

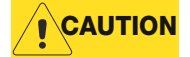

Indicates a potentially hazardous situation that, if not avoided may result in minor or moderate injury.

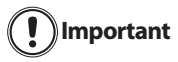

Indicates information about procedures that, if not observed, could result in damage to equipment or corruption to and loss of data.

### Safety Precautions

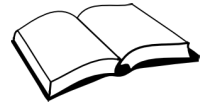

Do not operate or work on this equipment unless you have read and understand the instructions and warnings in this manual. Failure to follow the instructions or heed the warnings could result in injury or death. Contact any Rice Lake Weighing Systems dealer for replacement manuals. Proper care is your responsibility.

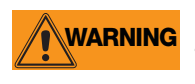

Some procedures described in this manual require work inside the indicator enclosure. These procedures are to be performed by qualified service personnel only.

## General Safety

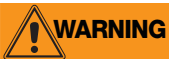

Failure to heed may result in serious injury or death.

DO NOT allow minors (children) or inexperienced persons to operate this unit.

DO NOT operate without all shields and guards in place.

DO NOT jump on the scale.

DO NOT use for purposes other than weight taking.

DO NOT place fingers into slots or possible pinch points.

DO NOT use any load-bearing component that is worn beyond 5% of the original dimension.

DO NOT use this product if any of the components are cracked.

DO NOT exceed the rated load limit of the unit.

DO NOT make alterations or modifications to the unit.

DO NOT remove or obscure warning labels.

DO NOT use near water.

Before opening the unit, ensure the power cord is disconnected from the outlet.

Keep hands, feet and loose clothing away from moving parts.

# <span id="page-7-0"></span>1.0 Introduction

The *520* is a single-channel digital weight indicator housed in a panel mount enclosure. The front panel bezel can be sealed to a NEMA 4X/IP65 rating. The front panel consists of a 5-button keypad; a large, seven-digit, 14-segment, vacuum fluorescent display; two-character dot-matrix annunciator field; and 16-character dot-matrix prompt field. Features include:

- Drives up to 8 350 $\Omega$  or 16 700 $\Omega$  load cells
- Supports 4- and 6-wire load cell connections
- Three configurable digital inputs
- Four digital outputs
- Electronic data processing (EDP) port for full duplex RS-232 or half duplex RS-485 communications at up to 19200 bps
- Printer port for full duplex RS-232 and simplex 20 mA current loop communications at up to 19200 bps
- Optional DeviceNet<sup>™</sup> interface for communications network with Allen-Bradley<sup>®</sup> controllers<sup>1</sup>
- Optional Remote I/O Interface for communication with Allen-Bradley PLC® and SLC™ controllers2
- Optional Ethernet/IP interface for Allen-Bradley PLC and other Ethernet/IP master devices
- Optional Profibus® DP interface for network communications<sup>3</sup>
- Optional Ethernet TCP/IP interface for 10-Base T network communications
- Optional BCD interface for 5 VDC TTL
- Optional analog output module provides 0–10 VDC or 4–20 mA tracking of gross or net weight values
- Available in 115 VAC and 230 VAC versions

## <span id="page-7-1"></span>1.1 Operating Modes

The *520* has four modes of operation:

#### Normal mode

Normal mode is the weighing mode of the indicator. The indicator displays gross or net weights as required, using the secondary display to indicate scale status and the type of weight value displayed.

#### Setup mode

Most of the procedures described in this manual require the indicator to be in setup mode, including configuration and calibration.

To enter setup mode, remove the large fillister head screw from the enclosure backplate. Insert a screwdriver or a similar tool into the access hole and press the setup switch once. The indicator display changes to show the word CONFIG.

#### Test mode

Test mode provides a number of diagnostic functions for the *520* indicator. Like setup mode, test mode is entered using the setup switch. See Section [12.13 on page](#page-91-2) 86 for more information about entering and using test mode.

#### Front Panel Setup mode

Front panel setup mode is used to change setpoint and/or checkweigh values and to set the time and date. See Section [1.3.8 on page](#page-9-3) 4 for more information about entering front panel setup mode.

<sup>1.</sup> DeviceNet™ is a trademark of the Open DeviceNet Vendor Association.

<sup>2.</sup> Allen-Bradley<sup>®</sup>, PLC<sup>®</sup>, and SLC<sup>™</sup> are trademarks of Allen-Bradley Company, Inc., a Rockwell International company.

<sup>3.</sup> Profibus® is a registered trademark of Profibus International.

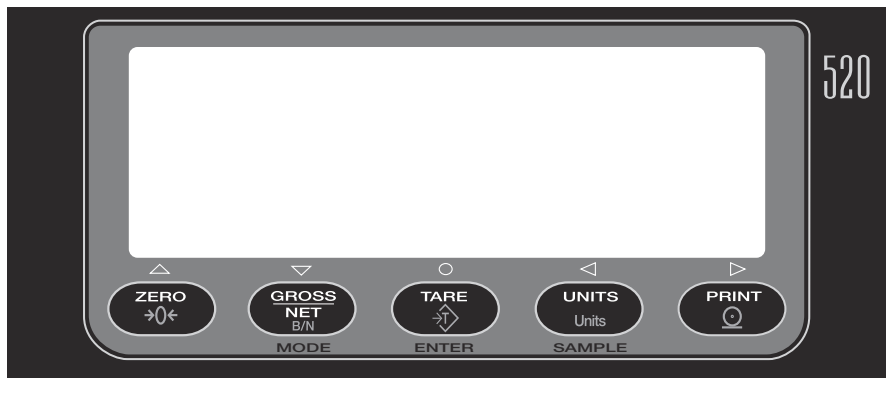

*Figure 1-1. 520 Front Panel* 

## <span id="page-8-6"></span><span id="page-8-0"></span>1.2 Front Panel Display

[Figure](#page-8-6) 1-1 shows the *520* front panel keys and the key functions assigned in normal mode.

The *520* display is divided into three areas (see [Figure](#page-8-7) 1-2):

- The primary display consists of seven large, 14-segment digits used to display weight data.
- A two-digit annunciator shows the units associated with the displayed value: lb=pounds, kg=kilograms, oz=ounces, T=short tons, t=metric tons, LT=long tons, g=grams, GN=grains. The units can also be set to NONE (no units information displayed).

The 16-digit secondary display is used to display the weighing mode (Gross/Brutto or Net), status indicators, including standstill  $(\blacktriangle \blacktriangle)$  and center of zero ( $\blacktriangleright$ O $\blacktriangleleft$ ), Bar Graph and Checkweigh.

The symbols shown over the keys in [Figure](#page-8-6) 1-1 (representing up, down, enter, left, right) describe the key functions assigned in setup mode. In setup mode, the keys are used to navigate through menus, select digits within numeric values, and increment/decrement values. See Section [3.1.3 on page](#page-23-1) 18 for information about using the front panel keys in setup mode. In count mode, the displayed value is PC (Piece Count).

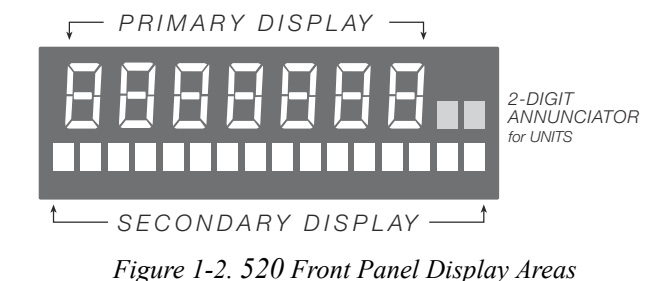

# <span id="page-8-7"></span><span id="page-8-1"></span>1.3 Indicator Operations

Basic *520* operations are summarized below:

## <span id="page-8-2"></span>1.3.1 Toggle Gross/Net Mode

Press the GROSS/NET key to switch the display mode from gross to net, or from net to gross. If a tare value has been entered or acquired, the net value is the gross weight minus the tare. If no tare has been entered or acquired, the display remains in gross mode.

Gross mode is indicated by the letters  $GR$  (or BR for Brutto in OIML mode) on the secondary display; net mode is indicated by the letters NT.

When piece count mode is enabled, the GROSS/NET key toggles between **Gross/Net/Piece Count**.

## <span id="page-8-3"></span>1.3.2 Toggle Units

Press the UNITS key to switch between primary and secondary units. The units identifier is shown to the right of the primary display.

#### <span id="page-8-4"></span>1.3.3 Zero Scale

- 1. In gross mode, remove all weight from the scale and wait for the standstill annunciator  $($   $)$ .
- 2. Press the **ZERO** key. The center of zero ( $\rightarrow$ **O** $\leftarrow$ ) annunciator lights to indicate the scale is zeroed.

#### <span id="page-8-5"></span>1.3.4 Acquire Tare

1. Place container on scale and wait for the standstill annunciator  $(\blacktriangle \blacktriangle)$ .

- 2. Press the TARE key to acquire the tare weight of the container.
- 3. Display shifts to net weight and shows the letters NT on the secondary display.

#### <span id="page-9-0"></span>1.3.5 Remove Stored Tare Value

- 1. Remove all weight from the scale and wait for the standstill annunciator  $($
- 2. Press the TARE key (or, in OIML mode, the ZERO key). Display shifts to gross weight and shows the letters  $6R$  on the secondary display.

#### <span id="page-9-1"></span>1.3.6 Keyed Tare

- 1. Hold the TARE key for three seconds to display the current tare value.
- 2. Use the RIGHT and LEFT keys to select which digit to change. Use the UP and DOWN keys to decrement the value.
- 3. Press ENTER to accept the value.

A keyed tare will show "PT" next to the value  $\mathbf{F}$ Note when printed.

## <span id="page-9-2"></span>1.3.7 Print Ticket

- 1. Wait for the standstill annunciator  $($
- 2. Press the PRINT key to send data to the serial port.

### <span id="page-9-3"></span>1.3.8 Front Panel Setup

Hold the UNITS key for three seconds to enter front panel setup mode. Use front panel setup to change setpoint and/or checkweigh values and to set the time and date.

#### <span id="page-9-4"></span>1.3.9 Display or Change Setpoint Value

To display a setpoint value, enter front panel setup mode. Press DOWN or ENTER and the first available setpoint number is displayed. The LEFT/RIGHT keys toggle through each setpoint that is operator accessible. Press ENTER to display the setpoint value.

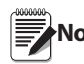

**Note** Setpoint Value and Preact Value can be accessible from the front panel in weigh mode.

To change the setpoint value, use the UP/ DOWN keys to increment/decrement the decimal value of the flashing digit. Press ENTER to move to the decimal point entry. LEFT/RIGHT keys adjust the decimal point placement. Press the ENTER key to accept the displayed value and return to the next value or setpoint number prompt.

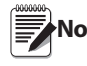

Some indicator configurations may not allow<br>Note setpoint values to be changed through the front panel or may require a password to display or change the setpoint value.

## <span id="page-9-5"></span>1.3.10 Turn Setpoint On or Off

To turn a setpoint off at the front panel, enter front panel setup mode. Press DOWN or ENTER and the first available setpoint number is displayed. The LEFT/ RIGHT keys toggle through each setpoint that is operator accessible. Press DOWN to turn the setpoint off and back on. Press ENTER to display and edit the setpoint value.

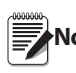

**Note** Some indicator configurations may not allow<br>Note setpoints to be turned off through the front setpoints to be turned off through the front panel or may require a password to turn the setpoint on and off.

### <span id="page-9-6"></span>1.3.11 Display or Change Checkweigh Value

To display a checkweigh value, enter front panel setup mode. Press DOWN or ENTER and the first available checkweigh value is displayed. The LEFT/RIGHT keys toggle through each checkweigh value that is operator accessible. Press ENTER to display the checkweigh value.

To change the checkweigh value, use the UP/DOWN keys to increment/decrement the decimal value of the flashing digit. Press ENTER to sequence to the decimal point entry. LEFT/RIGHT keys adjust the decimal point placement. Press the ENTER key to accept the displayed value and return to the next value or checkweigh value prompt. See Section [7.0 on page](#page-52-1) 47 for more information on checkweigh mode.

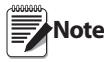

- Some indicator configurations may not allow checkweigh values to be changed through the front panel or may require a password to display or change the checkweigh value.
- Setpoints remain configured but do not function while in checkweigh mode.

## <span id="page-9-7"></span>1.3.12 Set Date

In front panel setup mode use the arrow keys to toggle to **Date**. Press DOWN or ENTER to enter the date in the format configured for the indicator: *MMDDYY*, *DDMMYY*, or *YYMMDD*.

## <span id="page-9-8"></span>1.3.13 Set Time

In front panel setup mode use the arrow keys to toggle to **Time**. Press DOWN or ENTER to enter the time in 24-hour format, then press the ENTER key.

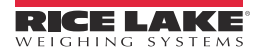

## <span id="page-10-0"></span>1.3.14 Display Accumulator

The accumulator must be enabled before use in either normal mode or setpoint operations. Once enabled, weight (net weight if a tare is in the system) is accumulated whenever a print operation is performed using the PRINT key, digital input, or serial command. The scale must return to zero (net zero if a tare is in the system) before the next accumulation.

- 1. Press and hold the G/N key for three seconds to display the accumulated value if accumulator is enabled.
- 2. Press the UP key to clear the accumulator or the PRINT key to print the accumulator.

**The PRINT key only performs one**<br>Note accumulation Weight must return to zero accumulation. Weight must return to zero before another accumulation is allowed.

### <span id="page-10-1"></span>1.3.15 Count Display Mode

Count mode is entered by pressing the MODE (GROSS/ NET) key from normal weighing mode when count mode is enabled. In count display mode, the display shows the number of parts rather than weight. The annunciator at the right side of the LCD display reads piece count (PC). Pressing the PRINT key sends the CFMT print format data string to the serial port.

If a sample weight has not yet been acquired, the indicator switches automatically to sample acquisition mode (see Section [6.0 on page](#page-51-1) 46).

## <span id="page-10-2"></span>1.3.16 Peak Hold Mode

The peak hold function is used to determine, display, and print the greatest net weight read during a weighing cycle.

A weighing cycle ends when the print command is given, or when the peak net weight is manually cleared by the ZERO or PRINT key. Peak hold tracks only net weight and operates independently of the display. For example, if the indicator is displaying gross weight, but AUTO peak hold is active, the display remains in gross, but the net peak weight is automatically printed when standstill is achieved at net zero.

**Note** Setpoint, time and date, and checkweigh value changes from weigh mode (press and hold the UNITS key), accumulator display (press and hold the G/N key), keyed tare display (press and hold the TARE key), and password entry front panel entry modes timeout after 10 seconds if there is no activity.

# <span id="page-11-0"></span>2.0 Installation

This section describes procedures for connecting load cells, digital I/O, and serial communications cables to the *520* indicator. Instructions for field installation of the analog output option and replacement of the CPU board are included, along with assembly drawings and parts lists for the service technician.

# **CAUTION**

- Use a wrist strap to ground yourself and protect components from electrostatic discharge (ESD) when working inside the indicator enclosure.
- This unit uses double pole/neutral fusing which could create an electric shock hazard. Procedures requiring work inside the indicator must be performed by qualified service personnel only.
- The supply cord serves as the power disconnect for the *520*. The power outlet supplying the indicator must be installed near the unit and be easily accessible.

## <span id="page-11-1"></span>2.1 Unpacking and Assembly

Immediately after unpacking, visually inspect the *520* to ensure all components are included and undamaged. The shipping carton should contain the indicator, this manual, and a parts kit. If any parts were damaged in shipment, notify Rice Lake Weighing Systems and the shipper immediately.

#### <span id="page-11-2"></span>2.1.1 Stainless Steel Panel Mount Model Parts Kit

The following items are found in the stainless steel panel mount model parts kit:

- Capacity label (PN 94422).
- Four 8-32NC x 1/4 machine screws (PN 71522).
- Seven 10-32NFx machine screws (PN 82425).
- One 8-32NC hex kep nut (PN 14626).
- One welded clinching bracket (PN 69787).
- One 7-position screw terminal (PN 71343)
- Two 10-position screw terminals (PN 71344).
- One 1/4-28NF slotted, drilled fillister head (PN 42640).
- One three-position terminal block (PN 15888).
- One stainless steel backing plate (PN 82426).

## <span id="page-11-3"></span>2.1.2 Desktop Model Parts Kit

The following items are found in the desktop model parts kit:

- Two 8-32NC hex kep nut (PN 14626)
- Two No. 8, Type A lock washers (PN 15134)
- Two  $1/4 \times 1/2 \times 1/32$  nylon washers (PN 32394)
- Two 1/4 20, 2-prong black knobs (PN 68403)
- Capacity label (PN 42350)
- One 7-position screw terminal (PN 71343)
- Two 10-position screw terminals (PN 71344).

## <span id="page-11-4"></span>2.2 Panel Mount Installation

Use the dimensions shown in Figure [2-1 on page](#page-12-0) 7 to lay out the panel cutout for the stainless steel panel mount enclosure. Use the dimensions shown in Figure [2-2 on page](#page-12-1) 7 to lay out the panel cutout for the desktop model enclosure. See Figure [2-3 on page](#page-13-2) 8 and Figure [2-4 on page](#page-13-3) 8 for enclosure dimensions.

## Stainless Steel Panel Mount Installation

Once the cutout has been prepared, slide the enclosure into the cutout from the front of the panel. Slide the clinching bracket around the enclosure from inside the panel. Secure the bracket to the enclosure using the four 3/16" screws provided in the parts kit (PN 45386), then use the five 5/8" screws (PN 71523) to secure the clinching bracket to the panel door.

## Desktop Panel Mount Installation

Once the cutout has been prepared, slide the enclosure into the cutout from the front of the panel. Secure the clinching brackets to the enclosure, then use the four screws from the parts kit (PN 78425) to secure the clinching brackets to the panel door.

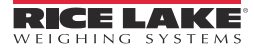

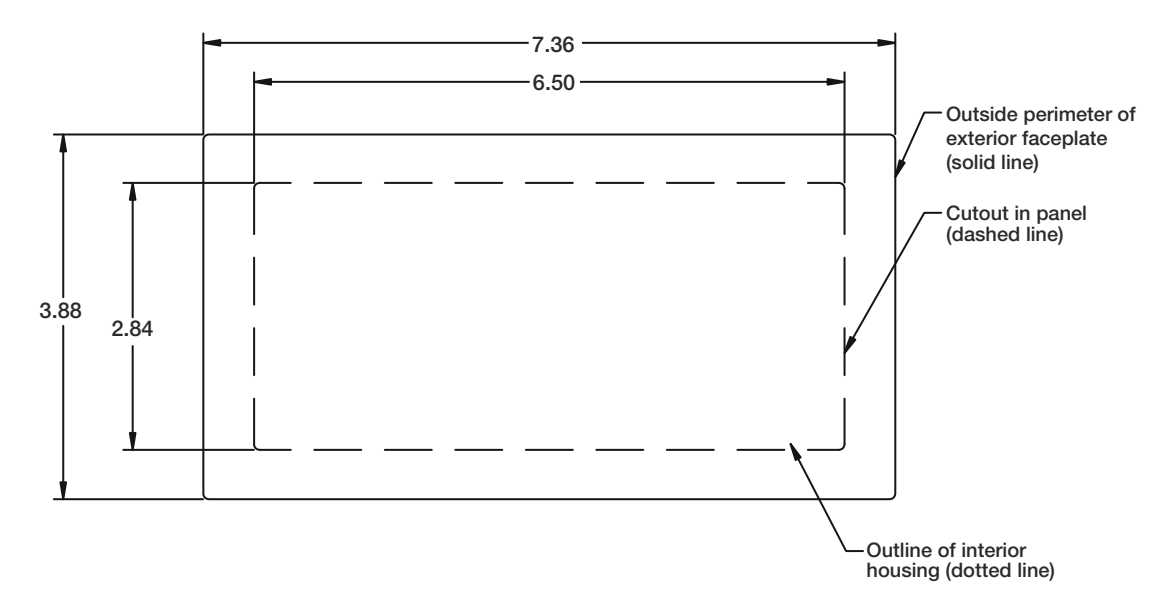

*Figure 2-1. 520 Stainless Steel Panel Mount Cut Out*

<span id="page-12-0"></span>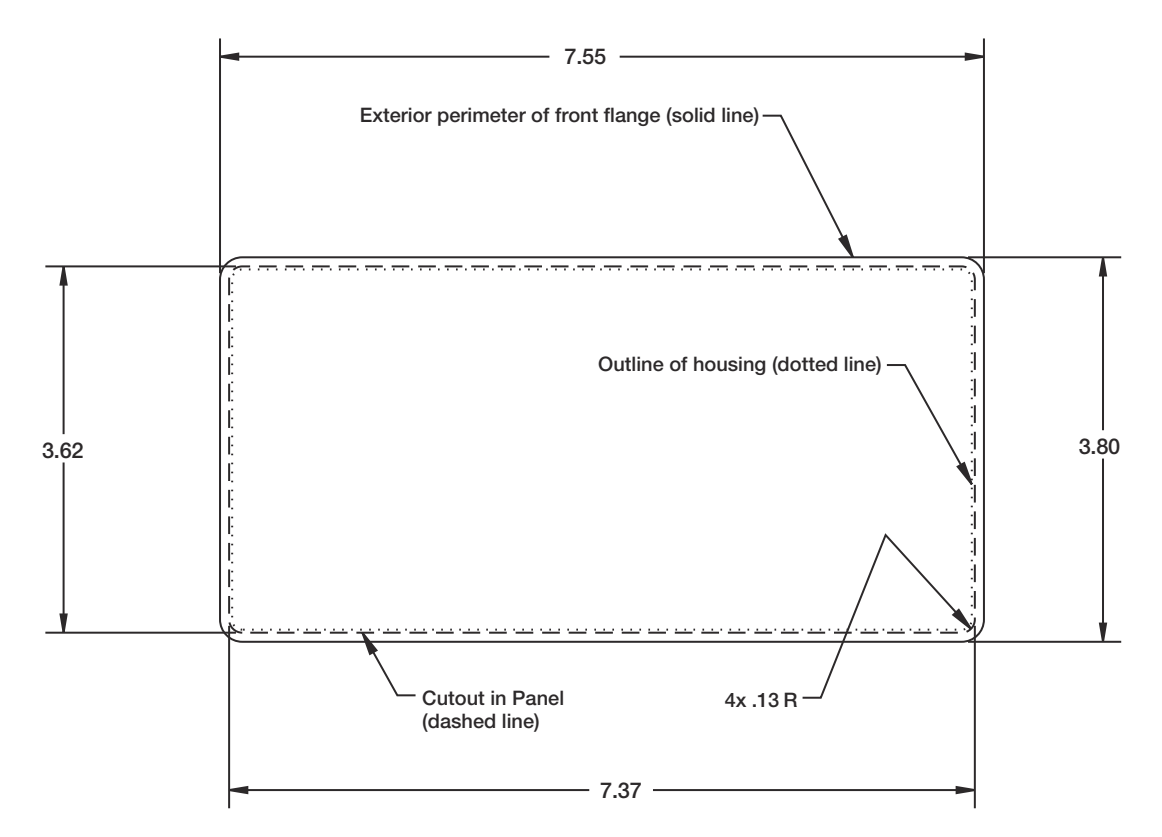

<span id="page-12-1"></span>*Figure 2-2. 520 Desktop Model Panel Mount Cut Out*

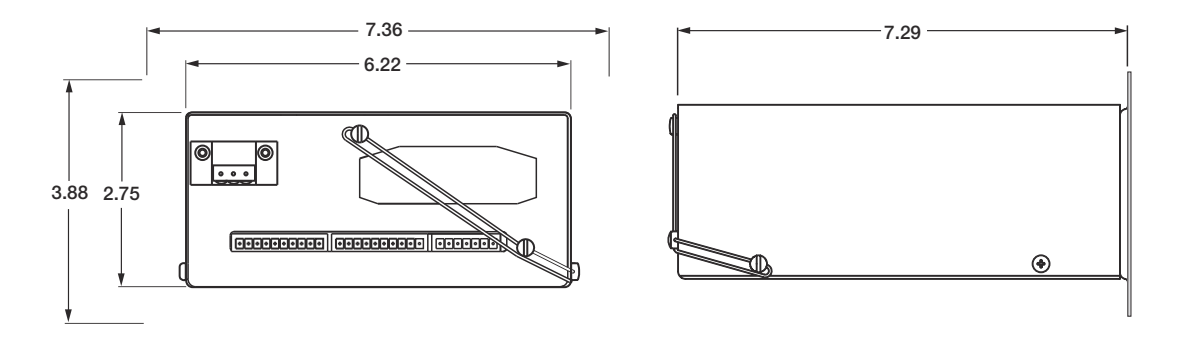

*Figure 2-3. 520 Stainless Steel Panel Mount Dimensions*

<span id="page-13-2"></span>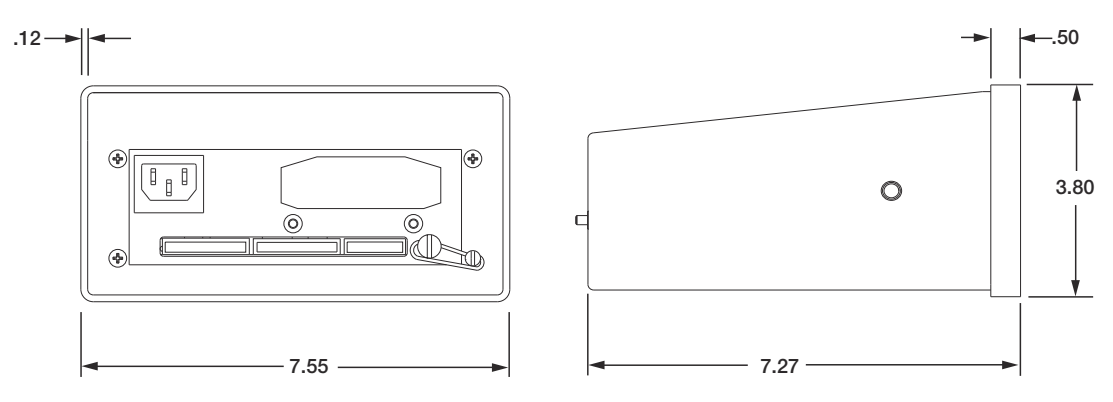

*Figure 2-4. 520 Desktop Dimensions*

## <span id="page-13-3"></span><span id="page-13-0"></span>2.3 Enclosure Disassembly

Enclosure disassembly is not required to make connections for load cells, serial communications, or digital I/O. These connectors are all externally mounted on the back of the indicator.

#### Stainless Steel Panel Mount Model Disassembly

To remove the enclosure cover of the 520 panel mount model indicator, loosen and remove four Phillips head screws on outside of indicator (see Figure [2-9 on](#page-20-0)  [page](#page-20-0) 15).

#### Desktop Model Disassembly

To remove the enclosure cover of the 520 desktop model indicator, loosen and remove four Phillips head screws on back of indicator. Slide the enclosure off of the interior tray assembly of the indicator (see Figure [2-10 on page](#page-21-1) 16).

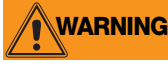

**WARNING** The *520* has no on/off switch. Before opening the unit, ensure the power cord is disconnected from the power outlet.

## <span id="page-13-1"></span>2.4 Cable Connections

The *520* has three external connectors, a terminal connector for the power cord (the desktop has inlet connector), and a cutout for installed options. Enclosure disassembly is not required to make connections to load cells, communications, digital inputs, and digital outputs. These connectors are all externally mounted on the back of the indicator.

Cable connections for installed options use a cable assembly with a cover plate over the backplate cutout. See [Table](#page-13-4) 2-1 for option card addendum part numbers.

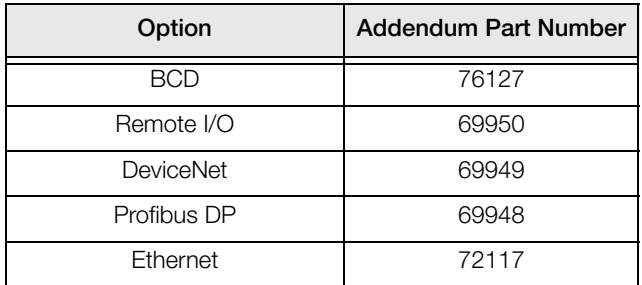

<span id="page-13-4"></span>*Table 2-1. Option Card Addendum*

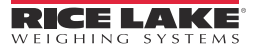

## <span id="page-14-0"></span>2.4.1 Load Cells

To attach cable from a load cell or junction box, route the cable to the external J6 connector. Wire the load cell cable from the load cell or junction box to connector J6 as shown in [Table](#page-14-4) 2-2. If using 6-wire load cell cable (with sense wires), open the enclosure cover (see [Section](#page-13-0) 2.3) and remove jumpers JP1 and JP2 before reinstalling connector J6. For 4-wire installation, leave jumpers JP1 and JP2 on.

| Connector                                                        | Pin            | <b>Function</b> |
|------------------------------------------------------------------|----------------|-----------------|
| J6                                                               |                | $+SIG$          |
|                                                                  | $\overline{2}$ | $-SIG$          |
|                                                                  | 3              | +SENSE          |
|                                                                  | Δ              | -SENSE          |
|                                                                  | 5              | $+EXC$          |
|                                                                  | հ              | $-EXC$          |
|                                                                  |                | <b>SHIELD</b>   |
| For 6-wire load cell connections, remove<br>jumpers JP1 and JP2. |                |                 |

*Table 2-2. J6 Pin Assignments*

## <span id="page-14-4"></span><span id="page-14-1"></span>2.4.2 Panel Mount Parts Kit, PN 82427

Power connections to the 520 Panel Mount are shown below. **This only applies to the panel mount**.

Part number 15888 is used to connect AC power to balloon number 12 of Figure [2-9 on page](#page-20-0) 15.

Attach the wires per the diagram shown below.

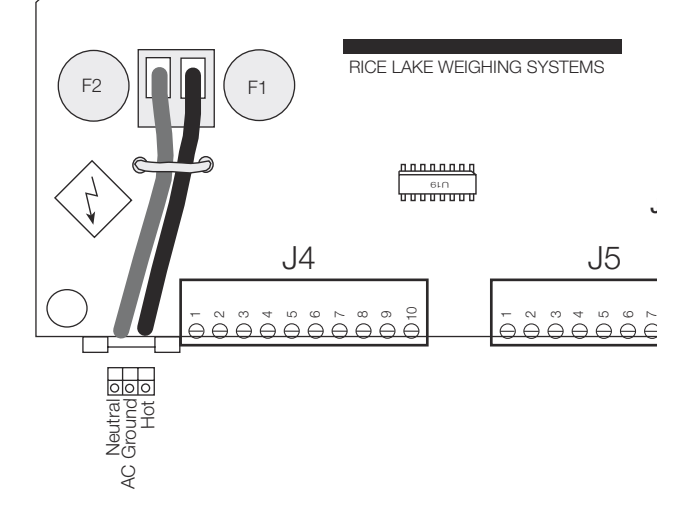

*Figure 2-5. AC Power Cord Connection Location*

## <span id="page-14-2"></span>2.4.3 Serial Communications

Attach serial communications cables to external connector J5. Connector J5 provides connections for the EDP (Electronic Data Processing) port, printer port, 20 mA current loop transmit signals, and RS-485 signals. [Table](#page-16-2) 2-4 shows the pin assignments for connector J5.

## <span id="page-14-3"></span>2.4.4 Condec UMC2000 Conversion Connections

See [Table](#page-14-5) 2-3 for information on load cell connections when replacing the Condec UMC2000 indicator with the 520 desktop model indicator.

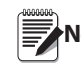

**Pin-outs and connectors for serial**<br>Note communications and BCD are the same for communications and BCD are the same for both units.

| <b>UMC2000</b> | 520 Desktop |
|----------------|-------------|
|                | 5           |
| 2              | 2           |
| 3              |             |
|                | հ           |
| 5              | 3           |
|                |             |

<span id="page-14-5"></span>*Table 2-3. Load Cell Pin-outs*

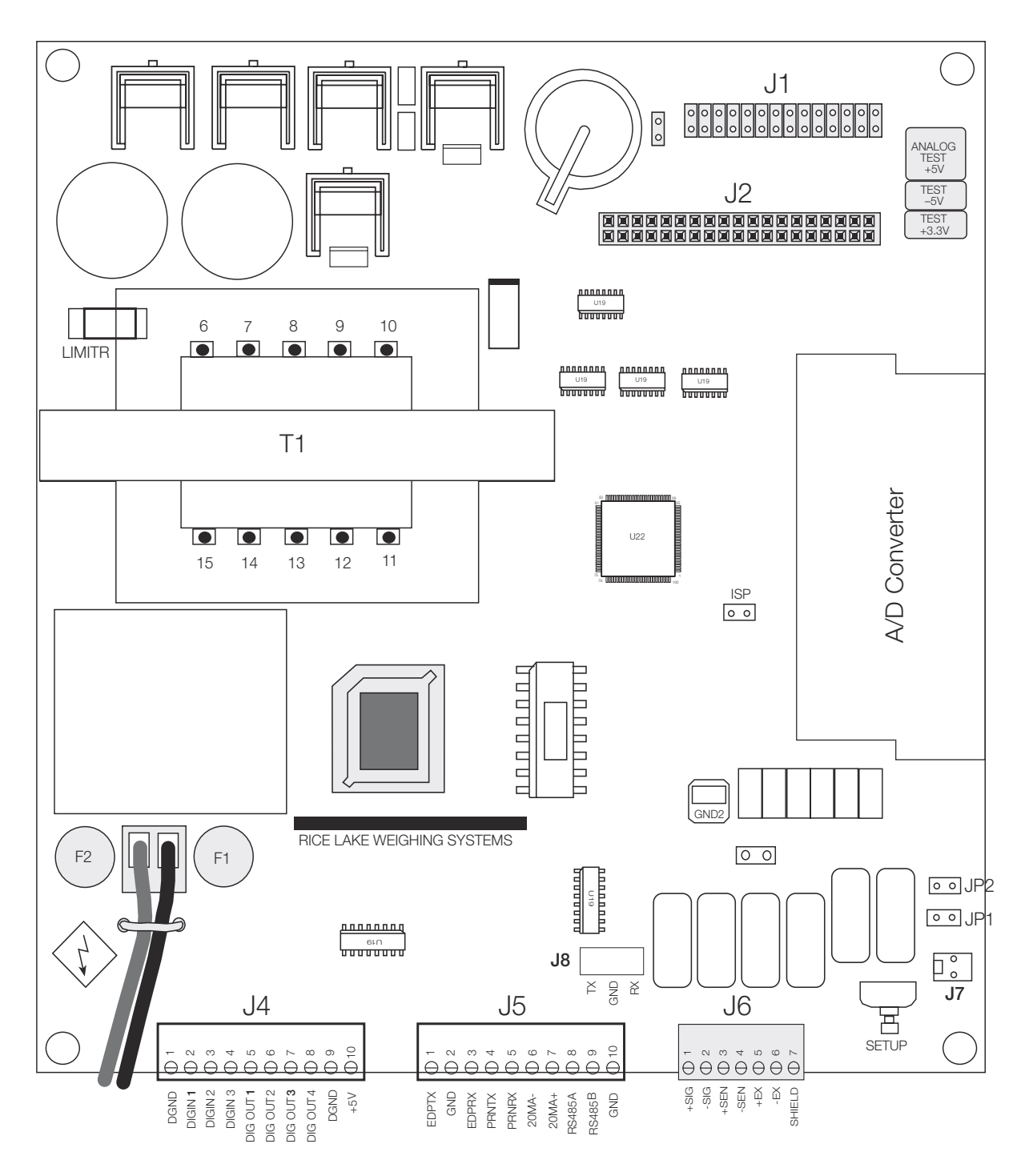

<span id="page-15-0"></span>*Figure 2-6. 520 CPU and Power Supply Board*

The EDP port supports RS-232 or RS-485 communications; the printer port provides active 20 mA output and full-duplex RS-232 communications. Both ports are configured using the SERIAL menu. See Section [3.0 on page](#page-22-5) 17 for configuration information.

| Connector | Pin            | Signal         |
|-----------|----------------|----------------|
| J5        | 1              | <b>EDP TxD</b> |
|           | $\overline{2}$ | <b>GND</b>     |
|           | 3              | <b>EDP RxD</b> |
|           | 4              | Printer TxD    |
|           | 5              | Printer RxD    |
|           | 6              | $-20$ mA TxD   |
|           | 7              | $+20$ mA TxD   |
|           | 8              | <b>RS-485A</b> |
|           | 9              | <b>RS-485B</b> |
|           | 10             | <b>GND</b>     |

*Table 2-4. J5 Pin Assignments*

#### <span id="page-16-2"></span><span id="page-16-0"></span>2.4.5 Ethernet Communications

Communications port J8 on the 520 CPU board is a special internal connection to the EDP port for RS-232 communications at up to 19200 bps. J8 can be used for wiring the Ethernet option card (PN 71986) to the *520* indicator.

| Connector | Pin | Signal     |
|-----------|-----|------------|
| J8        |     | <b>TXD</b> |
|           |     | <b>GND</b> |
|           |     | <b>RXD</b> |

*Table 2-5. J8 Pin Assignments (Ethernet)*

## <span id="page-16-1"></span>2.4.6 Digital I/O

Digital inputs can be set to provide many indicator functions, including all keypad functions. Digital inputs are active (on) with low voltage (0  $\widetilde{VDC}$ ). inactive (off) at 5 VDC. Use the DIG IN menu to configure the digital inputs.

Digital outputs are typically used to control relays that drive other equipment. Outputs are designed to sink, rather than source, switching current. Each output is a normally open collector circuit, capable of sinking 250 mA when active. Digital outputs are wired to switch relays when the digital output is active (low, 0 VDC) with reference to a 5 VDC supply.

Use the SETPTS menu to configure digital outputs.

[Table](#page-16-3) 2-6 shows the pin assignments for connector J4.

| Connector      | Pin          | Signal          |
|----------------|--------------|-----------------|
| J <sub>4</sub> |              | <b>GND</b>      |
|                | $\mathbf{2}$ | DI1             |
|                | 3            | D <sub>12</sub> |
|                | 4            | D <sub>13</sub> |
|                | 5            | DO <sub>1</sub> |
|                | 6            | DO <sub>2</sub> |
|                | 7            | DO <sub>3</sub> |
|                | 8            | DO <sub>4</sub> |
|                | 9            | <b>GND</b>      |
|                | 10           | $+5V$           |

<span id="page-16-3"></span>*Table 2-6. J4 Pin Assignments (Digital I/O)*

## <span id="page-17-0"></span>2.5 Analog Output Card Installation

To install or replace the analog output option card, open the *520* enclosure. See Table [2-1 on page](#page-13-4) 8 for option card addendum part numbers.

Mount the analog output card on its standoffs in the location shown in Figure [2-7 on page](#page-17-2) 12 and plug the card input into connector J2 on the *520* board. Connect the output cable to the analog output card as shown in [Table](#page-17-3) 2-7. Set the mode select jumper for voltage or current output.

Use the ALGOUT menu to configure the analog output card when cabling is complete. See Section [12.12 on](#page-91-3) [page](#page-91-3) 86 for analog output calibration procedures.

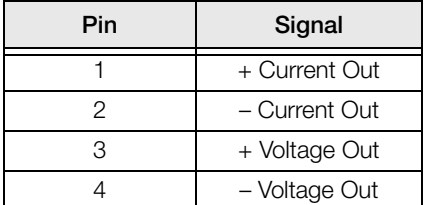

<span id="page-17-3"></span>*Table 2-7. Analog Output Card Pin Assignments*

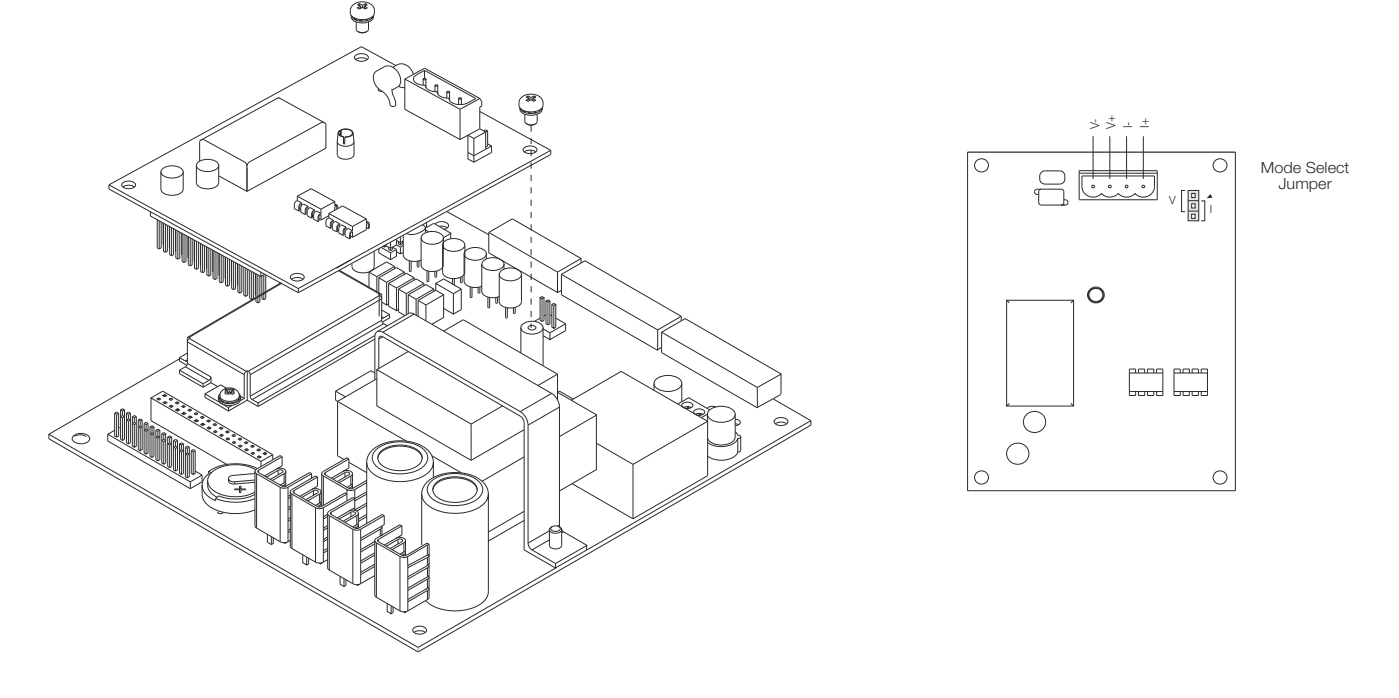

*Figure 2-7. Analog Output Card Installation*

## <span id="page-17-2"></span><span id="page-17-1"></span>2.6 CPU Board Removal

If you must remove the *520* CPU board, use the following procedure:

- 1. Disconnect power to the indicator.
- 2. Unplug connectors J6 (load cell cable), J5 (serial communications), and J4 (digital I/O). If an analog output board is installed, disconnect the analog output cable. See Figure [2-6 on page](#page-15-0) 10 for connector locations.
- 3. Unplug any installed option cards from the CPU board.
- 4. Remove brown and blue wire from J3 connector.
- 5. Unplug ribbon cable from J1.
- 6. Remove four Phillips head screws located in each corner of CPU board.
- 7. Carefully lift CPU board out of enclosure.

To replace the CPU board, reverse the above procedure. Be sure to reinstall cable ties to secure all cables inside the indicator enclosure.

## <span id="page-18-0"></span>2.7 Display Board Removal

If you must remove the 520 display board, use the following procedure:

- 1. Remove CPU board (see [Section](#page-17-1) 2.6 above).
- 2. Remove four Phillips head screws in display board and carefully remove display board.

To replace the display board, reverse the above procedure. Be sure to reinstall cable ties to secure all cables inside the indicator enclosure.

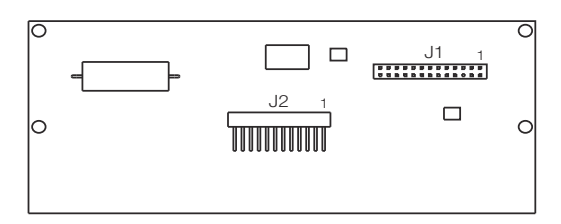

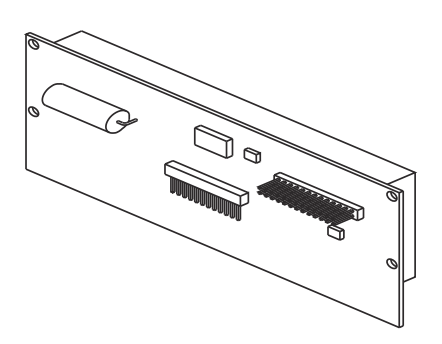

*Figure 2-8. VFD Board*

## <span id="page-18-1"></span>2.8 Battery Replacement

The lithium battery on the CPU board maintains the real-time clock and protects data stored in the system RAM when the indicator is not connected to AC power.

System RAM data includes prompts and keyboard locks. This information is lost if the battery loses power and the indicator is disconnected from AC power. To prevent loss of data, do the following:

- When battery voltage gets low, the indicator display shows low bat. Replace the battery when this warning is displayed. The battery should last seven years.
- Use the Revolution® configuration utility or EDP commands (see Section [9.1 on page](#page-55-3) 50) to store a copy of the indicator configuration on a PC before attempting battery replacement. If any data is lost, the indicator configuration can be restored from the PC.

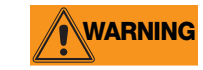

**WARNING** Danger of explosion if battery is incorrectly replaced. Replace only with the same or equivalent type recommended by the manufacturer. Dispose of unused batteries according to the manufacturer's instructions.

## <span id="page-19-0"></span>2.9 Replacement Parts

[Table](#page-21-2) 2-9 lists replacement parts common to both models of the *520*, including all parts referenced in [Figure](#page-20-0) 2-9 on [page](#page-20-0) 15. Refer to Table [2-9 on page](#page-21-2) 16 for replacement parts specific to the desktop model.

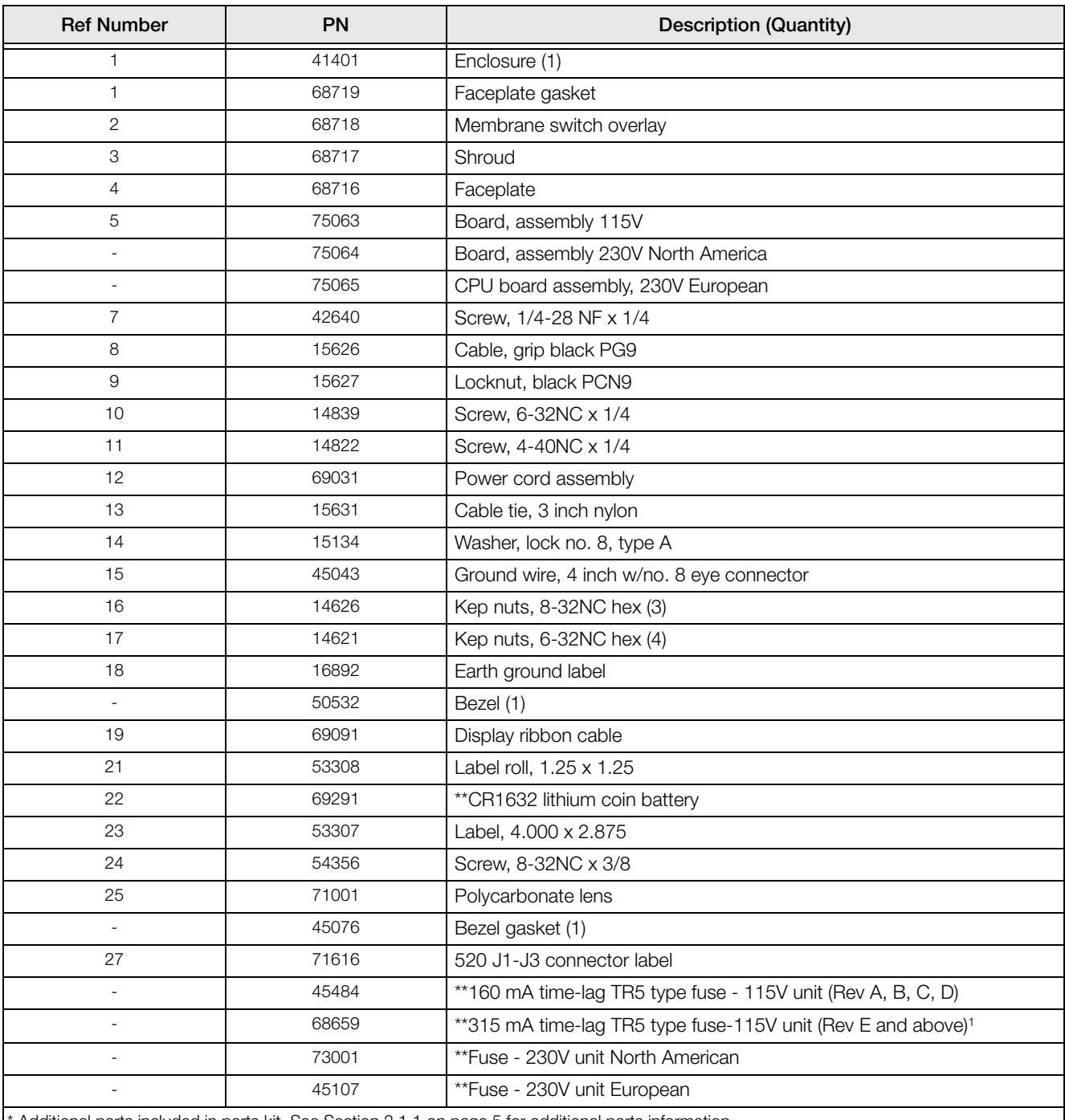

Additional parts included in parts kit. See Section 2.1.1 on page 5 for additional parts information.

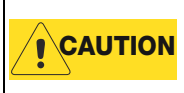

**CAUTION** \*\* To protect against the risk of fire, replace fuses only with same type and rating fuse. See Section 12.14 on page 87 for complete fuse specifications. There is a risk of explosion if battery is replaced by an incorrect type.

*Table 2-8. Panel Mount Replacement Parts*

Revision E and higher boards use fuse 68659, 315mA to meet UL requirements.

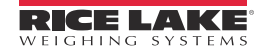

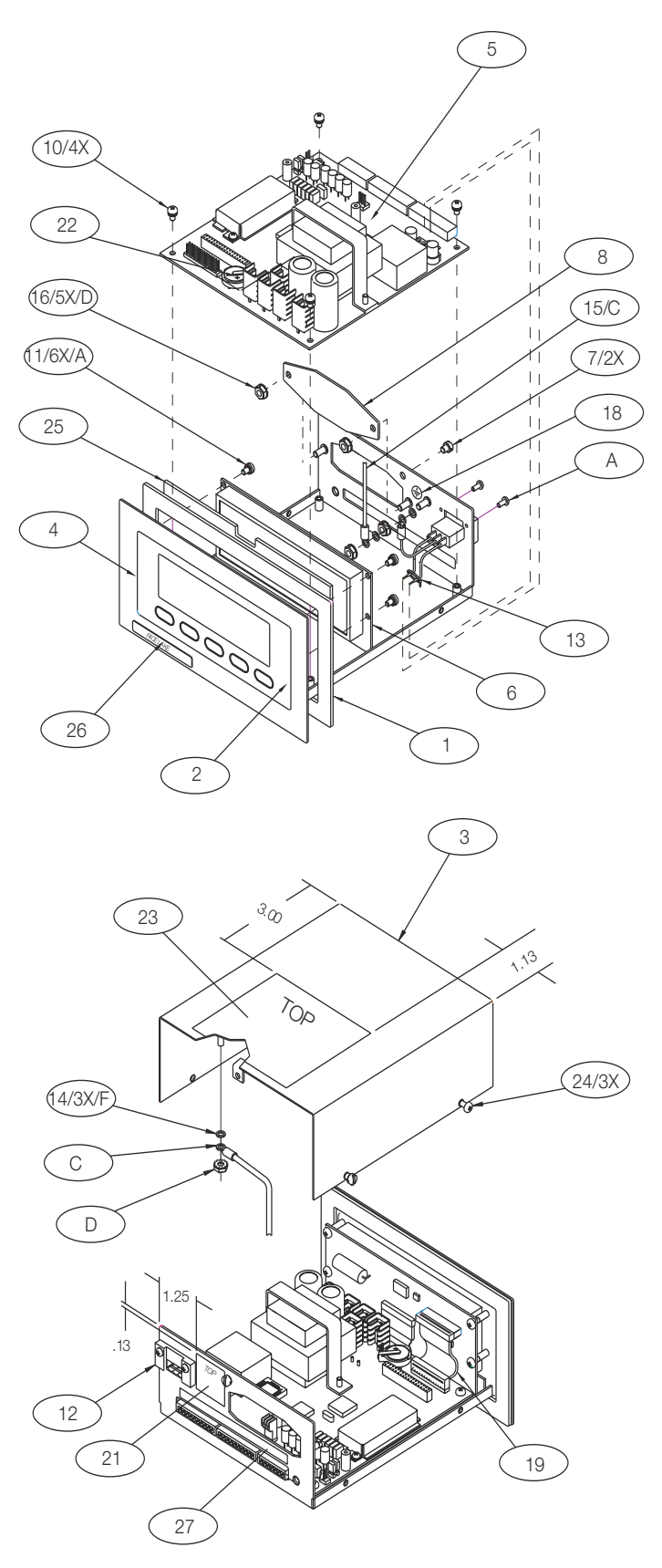

<span id="page-20-0"></span>*Figure 2-9. Stainless Steel Panel Mount Model Assembly*

## <span id="page-21-0"></span>2.10 Replacement Parts (Desktop Model Specific)

[Table](#page-21-2) 2-9 lists replacement parts specific to the *520* desktop model, including parts referenced in Figure [2-10 on](#page-21-1)  [page](#page-21-1) 16. Parts listed in Table [2-10 on page](#page-21-1) 16 are common to both models of the 520.

| <b>Ref Number</b> | <b>PN</b> | <b>Description (Quantity)</b>                                                                                                    |
|-------------------|-----------|----------------------------------------------------------------------------------------------------|
|                   | 41401     | Enclosure (1)                                                                                                    |
| $\overline{2}$    | 77198     | Membrane switch overlay                                                                                                    |
| 3                 | 77192     | Enclosure                                                                                                    |
| 4                 | 77193     | Interior tray                                                                                                    |
|                   | 15438     | Power cord (NEMA 15-5)                                                                                                    |
|                   | 72512     | Power cord (ECC 7/7)                                                                                                    |
| 7                 | 14857     | 8-32NC Phillips panhead screw (3)                                                                                                 |
| 8                 | 71217     | Drilled fillister head screw                                                                                                    |
| 15                | 40672     | Ground wire, 9 in w/no. 8 eye connector                                                                                           |
| 28                | 78745     | AC input connector                                                                                                    |
| 29                | 78747     | Blue wire assembly                                                                                                    |
| 30                | 78748     | Brown wire assembly                                                                                                    |
| 31                | 32394     | Nylon washer                                                                                                    |
| 32                | 68403     | 2 prong black knob                                                                                                    |
| 35                | 78856     | <b>Bushing</b>                                                                                                    |
| 36                | 77195     | Tilt stand                                                                                                    |
|                   |           | * Additional parts included in parts kit. See Section 2.1.2 on page 6 for additional parts information for the 520 desktop model. |

*Table 2-9. Desktop Model Replacement Parts*

<span id="page-21-2"></span>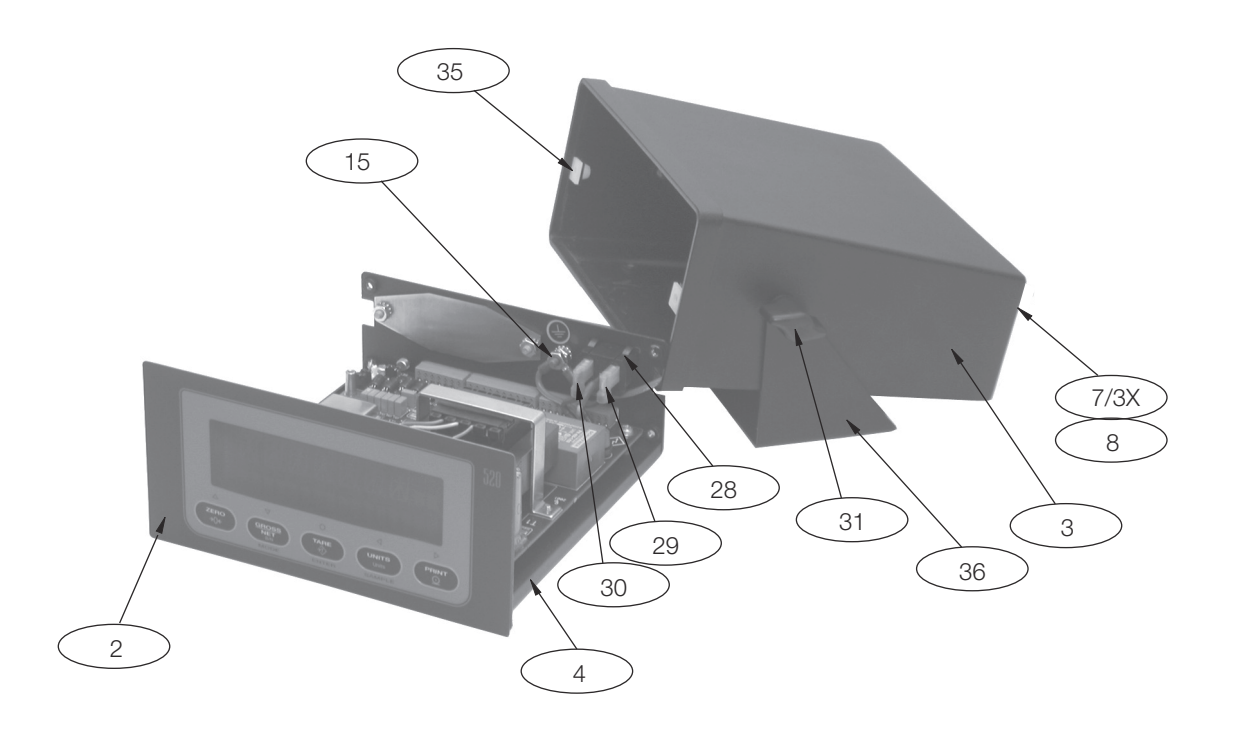

<span id="page-21-1"></span>*Figure 2-10. Desktop Model Assembly*

# <span id="page-22-5"></span><span id="page-22-0"></span>3.0 Configuration

To configure the *520* indicator, the indicator must be placed in setup mode. The setup switch is accessed by removing the large fillister head screw on the enclosure backplate. Switch position is changed by inserting a screwdriver into the access hole and pressing the switch.

When the indicator is placed in setup mode, the word CONFIG is shown on the display. The CONFIG menu is the first of ten top-level menus used for configuring the indicator. Detailed descriptions of these menus are given in [Section](#page-24-0) 3.2. When configuration is complete, return to the CONFIG menu and press the  $\triangle$  (ZERO) key to exit setup mode, then replace the setup switch access screw.

## <span id="page-22-4"></span><span id="page-22-1"></span>3.1 Configuration Methods

The 520 indicator can be configured by using the front panel keys to navigate through a series of configuration menus or by sending commands or configuration data to the EDP port. Configuration using the menus is described in [Section](#page-23-0) 3.1.3.

Configuration using the EDP port can be accomplished using either the EDP command set described in [Section](#page-55-4) 9.0 or Version 3.0 or later of the Revolution® configuration utility.

## <span id="page-22-2"></span>3.1.1 Revolution Configuration

The Revolution configuration utility provides the preferred method for configuring the *520* indicator. Revolution runs on a personal computer to set configuration parameters for the indicator (see Section [5.0 on page](#page-49-4) 44). When Revolution configuration is complete, configuration data is downloaded to the indicator (see [Section](#page-50-7) 5.3 on [page](#page-50-7) 45). [Figure](#page-22-6) 3-1 shows an example of one of the Revolution configuration displays.

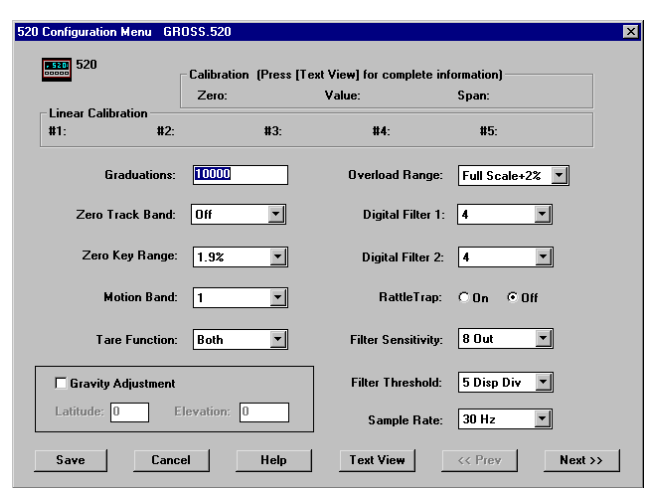

*Figure 3-1. Sample Revolution Configuration Display*

## <span id="page-22-6"></span><span id="page-22-3"></span>3.1.2 EDP Command Configuration

The EDP command set can be used to configure the *520* indicator using either a personal computer or terminal. Like Revolution, EDP command configuration sends commands to the indicator EDP port; unlike Revolution, EDP commands can be sent using any external device capable of sending ASCII characters over a serial connection.

EDP commands duplicate the functions available using the indicator front panel and provide some functions not otherwise available. EDP commands can be used to simulate pressing front panel keys, to configure the indicator, or to dump lists of parameter settings. See Section [9.0 on page](#page-55-4) 50 for more information about using the EDP command set.

## <span id="page-23-1"></span><span id="page-23-0"></span>3.1.3 Front Panel Configuration

The *520* indicator can be configured using a series of menus accessed through the indicator front panel when the indicator is in setup mode. [Table](#page-23-2) 3-1 summarizes the functions of each of the main menus.

|                | Menu             | Menu Function                                                                                                    |
|----------------|------------------|----------------------------------------------------------------------------------------------------|
| <b>CONFIG</b>  | Configuration    | Configure grads, zero tracking, zero range, motion band, overload, A/D sample rate, tare<br>function, power-up mode, and digital filtering parameters.                                                                                            |
| <b>FORMAT</b>  | Format           | Set format of primary and secondary units, decimal format, and display rate.                                                                                                    |
| <b>CALIBR</b>  | Calibration      | Calibrate indicator. See Section 4.0 on page 40 for calibration procedures.                                                                                                    |
| <b>SERIAL</b>  | Serial           | Configure EDP and printer serial ports.                                                                                                    |
| <b>PROGRM</b>  | Program          | Set date and time formats, passwords, keyboard locks, regulatory mode, and user ID<br>consecutive number values; enable accumulator, checkweigh, count mode, peak hold, gravity<br>adjustment and millivolt calibration; define setpoint prompts. |
| <b>PFORMT</b>  | Print Format     | Set print format used for header, gross, net, count, setpoint, and EDP format tickets. See<br>Section 10.0 for more information.                                                                                                    |
| <b>SETPTS</b>  | <b>Setpoints</b> | Configure setpoints and batching mode.                                                                                                    |
| DIG IN         | Digital Input    | Assign digital input functions.                                                                                                    |
| <b>ALGOUT</b>  | Analog Output    | Configure analog output module. Used only if analog output option is installed.                                                                                                    |
| <b>VERSION</b> | Version          | Display installed software version number.                                                                                                    |

*Table 3-1. 520 Menu Summary*

<span id="page-23-2"></span>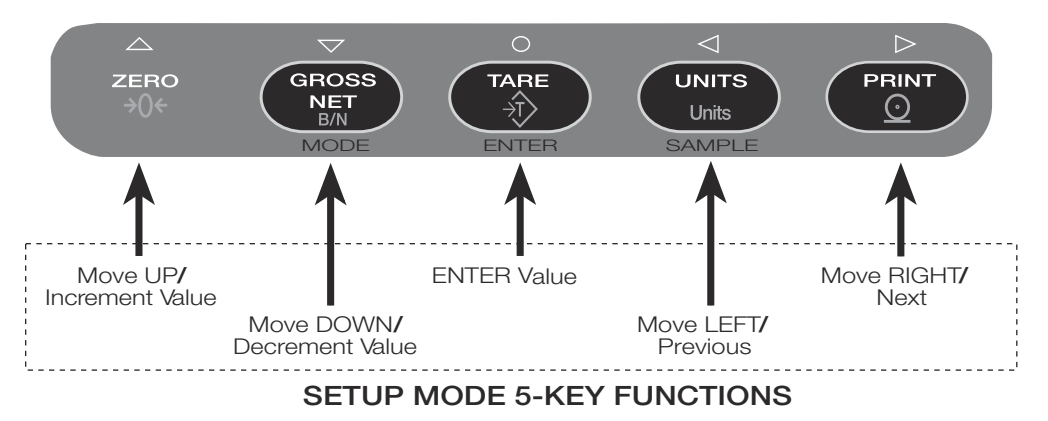

*Figure 3-2. Five-Key Keypad Functions in Setup Mode*

<span id="page-23-3"></span>Four front panel keys are used as directional keys to navigate through the menus in setup mode (see [Figure](#page-23-3) 3-2). The UNITS ( $\triangle$ ) and PRINT ( $\triangleright$ ) keys scroll left and right (horizontally) on the same menu level; ZERO ( $\triangle$ ) and GROSS/NET  $(\nabla)$  move up and down (vertically) to different menu levels. The TARE key  $(\bigcirc)$  serves as an Enter key for selecting parameter values within the menus. A label over each of these keys identifies the direction provided by the key when navigating through the setup menus.

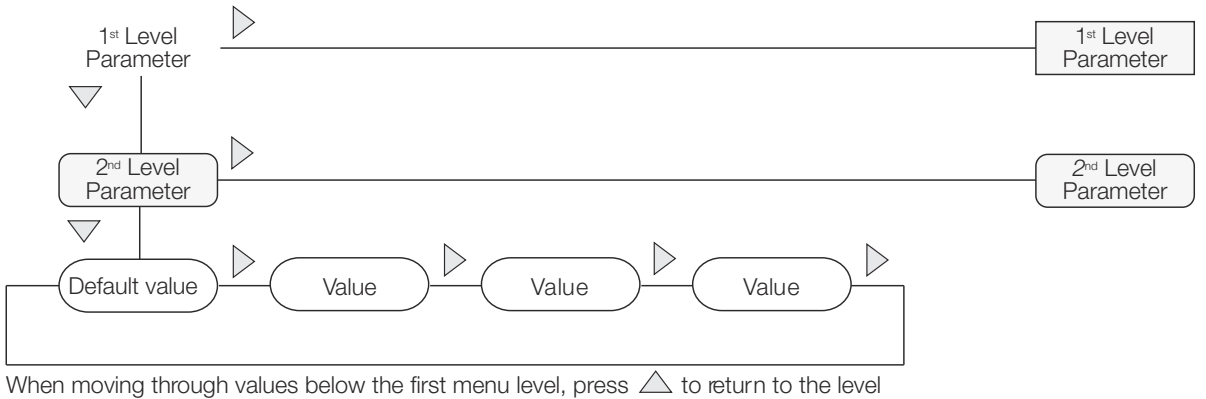

above. Press  $\bigcap$  or  $\nabla$  to move to the next parameter on the level above.

#### *Figure 3-3. Setup Mode Menu Navigation*

To select a parameter, press  $\triangleleft$  or  $\triangleright$  to scroll left or right until the desired menu group appears on the display, then press  $\nabla$  to move down to the submenu or parameter you want. When moving through the menu parameters, the default or previously selected value appears first on the display.

To change a parameter value, scroll left or right to view the values for that parameter. When the desired value appears on the display, press  $\bigcirc$  to select the value and move back up one level. To edit numerical values, use the navigation keys to select the digit and to increment or decrement the value.

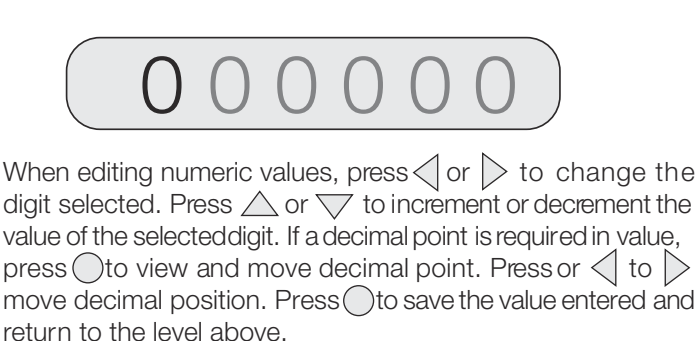

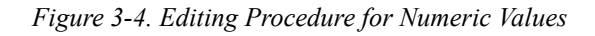

## <span id="page-24-0"></span>3.2 Menu Structures and Parameter Descriptions

The following sections provide graphic representations of the *520* menu structures. In the actual menu structure, the settings you choose under each parameter are arranged horizontally. To save page space, menu choices are shown in vertical columns. The factory default setting appears at the top of each column and is bolded. Parameters shown surrounded by a dotted-line box only appear under the special circumstances explained under each box.

Most menu diagrams are accompanied by one or more tables that describe all parameters and parameter values associated with that menu option. Default parameter values are shown in bold type.

## <span id="page-25-0"></span>3.2.1 Configuration Menu

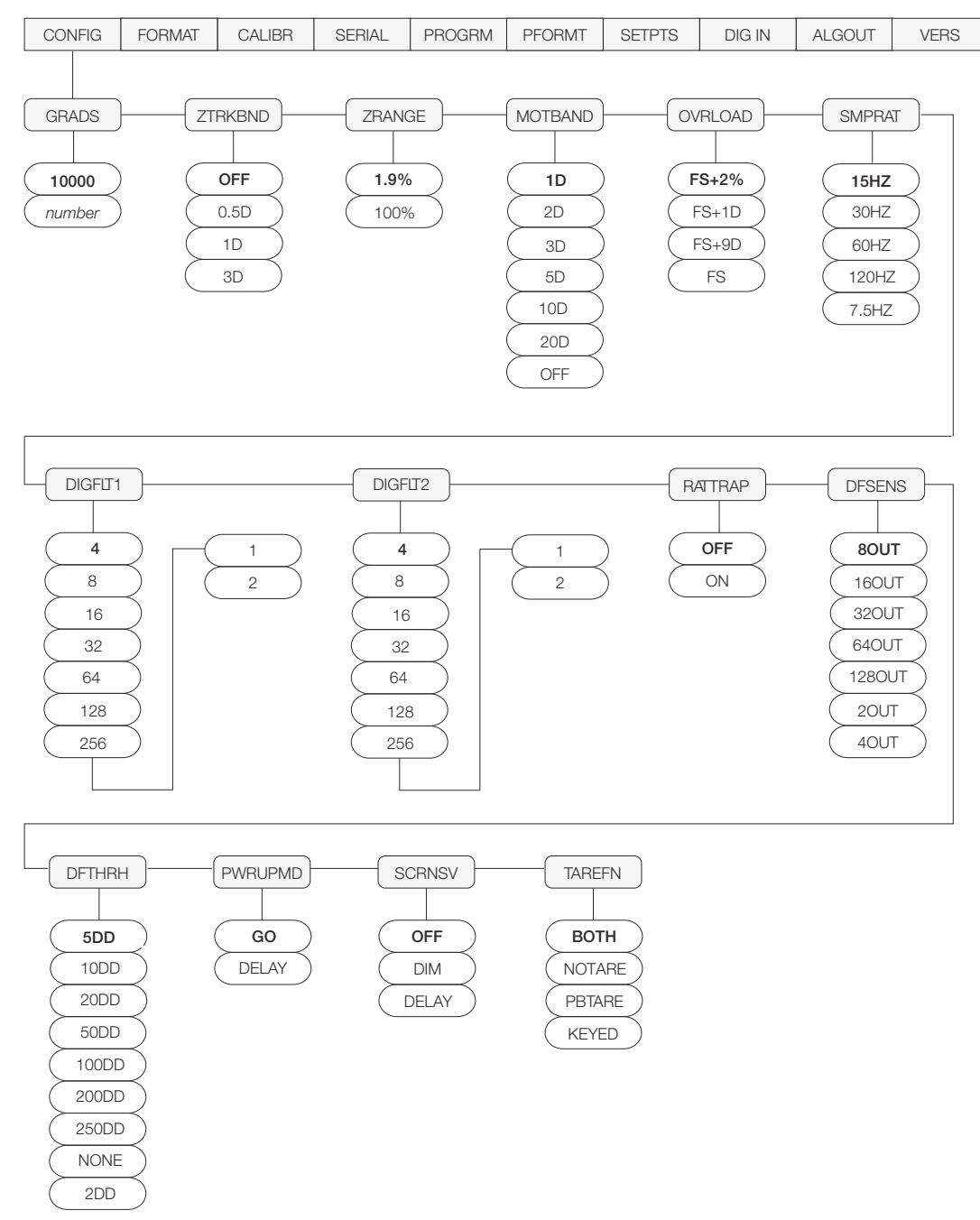

*Figure 3-5. Configuration Menu*

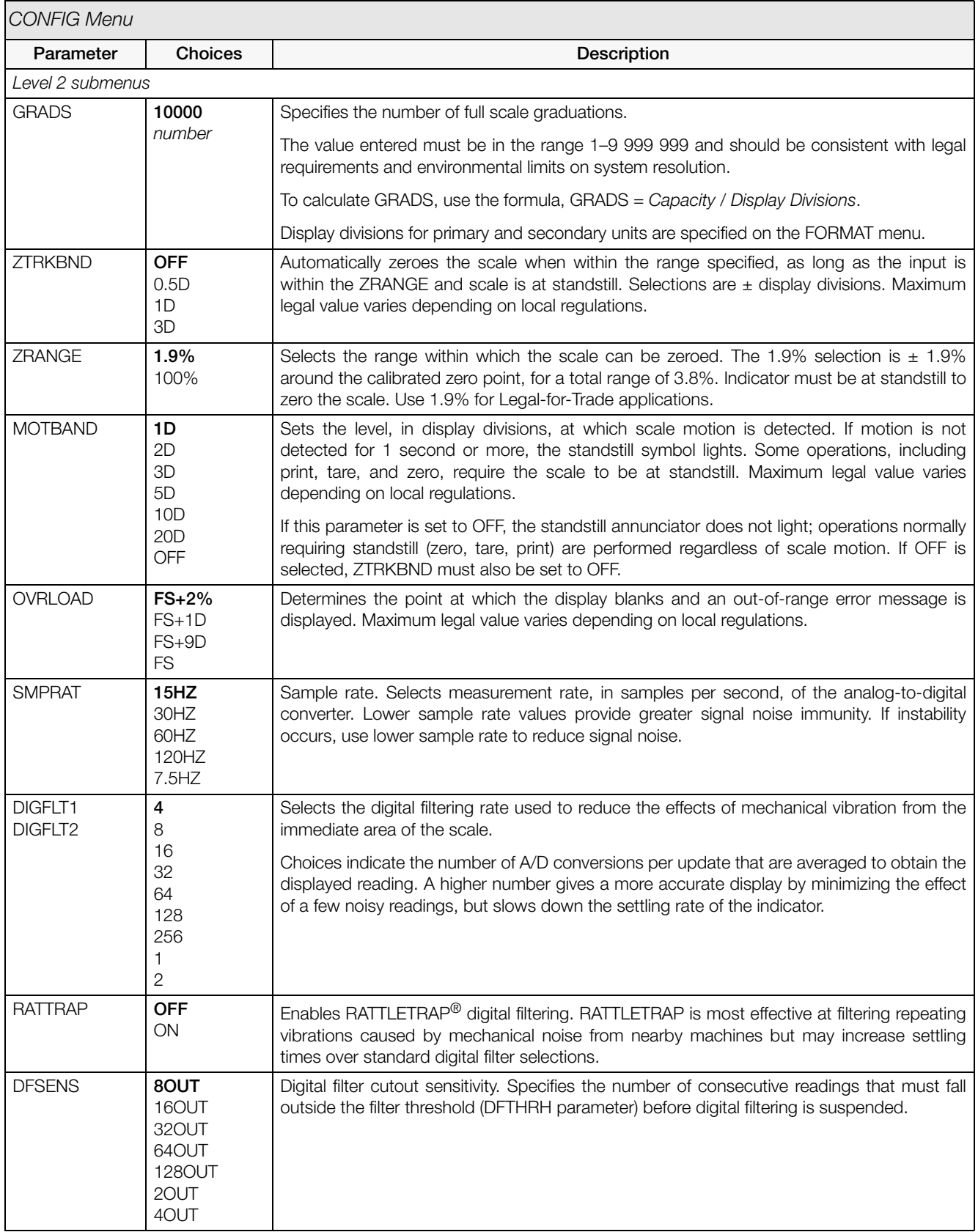

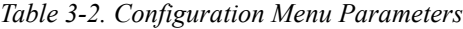

| <b>CONFIG Menu</b> |                                                                                         |                                                                                                    |
|--------------------|-----------------------------------------------------------------------------------------|----------------------------------------------------------------------------------------------------|
| Parameter          | <b>Choices</b>                                                                          | Description                                                                                                    |
| <b>DFTHRH</b>      | 5DD<br>10DD<br>20DD<br>50 <sub>D</sub><br>100DD<br>200DD<br>250DD<br><b>NONE</b><br>2DD | Digital filter cutout threshold. Specifies the filter threshold, in display divisions. When a<br>specified number of consecutive scale readings (DFSENS parameter) fall outside of this<br>threshold, digital filtering is suspended. If NONE is selected, the filter is always enabled.                                                                                                    |
| PWRI JPMD          | GO<br><b>DFI AY</b>                                                                     | Power up mode. In GO mode, the indicator goes into operation immediately after a brief<br>power up display test.<br>In DELAY mode, the indicator performs a power up display test, then enters a 30-second<br>warm up period. If no motion is detected during the warm up period, the indicator becomes<br>operational when the warm up period ends; if motion is detected, the delay timer is reset                                      |
|                    |                                                                                         | and the warm up period repeated.                                                                                                    |
| <b>SCRNSV</b>      | <b>OFF</b><br><b>DIM</b><br><b>DELAY</b>                                                | Screen saver mode. Possible values are:<br>OFF: Display remains at brightest setting. Use for bright environments.<br>DIM: Display is dimmed to half brightness. Use for darker environments.<br>DELAY: Display is dimmed after an interval of about 15 minutes if no key is pressed and<br>no scale motion is detected. Display is restored to full brightness and the screen saver<br>timer restarted by any key press or scale motion. |
| <b>TAREFN</b>      | <b>BOTH</b><br><b>NOTARE</b><br><b>PBTARE</b><br><b>KEYED</b>                           | Enables or disables push-button and keyed tares. Possible values are:<br>BOTH: Both push-button and keyed tares are enabled<br>NOTARE: No tare allowed (gross mode only)<br>PBTARE: Push-button tares enabled<br>KEYED: Keyed tare enabled                                                                                                    |

*Table 3-2. Configuration Menu Parameters (Continued)*

## <span id="page-27-0"></span>3.2.2 Format Menu

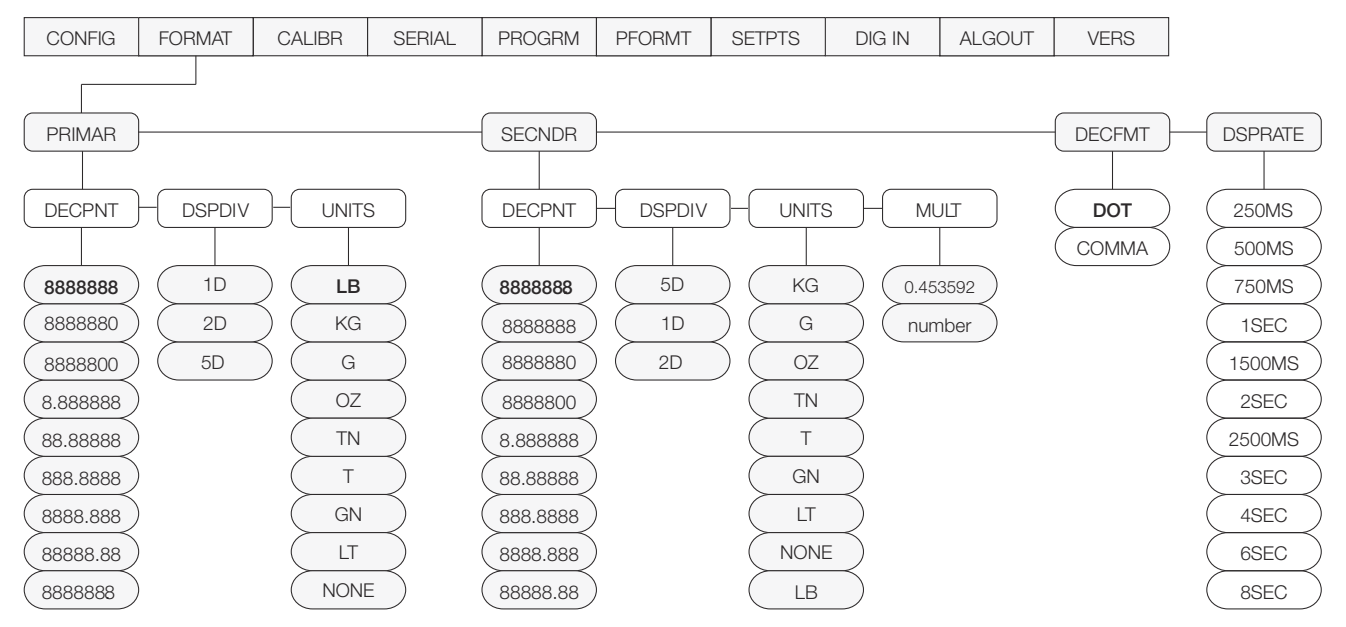

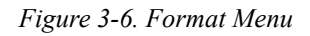

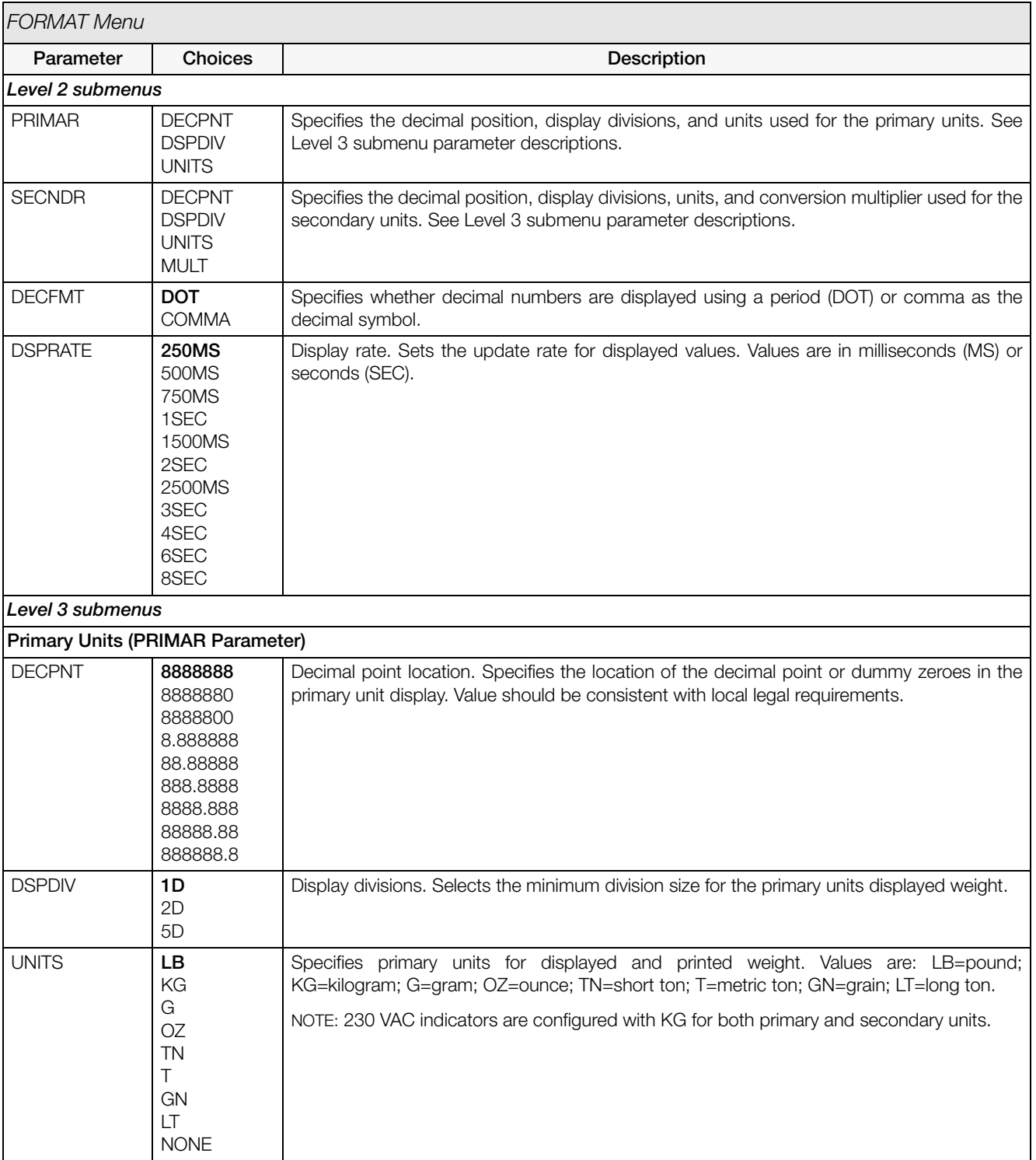

*Table 3-3. Format Menu Parameters*

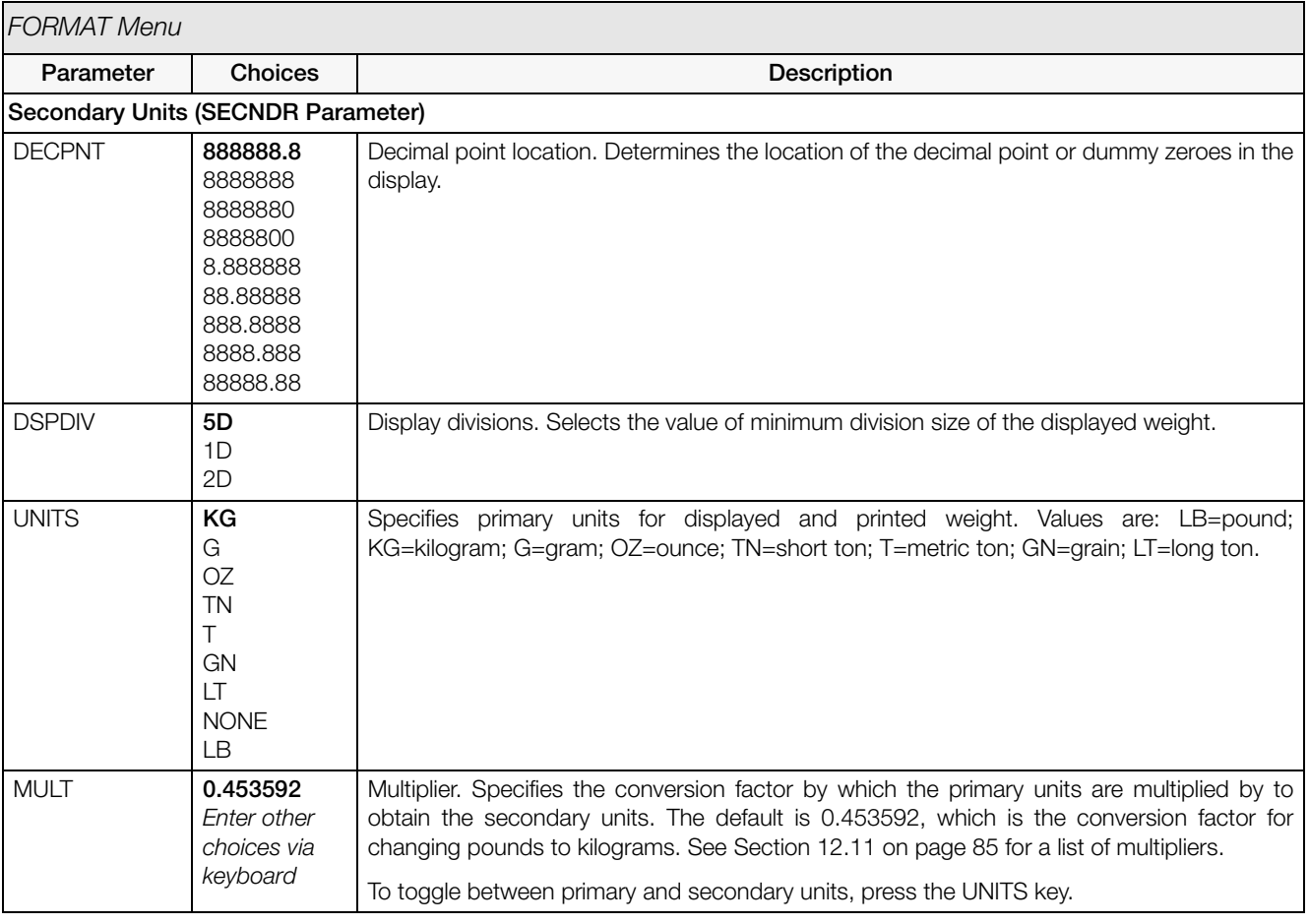

*Table 3-3. Format Menu Parameters (Continued)*

## <span id="page-30-0"></span>3.2.3 Calibration Menu

See Section [4.0 on page](#page-45-1) 40 for calibration procedures.

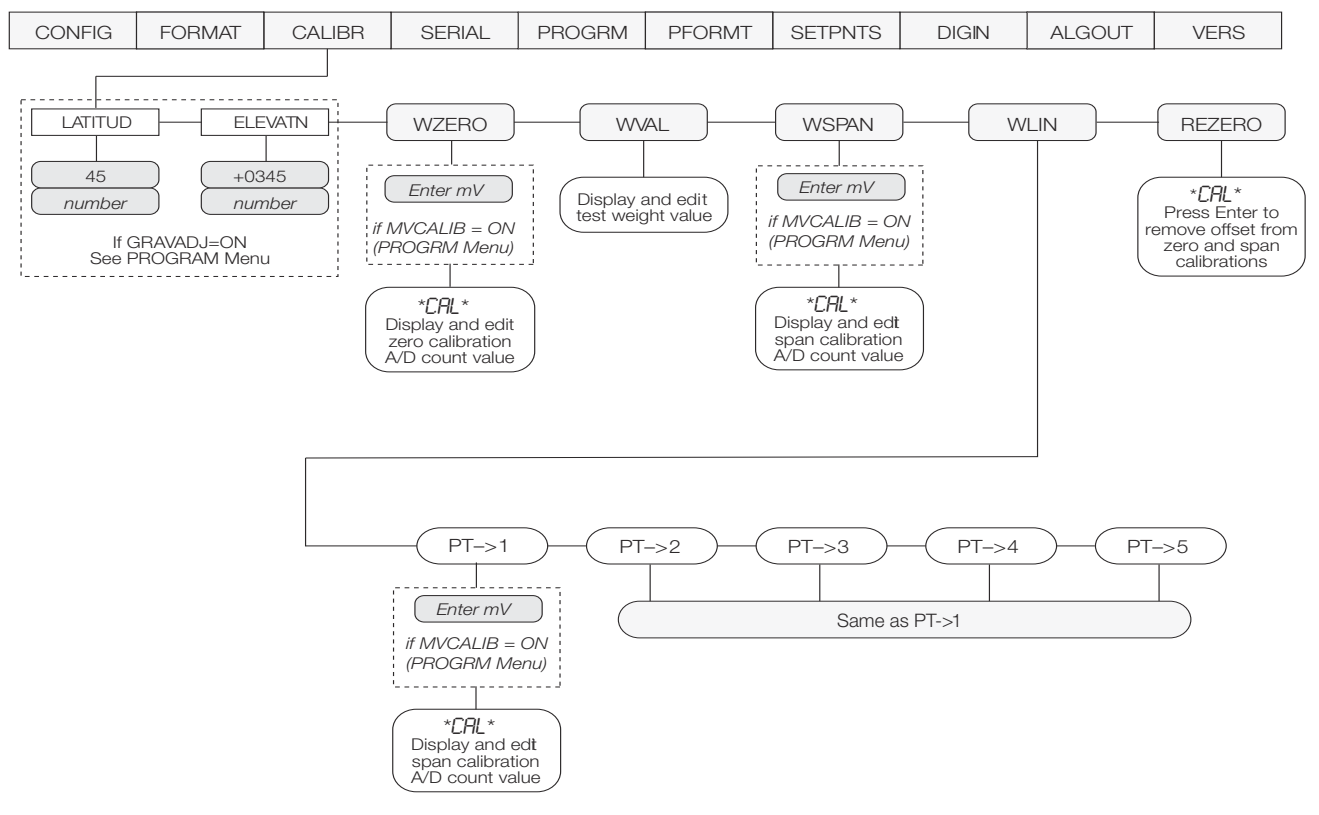

*Figure 3-7. Calibration Menu*

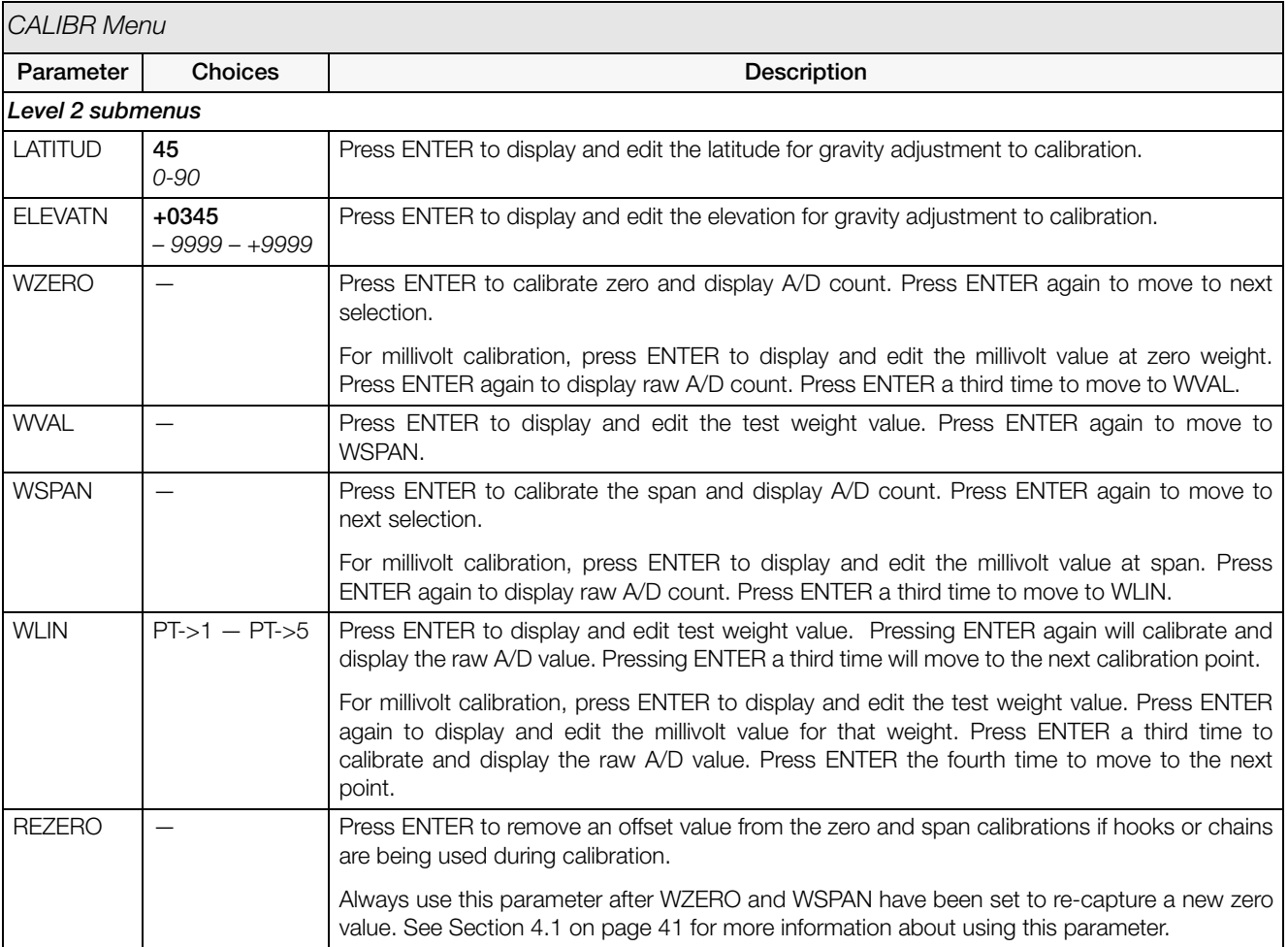

*Table 3-4. Calibration Menu Parameters*

## <span id="page-32-0"></span>3.2.4 Serial Menu

See Section [12.6 on page](#page-81-4) 76 for information about *520* serial data formats.

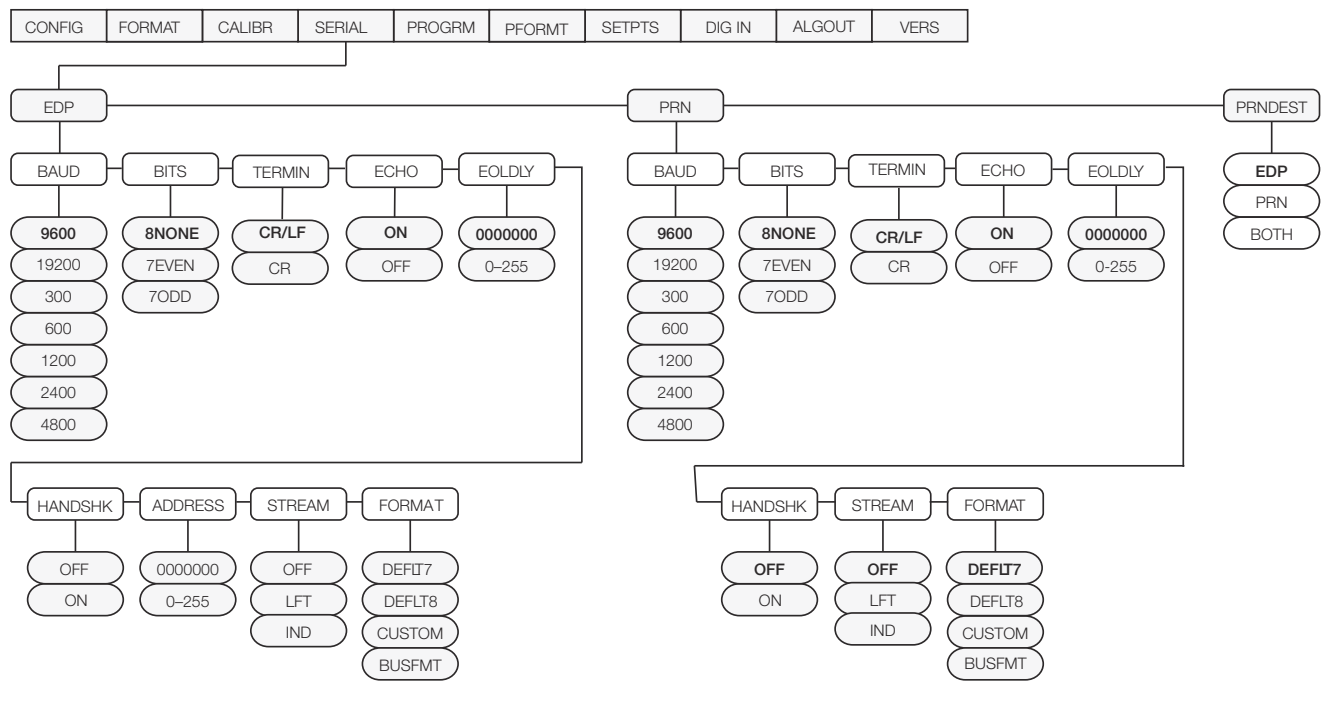

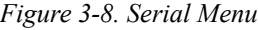

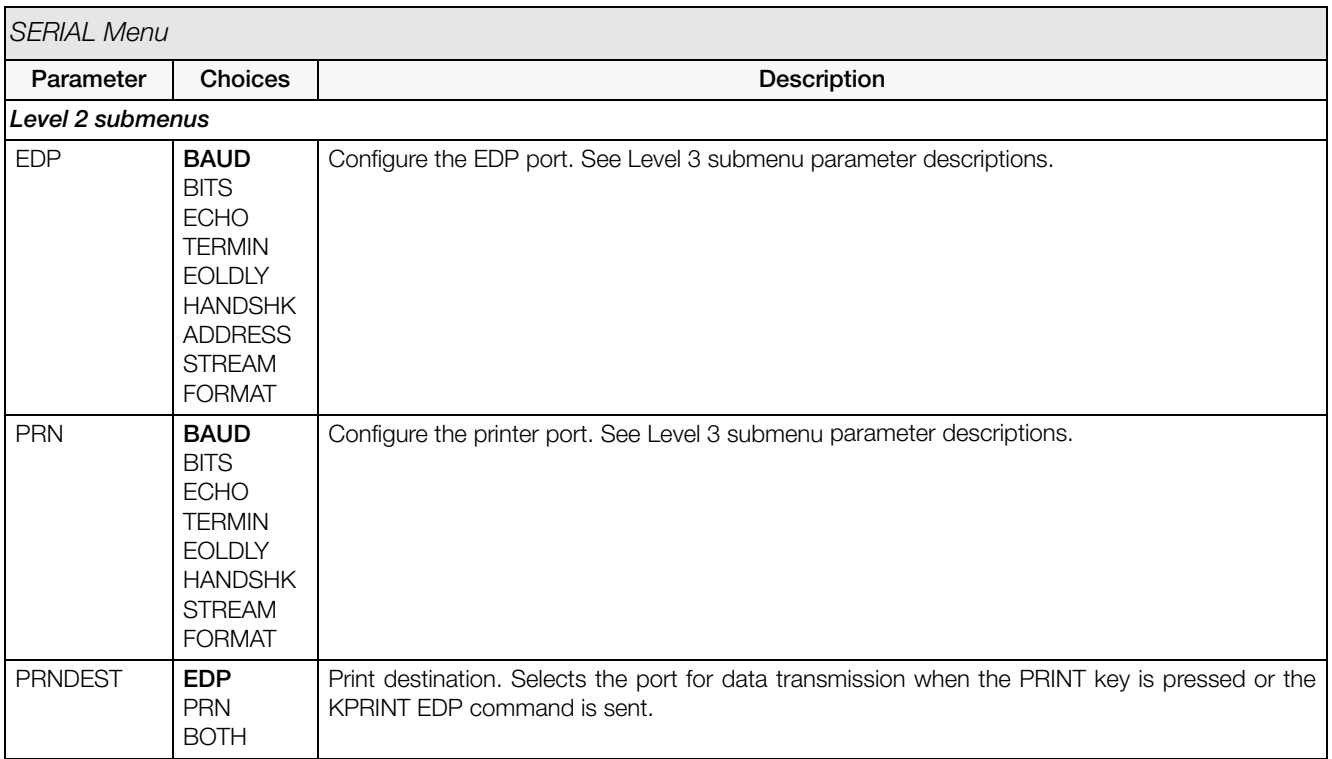

*Table 3-5. Serial Menu Parameters*

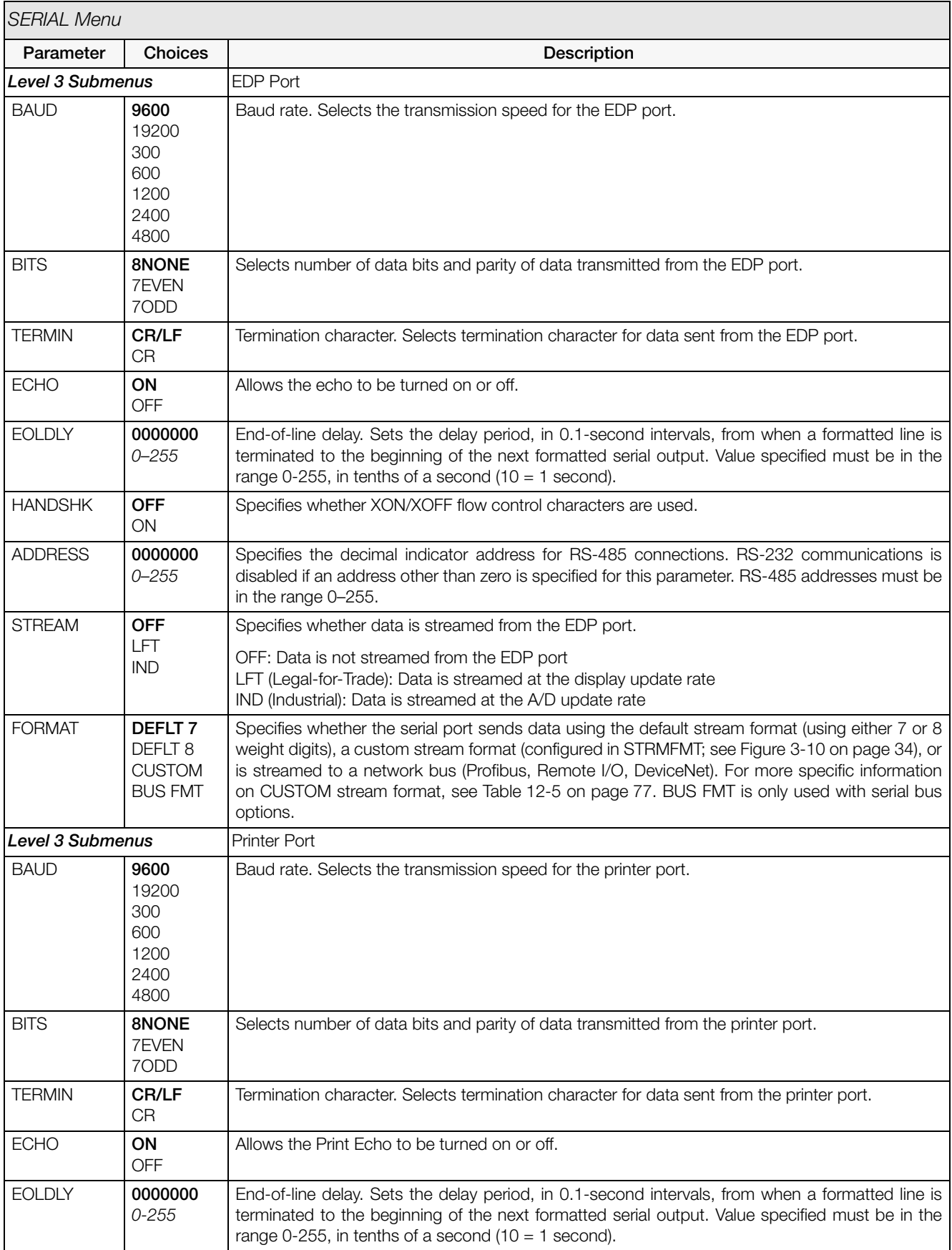

*Table 3-5. Serial Menu Parameters (Continued)*

| <b>SERIAL Menu</b> |                                                             |                                                                                                    |
|--------------------|-------------------------------------------------------------|----------------------------------------------------------------------------------------------------|
| Parameter          | <b>Choices</b>                                              | <b>Description</b>                                                                                                    |
| <b>HANDSHK</b>     | <b>OFF</b><br>ON                                            | Specifies whether XON/XOFF flow control characters are used.                                                                                                    |
| <b>STREAM</b>      | <b>OFF</b><br>LFT<br><b>IND</b>                             | Specifies whether data is streamed from the printer port and the configuration.<br>OFF: Data is not streamed from the printer port<br>LFT (Legal-for-Trade): Data is streamed at the display update rate<br>IND (Industrial): Data is streamed at the A/D update rate                                                                                                    |
| <b>FORMAT</b>      | <b>DEFLT7</b><br>DEFLT 8<br><b>CUSTOM</b><br><b>BUS FMT</b> | Specifies whether the serial port sends data using the default stream format (using either 7 or 8<br>weight digits), a custom stream format (configured in STRMFMT; see Figure 3-10 on page 34), or<br>is streamed to a network bus (Profibus, Remote I/O, DeviceNet). For more specific information<br>on CUSTOM stream format, see Table 12-5 on page 77. BUS FMT is only used with serial bus<br>options. |

*Table 3-5. Serial Menu Parameters (Continued)*

## <span id="page-35-0"></span>3.2.5 Program Menu

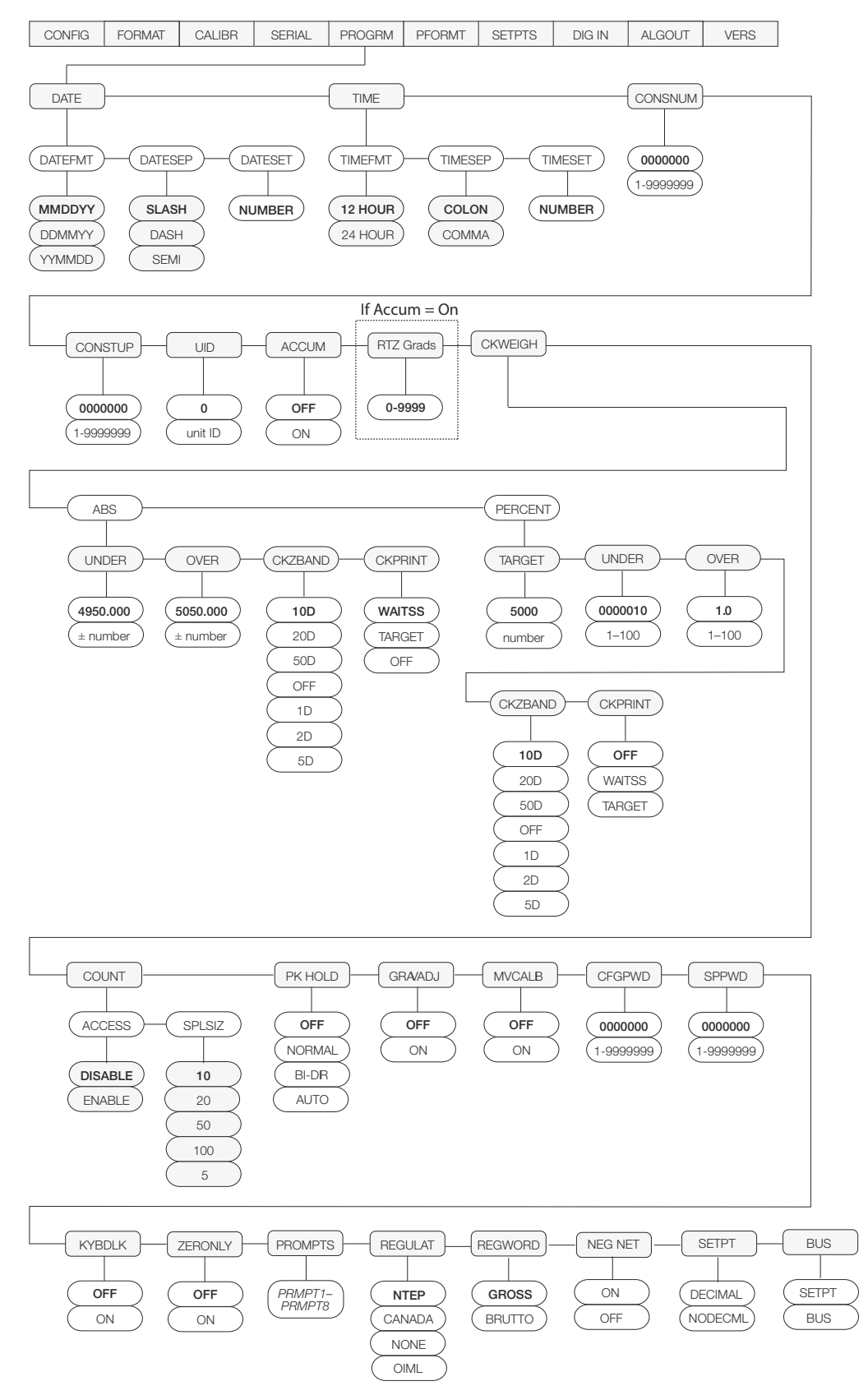

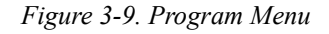

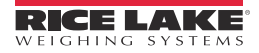
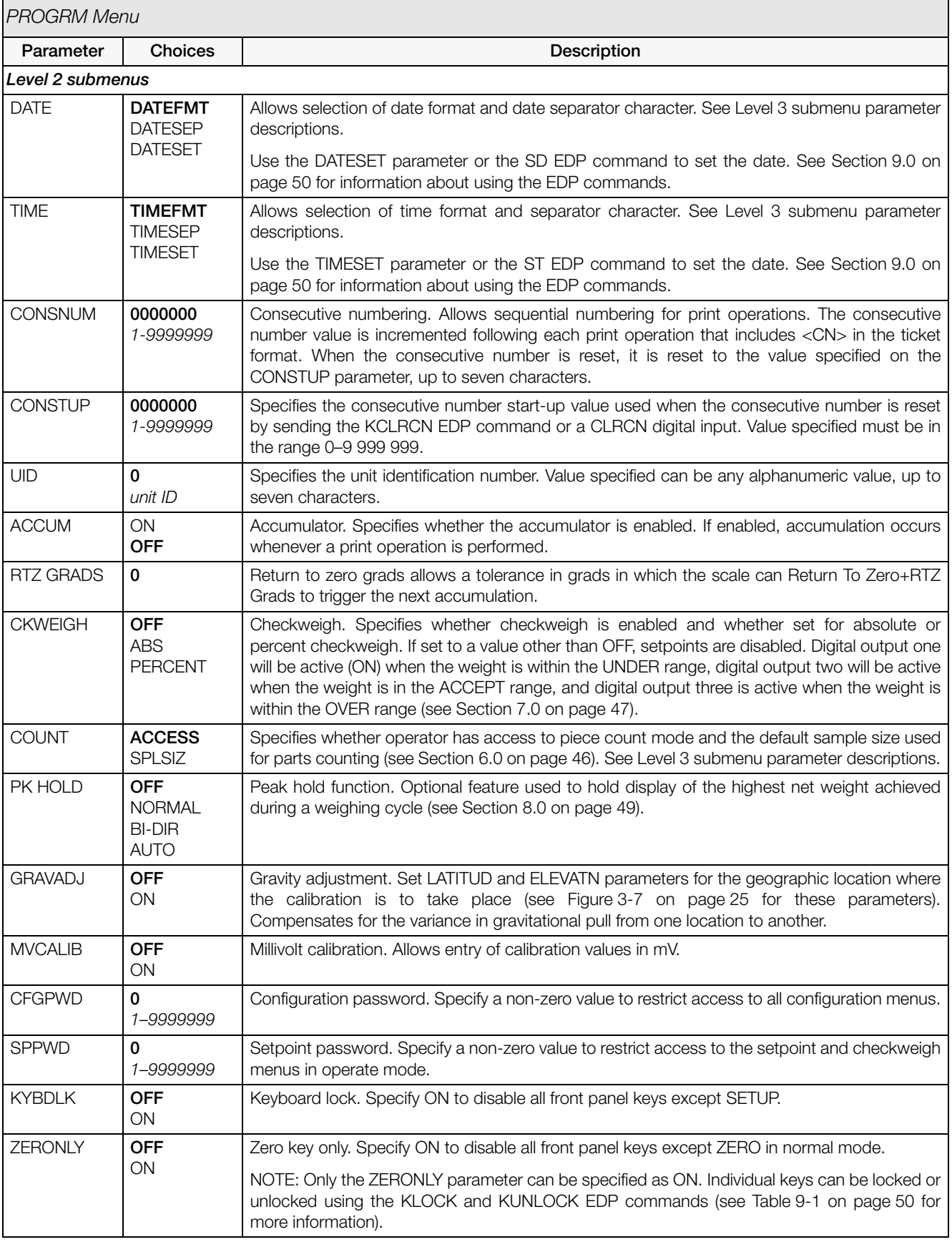

*Table 3-6. Program Menu Parameters*

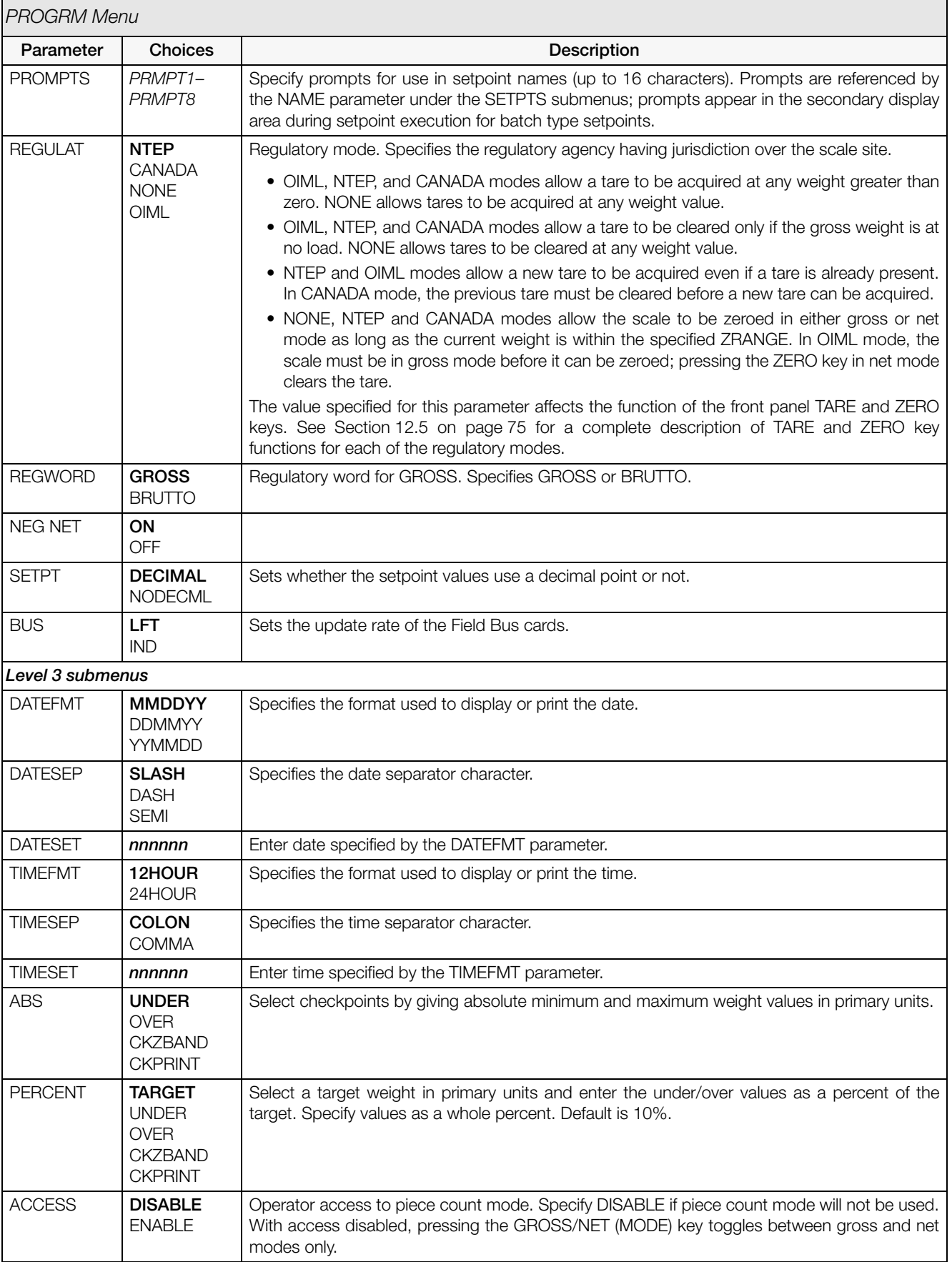

*Table 3-6. Program Menu Parameters (Continued)*

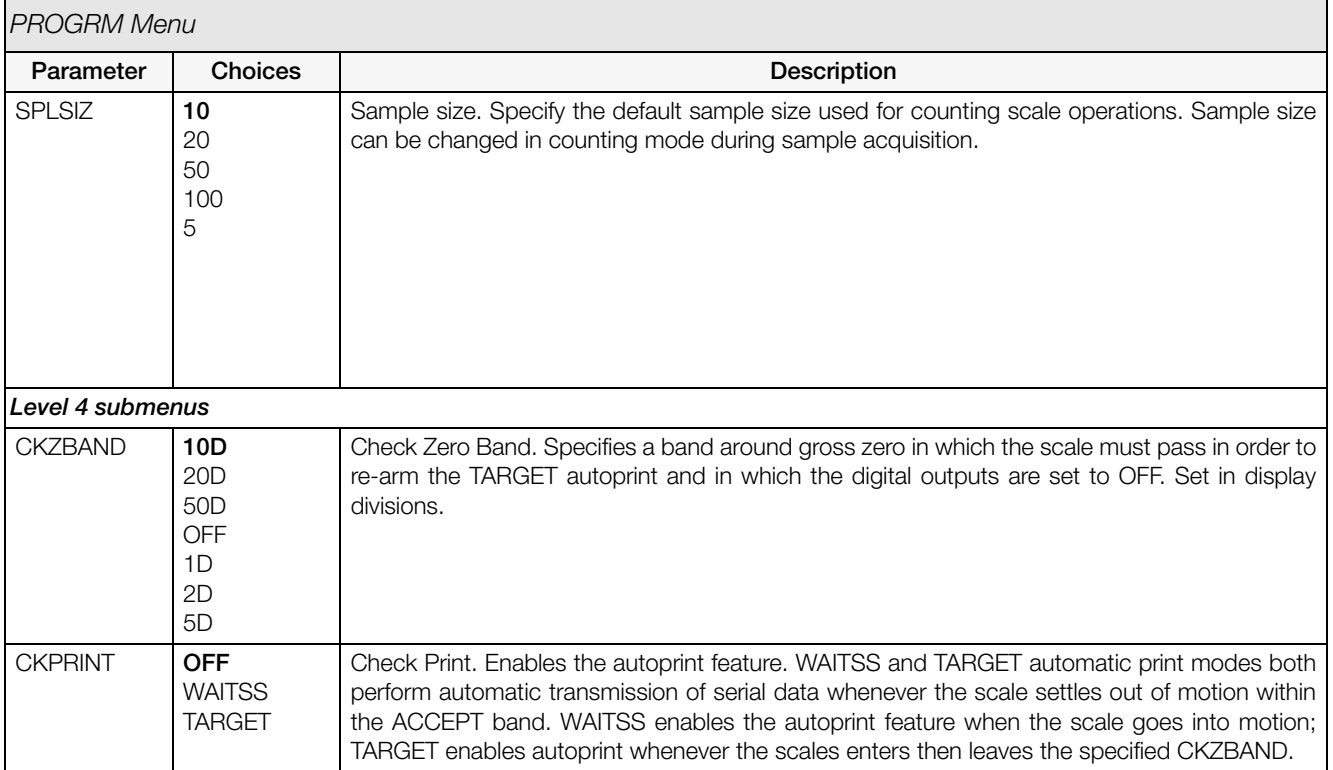

*Table 3-6. Program Menu Parameters (Continued)*

## 3.2.6 Print Format Menu

See Section [10.0 on page](#page-66-0) 61 for information about custom print formatting.

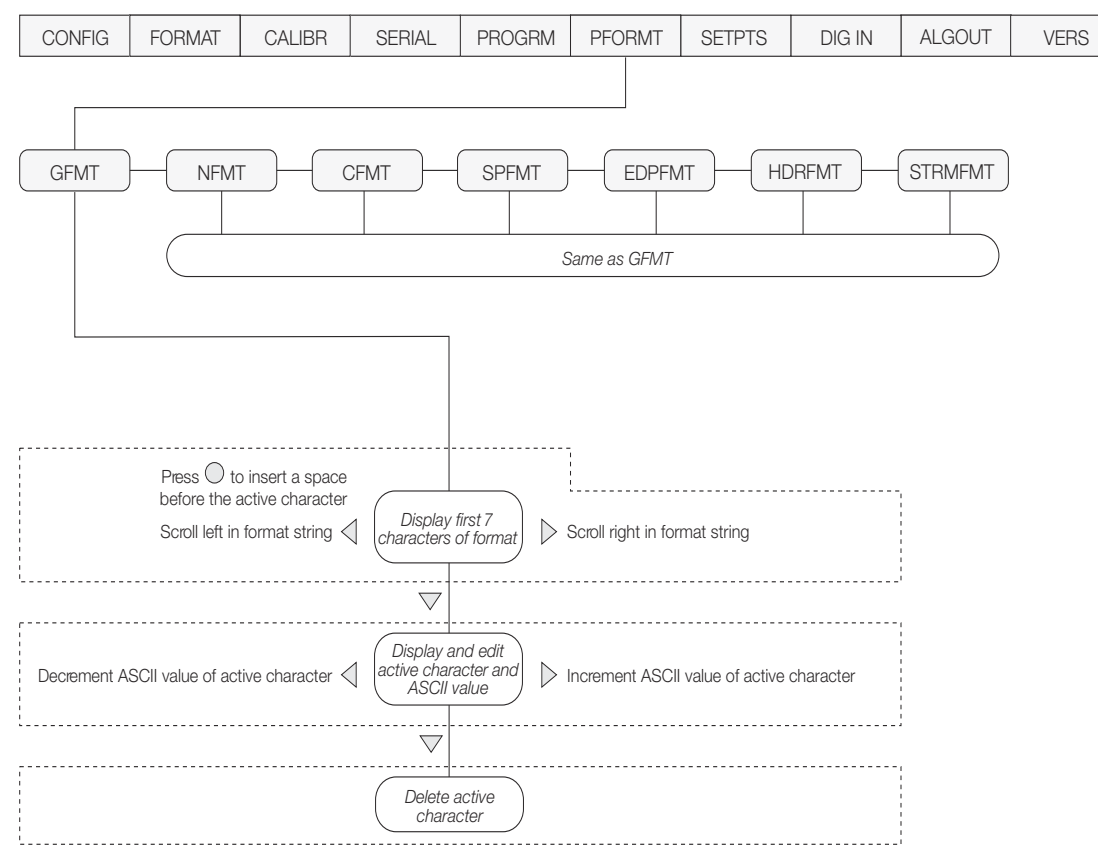

*Figure 3-10. Print Format Menu*

## 3.2.7 Setpoints Menu

See Section [11.0 on page](#page-70-0) 65 for more information about configuring and using setpoints.

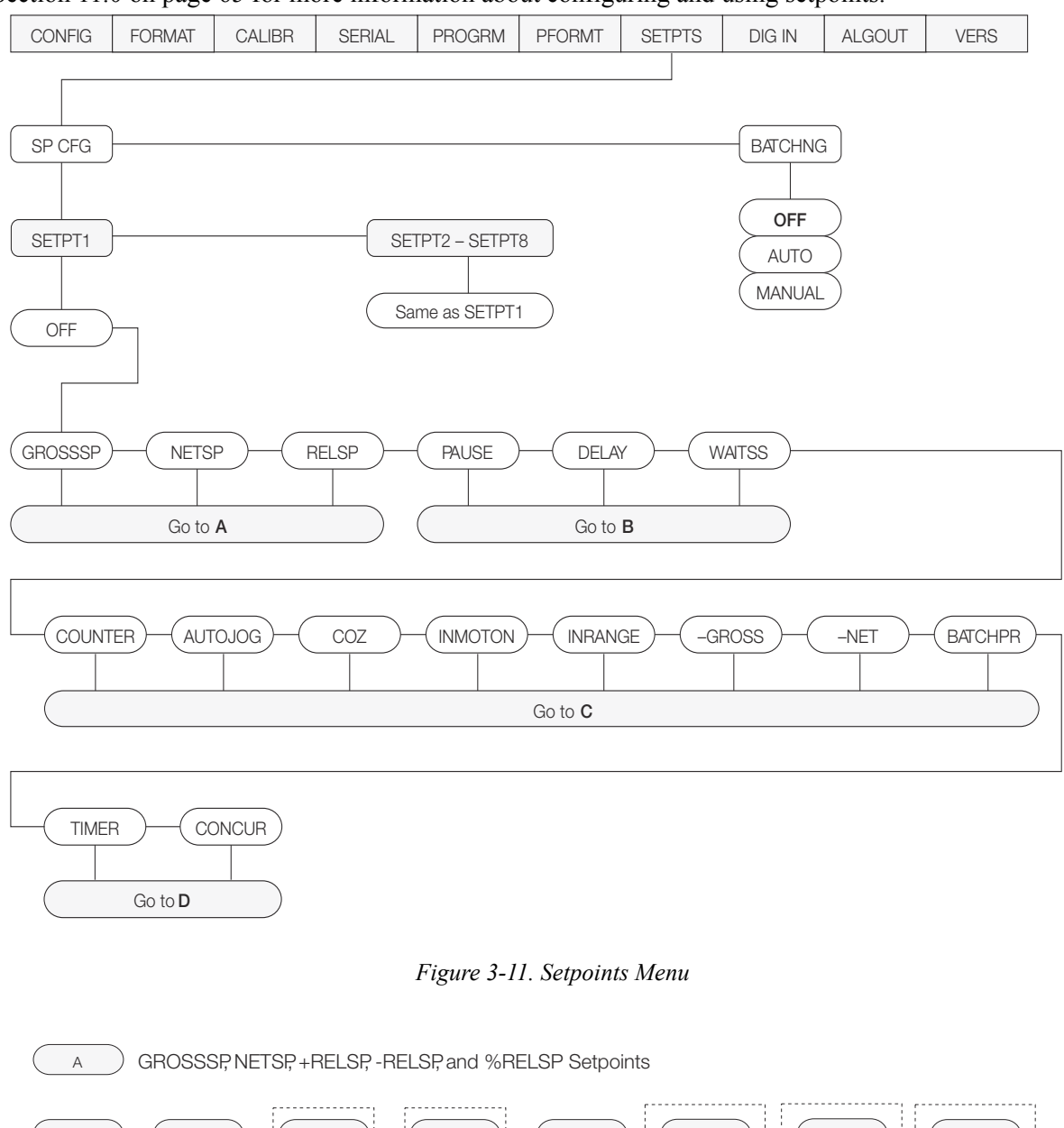

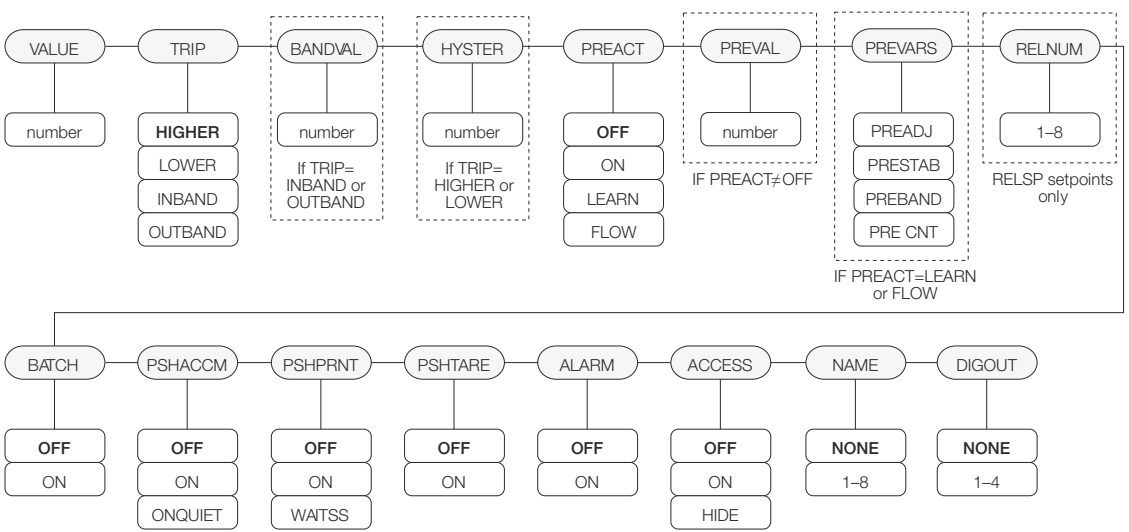

*Figure 3-12. Submenu for GROSSSP, NETSP, and RELSP Setpoints*

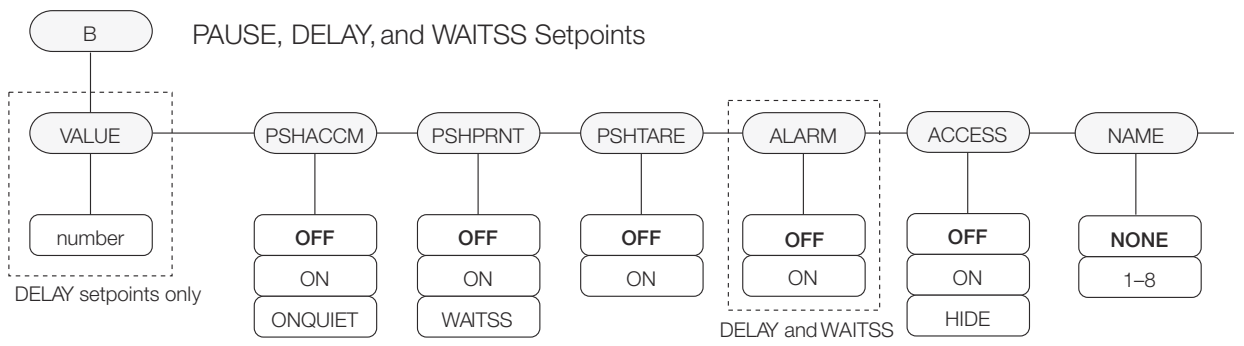

*Figure 3-13. Submenu for PAUSE, DELAY, and WAITSS Setpoints*

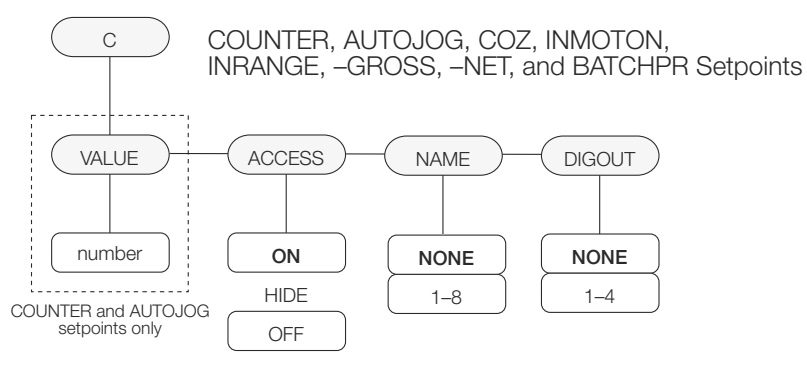

*Figure 3-14. Submenu for COUNTER, AUTOJOG, COZ, INMOTON, INRANGE, –GROSS, –NET, and BATCHPR Setpoints*

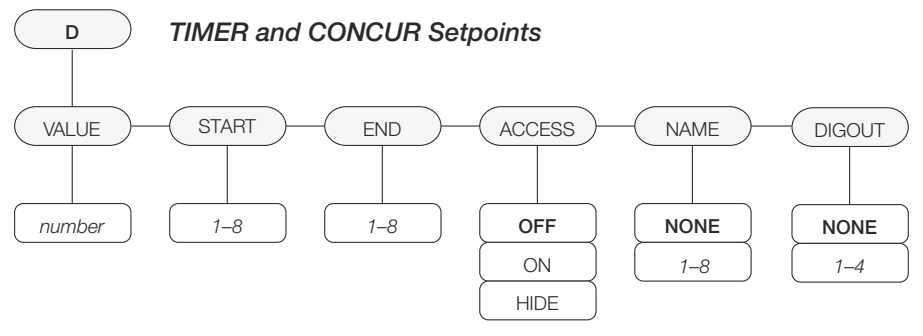

*Figure 3-15. Submenu for TIMER and CONCUR Setpoints*

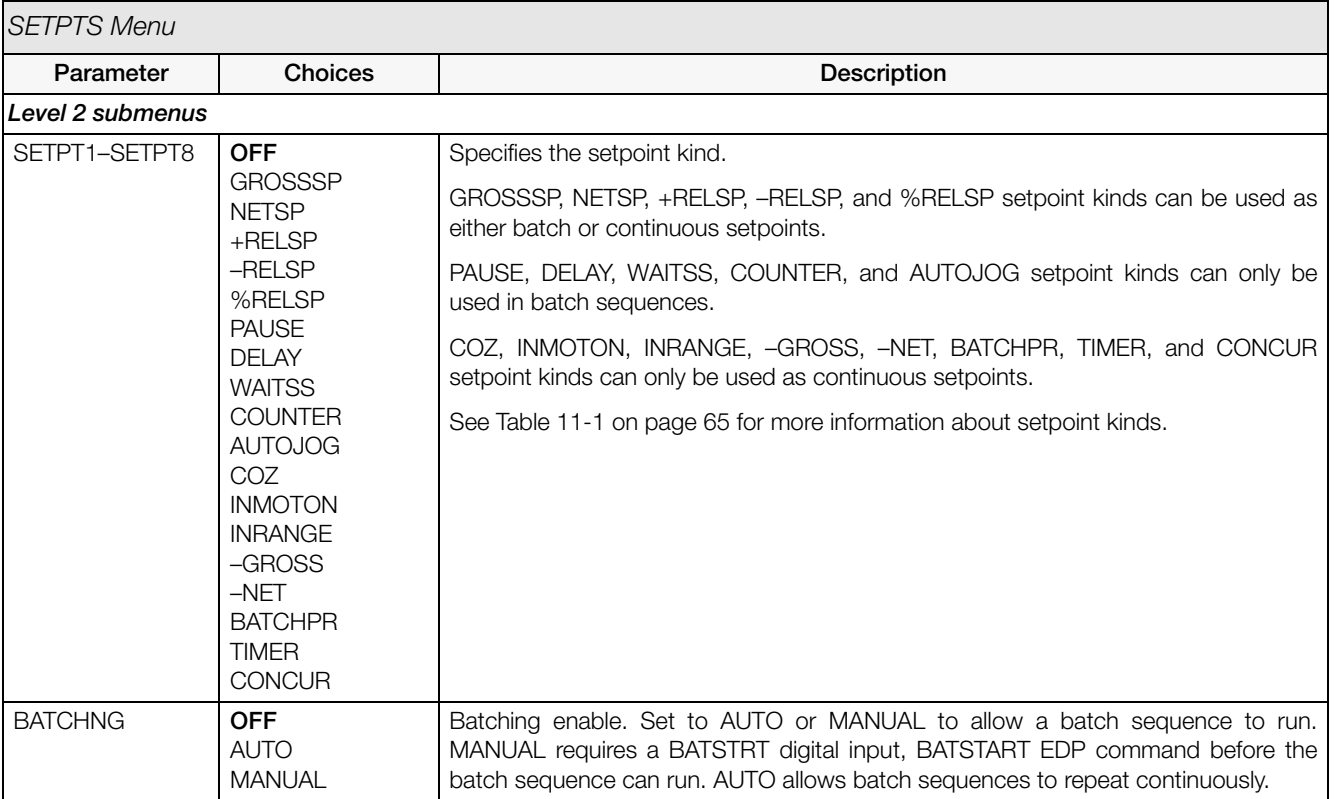

*Table 3-7. Setpoint Menu Parameters* 

**Note** See Section [11.0 on page](#page-70-0) 65 for detailed information on setpoints.

# 3.2.8 Digital Input Menu

| <b>CONFIG</b>  | <b>FORMAT</b> | <b>CALIBR</b>      | <b>SERIAL</b> | <b>PROGRM</b>  | <b>PFORMT</b> | <b>SETPTS</b>      | <b>DIG IN</b> | <b>ALGOUT</b> | <b>VERS</b>    |
|----------------|---------------|--------------------|---------------|----------------|---------------|--------------------|---------------|---------------|----------------|
|                |               |                    |               |                |               |                    |               |               |                |
|                |               |                    |               |                |               |                    |               |               |                |
| DIGIN1         |               | DIGIN <sub>2</sub> |               |                |               | DIGIN <sub>3</sub> |               |               |                |
|                |               |                    |               |                |               |                    |               |               |                |
| <b>BATSTRT</b> |               | <b>ZERO</b>        |               | <b>BATRUN</b>  | OFF           |                    | <b>OFF</b>    |               | <b>HOLD</b>    |
| <b>BATPAUS</b> |               | NT/GRS             |               | <b>BATSTRT</b> | <b>ZERO</b>   |                    | <b>ZERO</b>   |               | <b>BATRUN</b>  |
| <b>CLRCN</b>   |               | <b>TARE</b>        |               | <b>BATPAUS</b> | NT/GRS        |                    | NT/GRS        |               | <b>BATSTRT</b> |
| <b>GROSS</b>   |               | <b>UNITS</b>       |               | <b>CLRCN</b>   | <b>TARE</b>   |                    | <b>TARE</b>   |               | <b>BATPAUS</b> |
| <b>NET</b>     |               | <b>PRINT</b>       |               | <b>GROSS</b>   | <b>UNITS</b>  |                    | <b>UNITS</b>  |               | <b>CLRCN</b>   |
| <b>PRM</b>     |               | <b>DSPTAR</b>      |               | <b>NET</b>     | <b>PRINT</b>  |                    | <b>PRINT</b>  |               | <b>GROSS</b>   |
| <b>SEC</b>     |               | <b>ACCUM</b>       |               | <b>PRM</b>     | <b>DSPTAR</b> |                    | <b>DSPTAR</b> |               | <b>NET</b>     |
| <b>CLRTAR</b>  |               | <b>ENTER</b>       |               | <b>SEC</b>     | <b>ACCUM</b>  |                    | <b>ACCUM</b>  |               | <b>PRM</b>     |
| CLR ACC        |               | <b>KBDLOC</b>      |               | <b>CLRTAR</b>  | <b>ENTER</b>  |                    | <b>ENTER</b>  |               | <b>SEC</b>     |
| OFF            |               | <b>HOLD</b>        |               | <b>CLR ACC</b> | <b>KBDLOC</b> |                    | <b>KBDLOC</b> |               | <b>CLRTAR</b>  |
|                |               | <b>BATRUN</b>      |               |                | <b>HOLD</b>   |                    |               |               | CLR ACC        |

*Figure 3-16. Digital Input Menu*

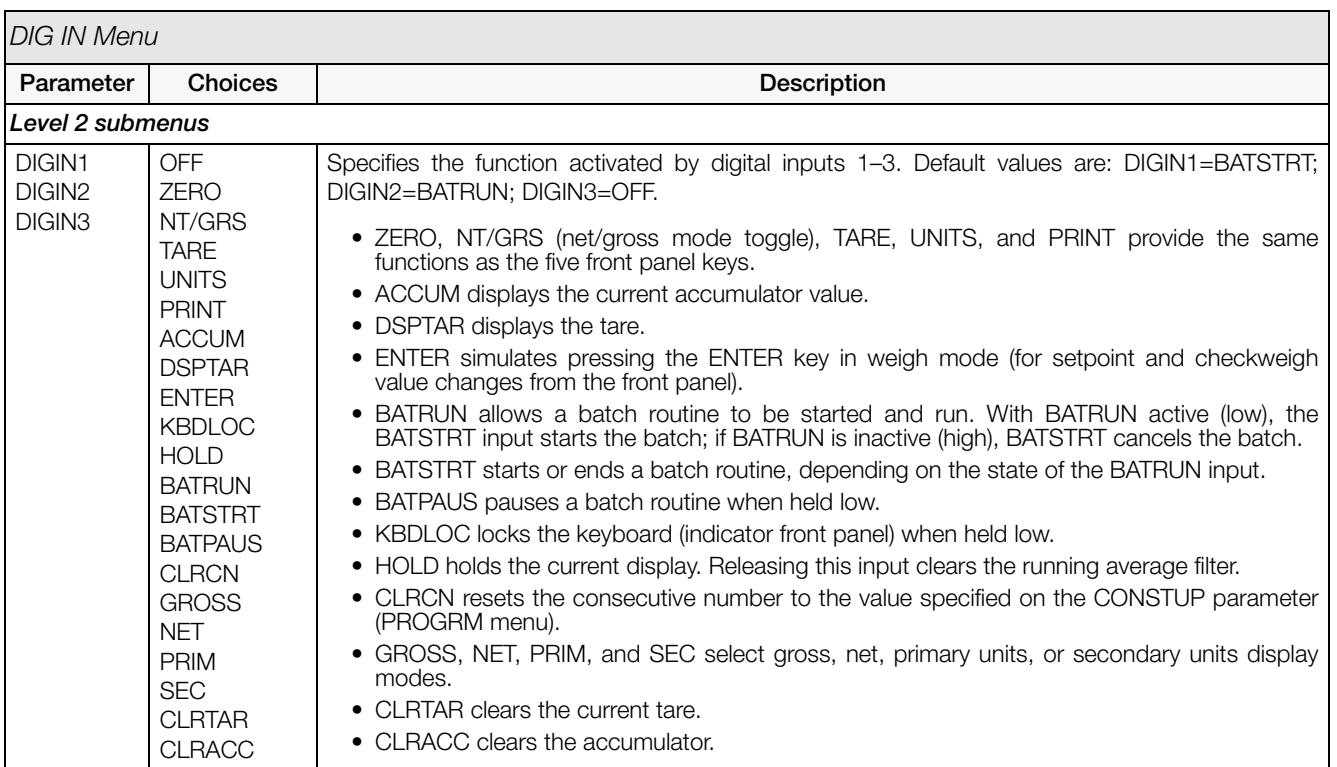

*Table 3-8. Digital Input Menu Parameters*

### 3.2.9 Analog Output Menu

The ALGOUT menu is used only if the analog output option is installed. If the analog output option is installed, configure all other indicator functions and calibrate the indicator before configuring the analog output. See Section [12.12 on page](#page-91-0) 86 for analog output calibration procedures.

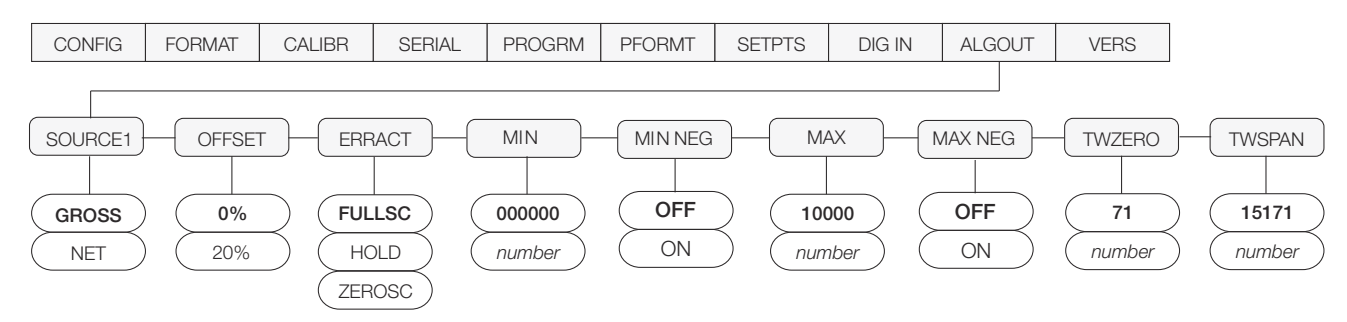

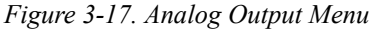

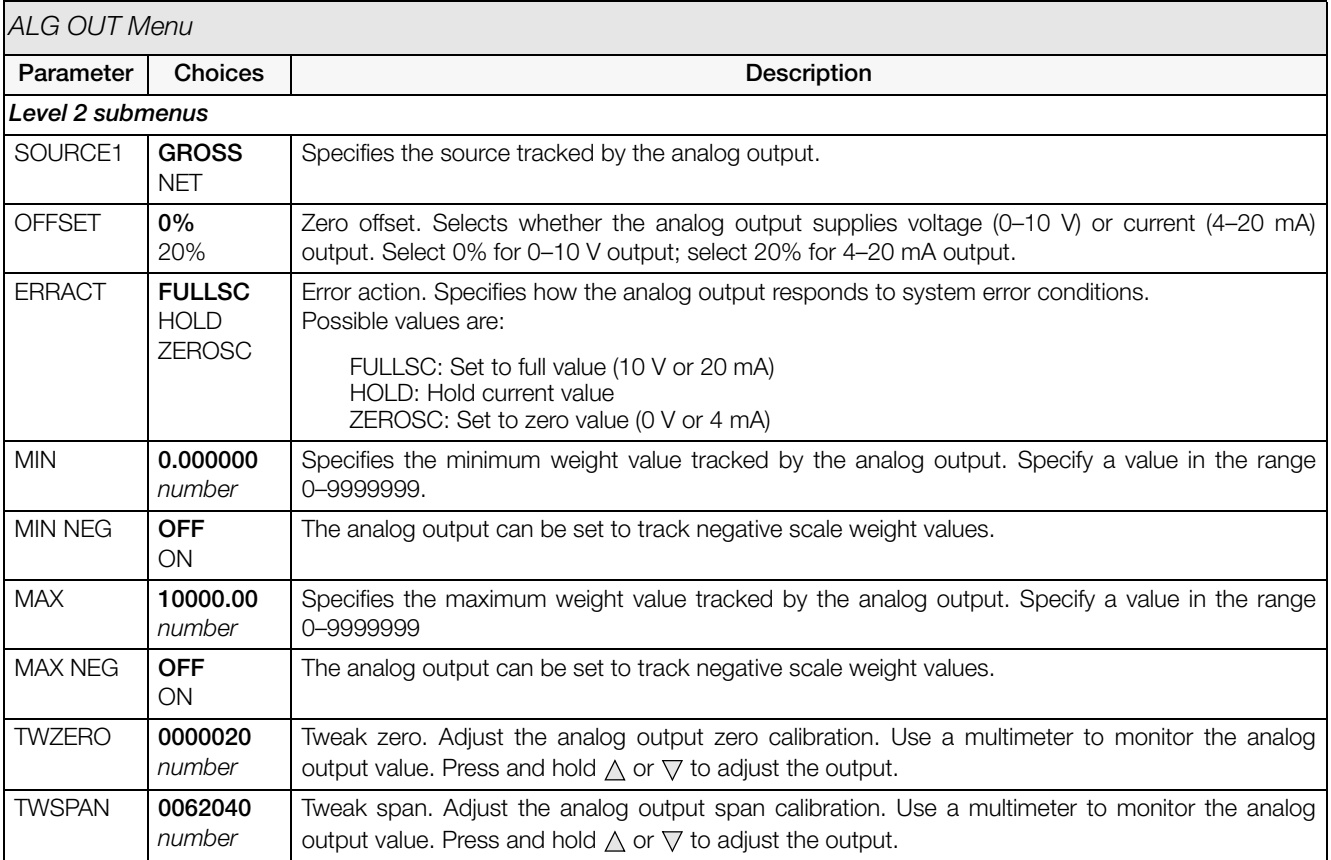

*Table 3-9. Analog Output Menu Parameters*

#### 3.2.10 Version Menu

The VERS menu is used to check the software version installed in the indicator. There are no parameters associated with the Version menu: when selected, the indicator displays the installed software version number.

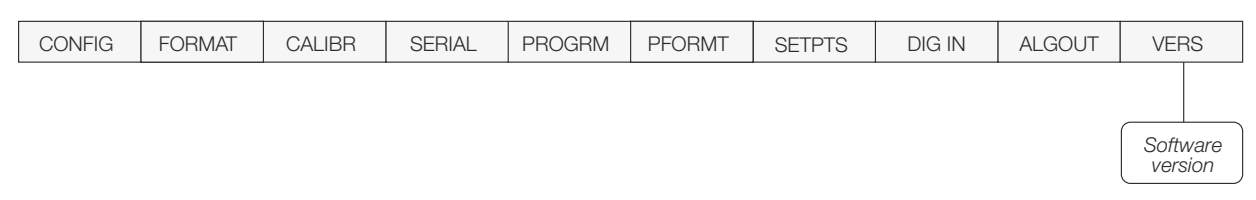

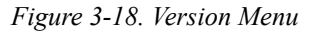

# 4.0 Calibration

The *520* can be calibrated using the front panel, EDP commands, or the Revolution® configuration utility. Each method consists of the following steps:

- Zero calibration
- Entering the test weight value
- Span calibration
- Optional five-point linearization
- Optional rezero calibration for test weights using hooks or chains.

The following sections describe the calibration procedure for each of the calibration methods (see [Section](#page-46-0) 4.1 on [page](#page-46-0) 41 for further explanation on calibration).

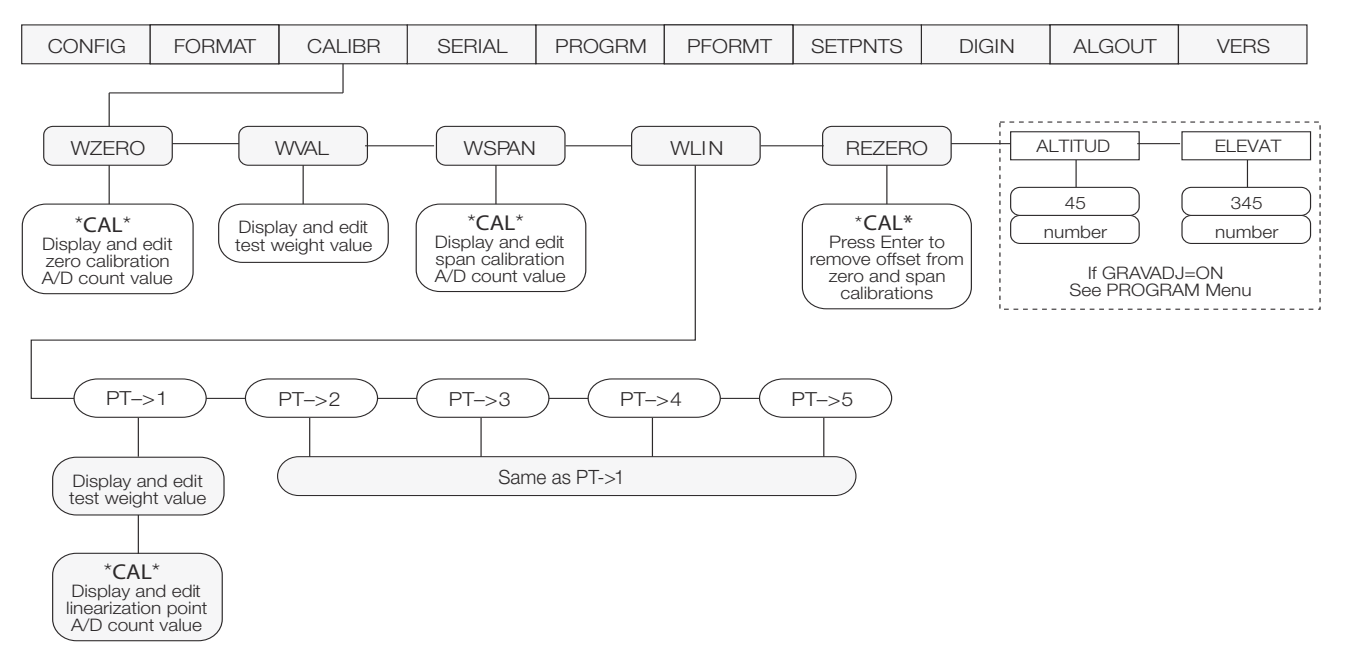

<span id="page-45-0"></span>*Figure 4-1. Calibration (CALIBR) Menu*

## <span id="page-46-0"></span>4.1 Front Panel Calibration

To calibrate the indicator using the front panel, do the following:

- 1. Place the indicator in setup mode (display reads CONFIG) and remove all weight from the scale platform. If your test weights require hooks or chains, place the hooks or chains on the scale for zero calibration.
- 2. Press  $\triangleright$  until the display reads CALIBR (see [Figure](#page-45-0) 4-1). Press  $\nabla$  to go to zero calibration (WZERO).
- 3. Standard Calibration: With WZERO displayed, press  $\circ$  to calibrate zero. The indicator displays \*CAL\* while calibration is in progress. When complete, the A/D count for the zero calibration is displayed. Press  $\bigcirc$  again to save the zero calibration value and go to the next prompt (WVAL).

Millivolt Calibration: To enable millivolt calibration, set MVCALIB=ON on the PROGRM menu (see Section [3.2.5 on page](#page-35-0) 30). Once enabled, press  $\circlearrowright$  to display and edit millivolt value at zero weight (see [Figure](#page-46-1) 4-2 [on page](#page-46-1) 41), press  $\circ$  again to calibrate and display raw  $A/D$  count, press  $\bigcirc$  the third time to move to the next selection.

4. With *WAL* displayed, press  $\bigcirc$  to display the stored calibration weight value. Use the procedure shown in [Figure](#page-46-1) 4-2 to enter the actual value of the test weights to be used for the span calibration. Press  $\bigcirc$  to store the entered WVAL value and advance to the next prompt (WSPAN).

# $000000$

When editing numeric values, press  $\langle \rangle$  or  $\rangle$  to change the digit selected. Press  $\triangle$  or  $\nabla$  to increment or decrement the value of the selected digit. If a decimal point is required in value,  $pres$ ) to view and move decimal point. Press  $\langle$  or  $\rangle$  to move decimal position. Press  $\bigcap$  to save the value entered and return to the level above.

#### <span id="page-46-1"></span>*Figure 4-2. Editing Procedure for Numeric Values*

5. With WSPAN displayed, place test weights on the scale and press  $\circlearrowright$  to calibrate span. The indicator displays \*CAL\* while calibration is in progress. When complete, the A/D count for the span calibration is displayed. Press  $\circ$  to store the span calibration value and advance to the next prompt (WLIN).

Millivolt Calibration: If millivolt calibration is enabled, press  $\bigcirc$  to display and edit millivolt value at span weight, press  $\bigcirc$  again to calibrate and display raw  $\overrightarrow{A/D}$  count, press  $\bigcirc$  the third time to move to the next selection.

6. Five-point linearization (using the WLIN parameter) provides increased scale accuracy by calibrating the indicator at up to five additional points between the zero and span calibrations.

**Linearization is optional**: if you choose not to perform linearization, press the right arrow and you will keep scrolling through the menu choices. When complete, use the up arrow to exit. If linearization values have previously been entered, these values are reset to zero during calibration. To perform linearization, follow the procedure below:

Standard Calibration: With WLIN displayed, Press  $\nabla$  to go to the first linearization point (PT-> 1). Place test weights on the scale and press  $\bigcirc$  or **ENTER**.

Use the procedure shown in [Figure](#page-46-1) 4-2 to enter the actual test weight value, then press  $\bigcirc$  to calibrate. The indicator displays  $CAL^*$  while calibration is in progress. When complete, the A/D count for the linear calibration is displayed. Press  $\bigcirc$  again to save the calibration value and go to the next prompt  $(PT > 2)$ .

Repeat for up to five linearization points. To exit the linearization parameters, press  $\triangle$  to return to WLIN.

Millivolt Calibration: If millivolt calibration is enabled press  $\bigcirc$  to display and edit the test weight value, press  $\bigcirc$  again to display and edit the millivolt value for that weight, press  $\bigcirc$ again to calibrate and display the raw A/D count, press  $\bigcirc$  again to move to the next calibration point.

- 7. The rezero function is used to remove a calibration offset when hooks or chains are used to hang the test weights.
	- If no other apparatus was used to hang the test weights during calibration, remove the test weights and press  $\triangle$  to return to the CALIBR menu.
	- If hooks or chains were used during calibration, remove these and the test weights from the scale. With all weight removed, press  $\bigcirc$  to rezero the scale. This function adjusts the zero and span calibration values. The indicator displays \*CAL\* while the zero and span calibrations are adjusted. When complete, the adjusted A/D count for the zero calibration is displayed. Press  $\bigcirc$  to save the value, then press  $\triangle$  to return to the CALIBR menu.
- 8. Press  $\leq$  until the display reads CONFIG, then press  $\triangle$  so that the display reads WAIT, and returns back to weigh mode.

## 4.2 EDP Command Calibration

To calibrate the indicator using EDP commands, the indicator EDP port must be connected to a terminal or personal computer. See Section [2.4.3 on page](#page-14-0) 9 for EDP port pin assignments; see Section [9.0 on page](#page-55-0) 50 for more information about using EDP commands.

Once the indicator is connected to the sending device, do the following:

- 1. Place the indicator in setup mode (display reads CONFIG) and remove all weight from the scale platform. If your test weights require hooks or chains, place the hooks or chains on the scale for zero calibration.
- 2. Send the WZERO EDP command to calibrate zero. The indicator displays \*CAL\* while calibration is in progress.
- 3. Place test weights on the scale and use the WVAL command to enter the test weight value in the following format: WVAL=nnnnnn<CR>
- 4. Send the WSPAN EDP command to calibrate span. The indicator displays \*CAL\* while calibration is in progress.

5. Up to five linearization points can be calibrated between the zero and span calibration values. Use the following commands to set and calibrate a single linearization point:

WLIN.V1=nnnnn<CR> WLIN.C1<CR>

The WLIN.V1 command sets the test weight value (*nnnnn*) for linearization point 1. The WLIN.C1 command calibrates the point. Repeat using the WLIN.V*x* and WLIN.C*x* commands as required for additional linearization points.

- 6. To remove an offset value, clear all weight from the scale, including hooks or chains used to hang test weights, then send the REZERO EDP command. The indicator displays \*CAL\* while the zero and span calibrations are adjusted.
- 7. Send the KUPARROW or KEXIT EDP command to exit setup mode.

## 4.3 Revolution® Calibration

To calibrate the indicator using Revolution, the indicator EDP port must be connected to a PC running the Revolution configuration utility.

Use the following procedure to calibrate the indicator:

- 1. Place the indicator in setup mode (display reads CONFIG) and remove all weight from the scale platform.
- 2. Select Calibrate Indicator from the Revolution main menu.
- 3. On the Indicator Calibration display, select the indicator model (520) and communications port then click OK (see [Figure](#page-47-0) 4-3).

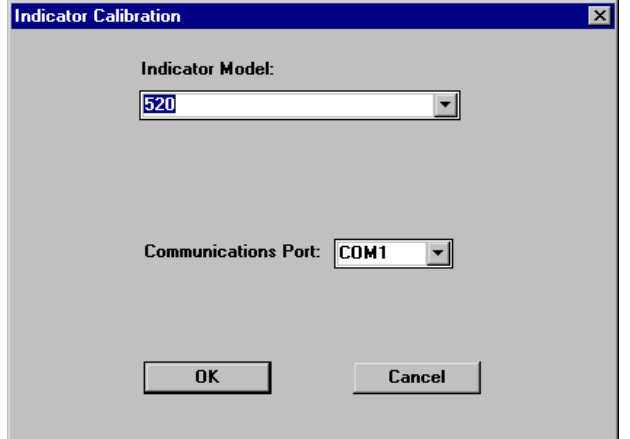

<span id="page-47-0"></span>*Figure 4-3. Revolution Calibration Display*

- 4. Revolution uploads calibration data from the indicator then presents the information in a display.
- 5. Enter the Value of Test Weight to be used for span calibration then click START.
- 6. A dialog box asks whether hooks or chains are used to hang calibration test weights. Click Yes or No to continue.
- 7. The Zero Calibration dialog box prompts you to remove all weight from the scale. Clear the scale and click OK to begin zero calibration. If your test weights require hooks or chains, place the hooks or chains on the scale for zero calibration.
- 8. When zero calibration is complete, the Span Calibration dialog box prompts you to place test weights on the scale for span calibration. Place test weights on the scale then click OK.
- 9. When span calibration is complete, a dialog box asks whether you wish to perform linear calibration. Click Yes to perform linear calibration for up to five linearization points, or click No to continue calibration with step [11](#page-48-0).
- 10. On the Linear Calibration display, select the point (1–5) to calibrate, then click Calibrate.<br>Place test weights on scale then click OK. When prompted, enter the test weight value then press Enter. Repeat for additional linearization points, then click Exit to return to the Indicator Calibration display.

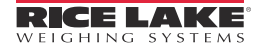

<span id="page-48-0"></span>11. If hooks or chains were used to hang test weights, the Rezero dialog box prompts you to remove weights from the scale. Remove the weights then click OK.

If hooks or chains were not used in the calibration procedure, Revolution goes directly to step [12.](#page-48-1) Calibration is complete.

<span id="page-48-1"></span>12. When calibration is complete, the New Settings fields of the Indicator Calibration display are filled in. Click *Exit* to save the new values and return to the Revolution main menu; to restore the previous calibration values (including linear calibration values), click Restore Settings.

## 4.4 More About Calibration

The following topics provide additional information about compensating for environmental factors [\(Section](#page-48-2) 4.4.1) and diagnostic information for determining expected zero and span coefficients.

## <span id="page-48-2"></span>4.4.1 Adjusting Final Calibration

Calibration may be affected by environmental factors including wind, vibration, and angular loading. For example, if the scale is calibrated with 1000 lb, a strain test may determine that at 2000 lb the calibration is 3 lb high. In this case, final calibration can be adjusted by tweaking WVAL to 998.5 lb. This adjustment provides a linear correction of 1.5 lb per 1000 lb.

To adjust the final calibration, return to the WVAL prompt and press  $\bigcirc$  to show the test weight value. Press  $\wedge$  or  $\nabla$  to adjust calibration up or down. Press  $\bigcirc$ to save the value, then press  $\triangle$  to return to the CALIBR menu.

## 4.4.2 Gravity Compensation

This feature is used to compensate for the variance in gravitational pull from one location to another and is available for the *520*. To calibrate with gravity compensation, the GRAVADJ parameter under the PROGRM menu must be set to ON (see Section [3.2.5 on](#page-35-0)  [page](#page-35-0) 30), and the LATITUD (latitude) and ELEVATN (elevation in meters, relative to sea level) parameters set before calibrating the indicator (see [Figure](#page-45-0) 4-1 on [page](#page-45-0) 40).

If the indicator is later installed at a different location, gravity compensation can be applied to a pre-calibrated indicator by adjusting the LATITUD and ELEVATN parameters.

# 5.0 Using Revolution®

The Revolution utility provides functions used to support configuration of the *520* indicator. Software configuration, stream and ticket formatting, and setpoint configuration are all supported by Revolution.

#### Hardware and Software Requirements

Revolution runs on most Windows operating systems, including Windows 95 (original release), Windows 95 OSR2, Windows 98, Windows 98 SE, Windows ME, Windows NT 4.0 (SP4 or greater), Windows 2000, and Windows XP (in compatibility mode).

Minimum system requirements: 486-75 MHz, or higher CPU, with 8MB RAM (16MB recommended), 5MB disk space, and Windows 3.1 or later running in enhanced mode.

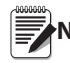

**Note** to configure the 520 indicator. You must install Revolution version 3.0 or later

# 5.1 Installing and Starting the Program

The following methods outline the process for installing and starting the Revolution software program.

### 5.1.1 To Install Revolution From Diskette

- 1. Insert the Revolution installation disk into the appropriate PC floppy disk drive. For the following example, the A drive was used.
- 2. Pull down File and select Run.
- 3. Type A:setup in the Run dialog box. Click OK**.**

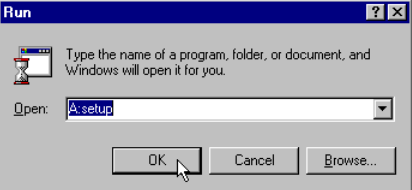

*Figure 5-1. Windows Run Dialog Box*

- 4. A Setup progress screen appears as the installation wizard program loads.
- 5. A Welcome screen appears advising you to exit all Windows programs. If none are running, click Next and skip to step 7. If you have not previously closed all Windows programs, click Cancel then Exit Setup. After closing all Windows programs, return to step 4.
- 6. Follow on-screen directions on the User Information screen. When done, click Next.
- 7. At the Choose Destination Location screen, choose the directory and folder where you want Revolution installed. Click OK, then Next.
- 8. At the Select Program Folder screen, choose where you want the start-up icon and uninstall program placed for convenience. Click Next.
- 9. A summary of choices appears in the Start Copying Files screen. If correct, click Next to extract and load the program.
- 10. A prompt screen offers the choice to either read the "ReadMe" file, launch the Revolution program or close the prompt window. Installation is complete.

#### 5.1.2 To Install Revolution by Downloading from the Web

To install Revolution via the RLWS web site,<br>Note <sub>your</sub> PC must be equipped with an Internet connection.

- 1. Connect to the Internet.
- 2. Open your preferred web browser and go to www.rlws.com. Click Distributor Site. Enter your username and password to enter the Distributor Site. Click Software Downloads and then the Revolution hot link. Click the Download Revolution hot link to begin the download process.
- 3. The download process prompts you to Save Program to Disk or Run Program from Current Location. Click Run Program from Current Location to begin the installation process.
- 4. The download begins (speed of the download depends on the internet connection and modem speed). Once download is complete, click Start Installation to begin installation.
- 5. Prompting begins for various steps in the installation process. The "recommended" or "typical" choices are selected by default. Scroll through the prompts by clicking the Next button.
- 6. Once finished stepping through the prompts, click the Finish button to begin installation. The Installation Wizard begins installing the .exe file and accessory files necessary for the Revolution program.
- 7. A prompt screen offers the choice to either read the "ReadMe" file, launch the Revolution program or close the prompt window. Installation is complete.

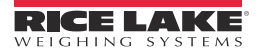

# 5.2 Configuration

[Figure](#page-50-0) 5-2 shows the initial screen when Revolution is started.

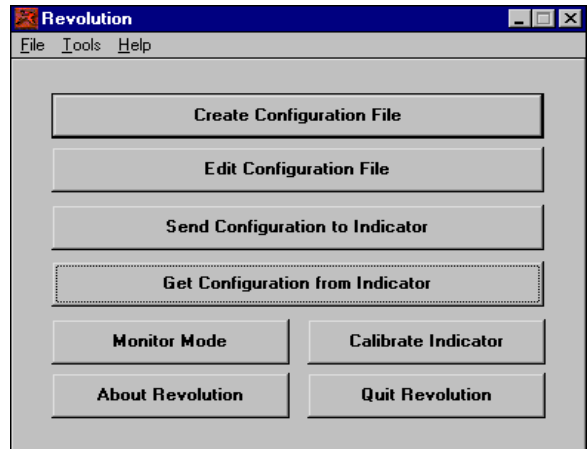

*Figure 5-2. Initial Revolution Screen*

## <span id="page-50-0"></span>5.2.1 New Configuration File

- 1. To build a new configuration file, start the Revolution program.
- 2. Click the Create Configuration File button.
- 3. Choose the 520 file type to give the new file the appropriate.520 file extension.
- 4. Give the new file a name by highlighting and replacing the default asterisk in the file name field.

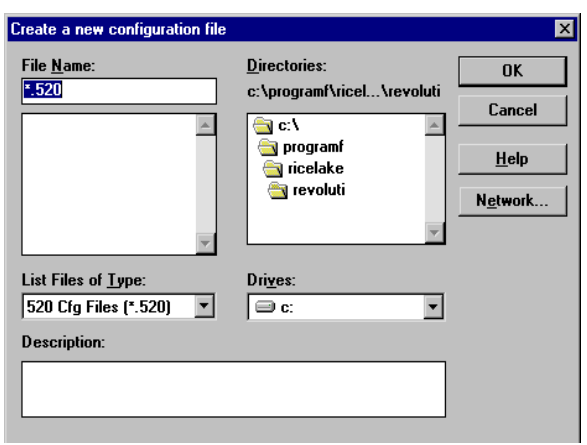

*Figure 5-3. New Configuration File Screen*

### 5.2.2 Opening an Existing Configuration File

- 1. To open an existing configuration file, start the Revolution program.
- 2. Click the Edit Configuration File button.
- 3. Choose the 520 file type to view all existing 520 configuration files.
- 4. Choose an existing 520 configuration and click the Open button.

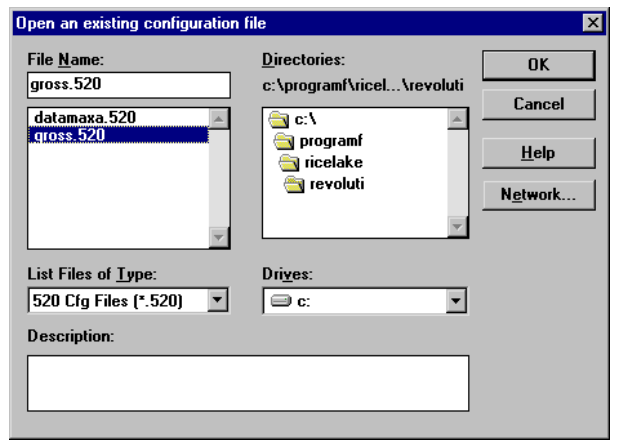

*Figure 5-4. Opening an Existing Configuration File*

### 5.2.3 Saving a Configuration File

- 1. Once you have set all parameters needed in your configuration file, you need to save the file for download to the indicator.
- 2. If the file is an already existing configuration file, click the File menu and choose Save from the menu options. This saves over the previous file with that name, but with all the parameter settings you altered in the file.
- 3. If the file is a new configuration file, click the File menu and choose Save As from the menu options. Revolution prompts for any changes to the file name and where to store the file on the PC's hard drive.

## 5.3 Downloading to the Indicator

Click the Send File to Indicator button on the opening Revolution screen to download a configuration file to the 520 indicator (see Figure [5-2 on page](#page-50-0) 45).

# 5.4 Getting Data from Indicator

Click the Get Configuration from Indicator button on the opening Revolution screen to get configuration data from the 520 indicator (see Figure [5-2 on page](#page-50-0) 45).

## 5.5 Revolution Help

The menu bar in Revolution contains a Help system for further assistance in using Revolution software.

The Help system contains an index of Help topics and a search function. The search function allows the user to search with a keyword. When a keyword is typed into the search text box, Help searches its Index and finds the closest related topic in the Help system.

# <span id="page-51-0"></span>6.0 Counting Operations

The *520* provides a piece count mode that allows the indicator to serve as a counting scale. In piece count mode, the indicator display shows the number of parts on the scale rather than the weight of those parts.

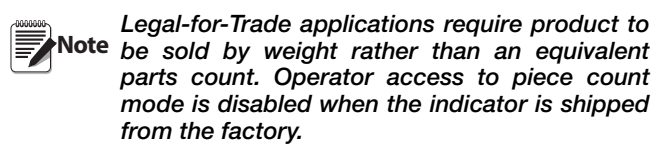

To enable operator access to piece count mode, set the ACCESS parameter to ENABLE (COUNT submenu on the PROGRM menu) or send the CNTMOD= ENABLE EDP command.

Piece count mode has two submodes:

- Count display mode displays the current parts count and allows ticket printing using the CFMT print format.
- Sample acquisition mode is used to calculate the average piece weight of the sample for parts counting.

#### Count Display Mode

Piece count mode is entered by pressing the MODE (GROSS/NET) key from normal weighing mode. In count display mode, the display shows the number of parts rather than weight, the two-digit annunciator displays PC, and pressing the PRINT key sends the CFMT print format data string to the serial port.

If a sample weight has not yet been acquired, the indicator switches automatically to sample acquisition mode.

#### Sample Acquisition Mode

Sample acquisition mode is used to select the sample quantity and calculate the average piece weight for the parts being counted.

To set a new sample weight, do the following:

- 1. Place empty parts container on scale. Wait for standstill, then press TARE to acquire the tare weight of the container.
- 2. Press MODE to enter piece count mode.
- 3. From count display mode, press the SAMPLE (UNITS) key to enter sample acquisition mode.
- 4. The indicator display shows the message Addnnn, where nnn is the sample quantity to be placed on the scale. Add the number of parts shown or choose a different sample size by pressing the SAMPLE key to scroll through the selectable sample quantities (5, 10, 20, 50, 100).
- 5. Once the sample quantity is on the scale, press ENTER to calibrate the indicator for counting the new parts. The indicator display shows the message –CNT– as it acquires the sample weight, then switches to count display mode and shows the part quantity.

If the weight of the sample quantity is insufficient for piece counting, the indicator automatically requests the next higher sample quantity by showing the Addnnn message again. If the sample quantity is at maximum (100) and the sample weight is still not sufficient, the indicator shows the message CNT ERR.

To view gross and net weight of parts, press MODE to switch from count display mode to normal weighing mode.

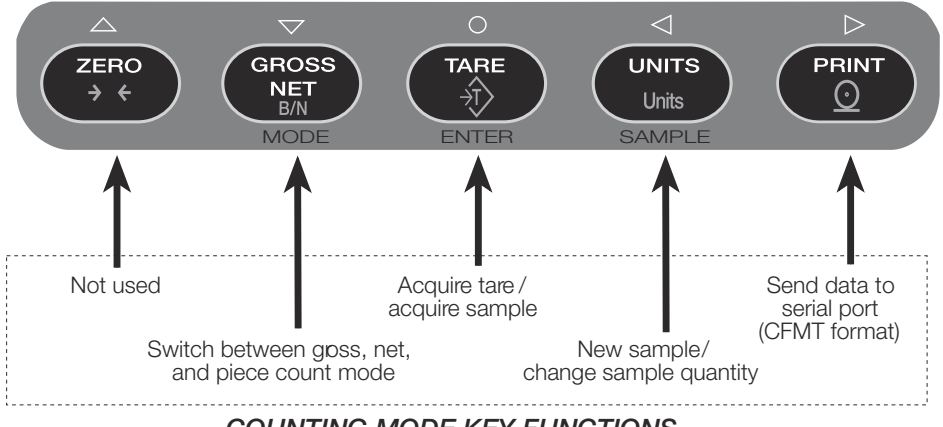

*COUNTING MODE KEY FUNCTIONS*

*Figure 6-1. Front Panel Key Functions in Piece Count Mode*

# <span id="page-52-0"></span>7.0 Checkweigh Mode

The *520* provides a checkweigh mode that can be enabled for either absolute values (*ABS*) or percent values (*PERCENT*).

#### Checkweighing Modes

- ABSOLUTE allows you to enter actual weight values for over and under (values can be either positive or negative).
- PERCENT allows you to enter a target weight value and percentages of this value (in whole percent values) for over and under.

#### Autoprint Modes

- WAITSS print mode performs an automatic print any time the weight settles out of motion within the ACCEPT range. The autoprint is reset each time the scale goes into motion and then achieves standstill within the acceptable weight range.
- TARGET print mode performs automatic print any time the weight settles out of motion within the ACCEPT range. To reset, the scale weight must return to within the zero band, as specified in the CKZBAND parameter, and then achieve standstill again within the acceptable weight range.

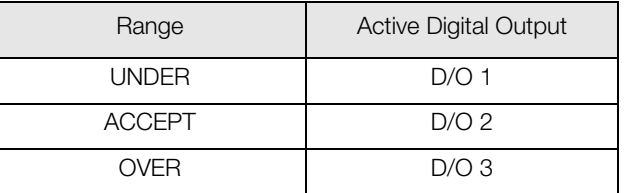

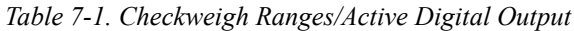

In checkweigh mode there is an accompanying bargraph displayed on the secondary display. The underrange presentation is from the right side to the center. During the ACCEPT bandwidth, the prompt ACCEPT is displayed. The overrange presentation is from the center to the left side (see [Figure](#page-52-1) 7-1).

The value for the underrange determines the bargraph bandwidth for both the under- and overrange. Therefore, if the underrange is 0 to 10 pounds, the overrange also represents a 10 pound range.

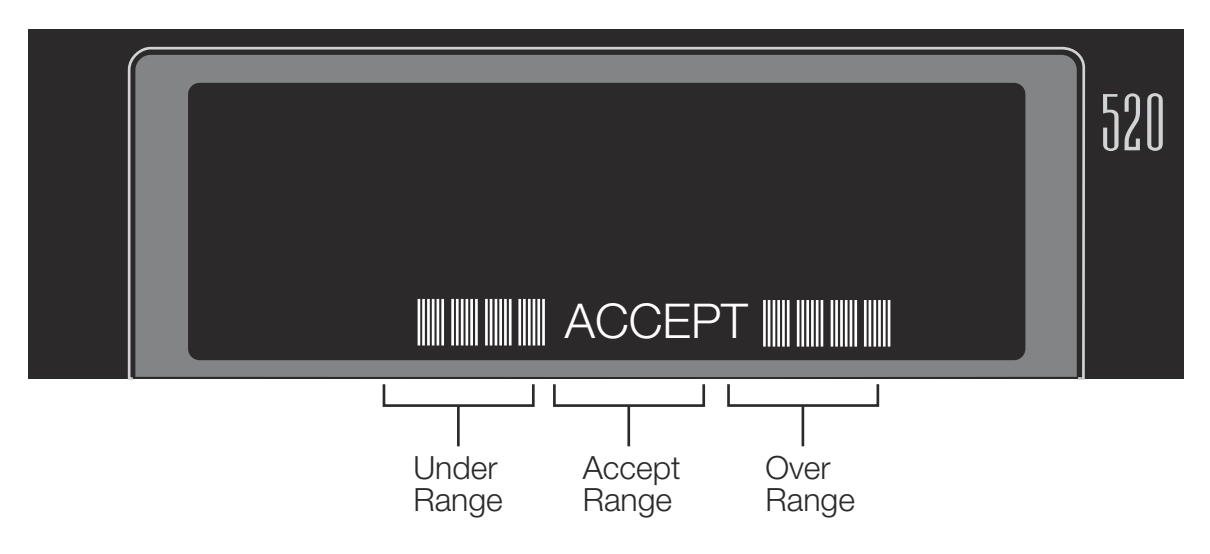

*Figure 7-1. Bar Graph Ranges*

<span id="page-52-1"></span>A tare can be entered to allow net mode check weighing. When a tare weight is entered, the ACCEPT range uses net values, but the under- and overrange bargraph continue to track gross weight.

The ABSOLUTE mode can be used to check weight in either the gross or net mode. However, for check weighing around zero (negative under value), the entered values should be net values. In the absolute mode, when a negative gross value is entered, the bargraph only displays the ACCEPT range.

#### Checkweighing Operations

To display a checkweigh value, enter front panel setup mode. Hold the UNITS key for five seconds. To exit the bargraph mode, press the  $\wedge$  key at any prompt. If no keys are pressed for 10 seconds, the program times out and exits.

Use the procedure shown in [Figure](#page-53-0) 7-2 to enter the actual checkweigh value

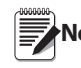

**Note** If the checkweigh function is enabled, setpoints remain configured but do not function until checkweigh is disabled. *Figure 7-2. Editing Procedure for Numeric Values*

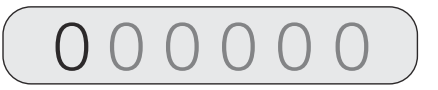

When editing numeric values, press  $\leqslant$  or  $\geqslant$  to change the digit selected. Press  $\triangle$  or  $\vee$  to increment or decrement the value of the selected digit. If a decimal point is required in value,  $\mathsf{press}\bigcirc$  to view and move decimal point. Press  $\mathcal{p}\circ\mathcal{p}$  or  $\mathcal{p}\circ\mathcal{p}$  $\rho$  move decimal position. Press  $\bigcirc$  to save the value entered and return to the level above.

<span id="page-53-0"></span>

# <span id="page-54-0"></span>8.0 Peak Hold Mode

The peak hold function is used to determine, display, and print the greatest net weight read during a weighing cycle.

A weighing cycle ends when the print command is given, or when the peak net weight is manually cleared by the **ZERO** and PRINT key. Peak hold tracks only net weight and operates independently of the display. For example, if the indicator is displaying gross weight, but AUTO peak hold is active, the display remains in gross, but the net peak weight is automatically printed when standstill is achieved at net zero.

Peak hold function is selected using the PK HOLD parameter on the PROGRM menu (see Section [3.2.5 on](#page-35-0)  [page](#page-35-0) 30).

## Normal Setting

- Positive Peak
- Manual Reset

This is the basic peak hold function in which a weight is applied to a scale and the greatest net weight value is held in memory until the weight is removed from the scale, and either the **ZERO** or PRINT key is pressed. If the display is in gross mode, the peak net weight can be displayed by scrolling to the net mode with the **GROSS/NET** key.

**Note** A tare weight can be used with peak hold. At the tare value, the highest peak hold is 0 net. Tare is cleared by returning to gross zero and pressing the TARE key.

### Bi-Dir Setting

- Bi-Directional Peak
- Manual Reset

This is the same as NORMAL parameter setting, except that the peak can either be a positive or negative number, determined by the absolute weight value. This means that if a positive peak is displayed, a negative weight value of greater absolute value can update the peak information in the same cycle. As above, the peak cycle is reset by pressing the **ZERO** or PRINT key after the weight has been removed.

#### Auto Setting

- Positive Peak
- Auto Print
- Auto Reset

This is the same as NORMAL parameter setting, except that automatic print occurs when the scale load is reduced to  $0 \pm 10$  display divisions and the scale achieves standstill. Following the print command, the peak value is cleared and reset automatically. Press the ZERO or PRINT key to clear the peak hold value.

Use the **GROSS/NET** mode key to display gross weight data during peak hold function cycles.

# <span id="page-55-0"></span>9.0 EDP Commands

The *520* indicator can be controlled by a personal computer or terminal connected to the indicator EDP port. Control is provided by a set of EDP commands that can simulate front panel key press functions, display and change setup parameters, and perform reporting functions. The EDP port provides the capability to print configuration data or to save that data to an attached personal computer. This section describes the EDP command set and procedures for saving and transferring data using the EDP port.

# 9.1 The EDP Command Set

The EDP command set can be divided into five groups: key press commands, reporting commands, the RESETCONFIGURATION special function command, parameter setting commands, and transmit weight data commands.

When the indicator processes an EDP command, it responds with the message OK. The OK response verifies that the command was received and has been executed. If the command is unrecognized or cannot be executed, the indicator responds with ??.

The following sections list the commands and command syntax used for each of these groups.

## 9.1.1 Key Press Commands

Key press EDP commands (see [Table](#page-55-2) 9-1) simulate pressing the keys on the front panel of the indicator. These commands can be used in both setup and weighing mode. Several of the commands serve as "pseudo" keys, providing functions that are not represented by a key on the front panel.

For example, to enter a 15-pound tare weight using EDP commands:

- 1. Type K1 and press ENTER (or RETURN).
- 2. Type K5 and press ENTER.
- 3. Type KTARE and press ENTER.

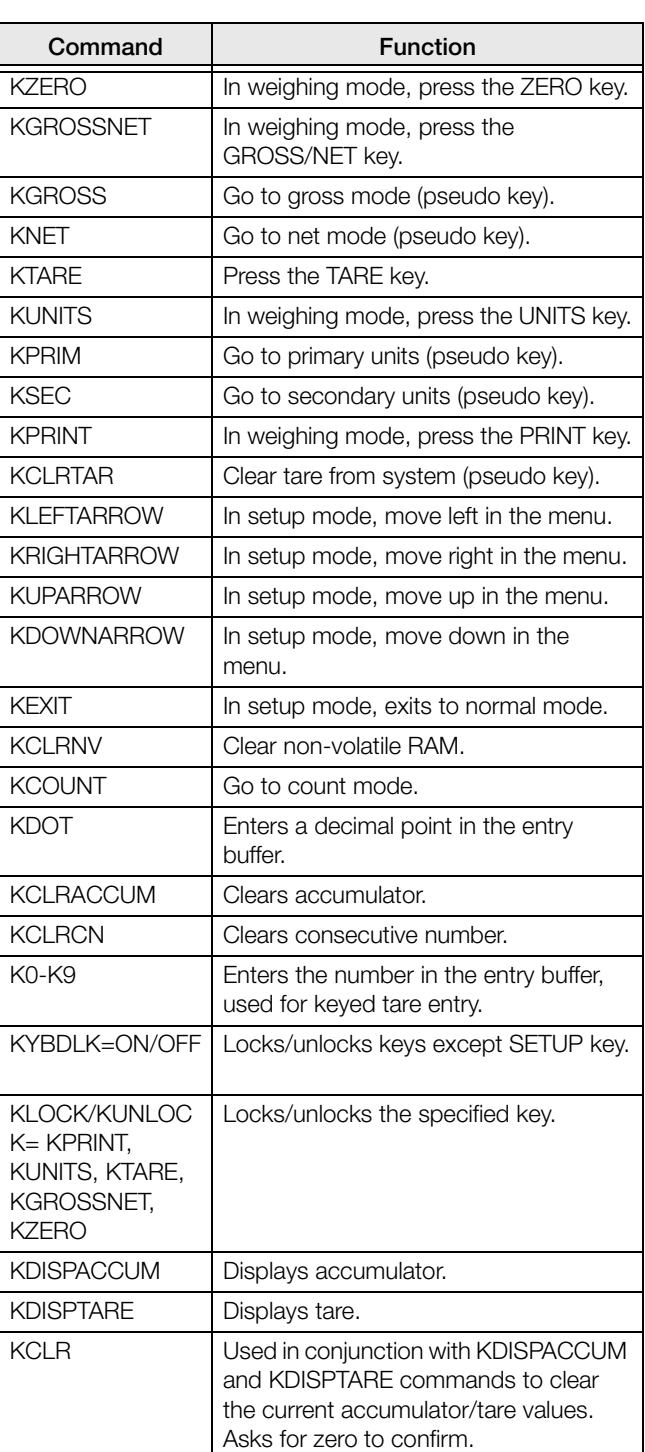

<span id="page-55-2"></span><span id="page-55-1"></span>*Table 9-1. EDP Key Press Commands*

## 9.1.2 Reporting Commands

Reporting commands (see [Table](#page-56-0) 9-2) send specific information to the EDP port. These commands can be used in both setup mode and normal mode.

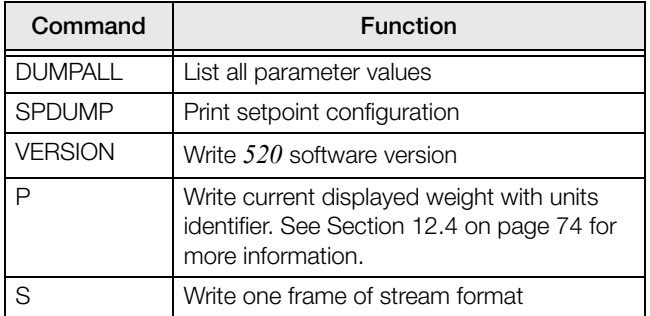

*Table 9-2. EDP Reporting Commands*

#### <span id="page-56-0"></span>9.1.4 Parameter Setting Commands

Parameter setting commands allow you to display or change the current value for a particular configuration parameter (Tables [9-3](#page-56-1) through  $9-12$ ).

Current configuration parameter settings can be displayed in either setup mode or normal mode using the following syntax:

command<ENTER>

Most parameter values can be changed in setup mode only; setpoint parameters listed in Table [11-2 on](#page-74-0)  [page](#page-74-0) 69 can be changed when in normal weighing mode.

Use the following command syntax when changing parameter values:

where value is either a number or a parameter value. Use no spaces before or after the equal  $(=)$  sign. If you type an incorrect command, the display reads ??.

For example, to set the motion band parameter to 5, type the following:

MOTBAND=5D<ENTER>

For parameters with selectable values, enter the command and equal sign followed by a question mark:

command=?<ENTER>

to see a list of those values. The indicator must be in setup mode to use this function.

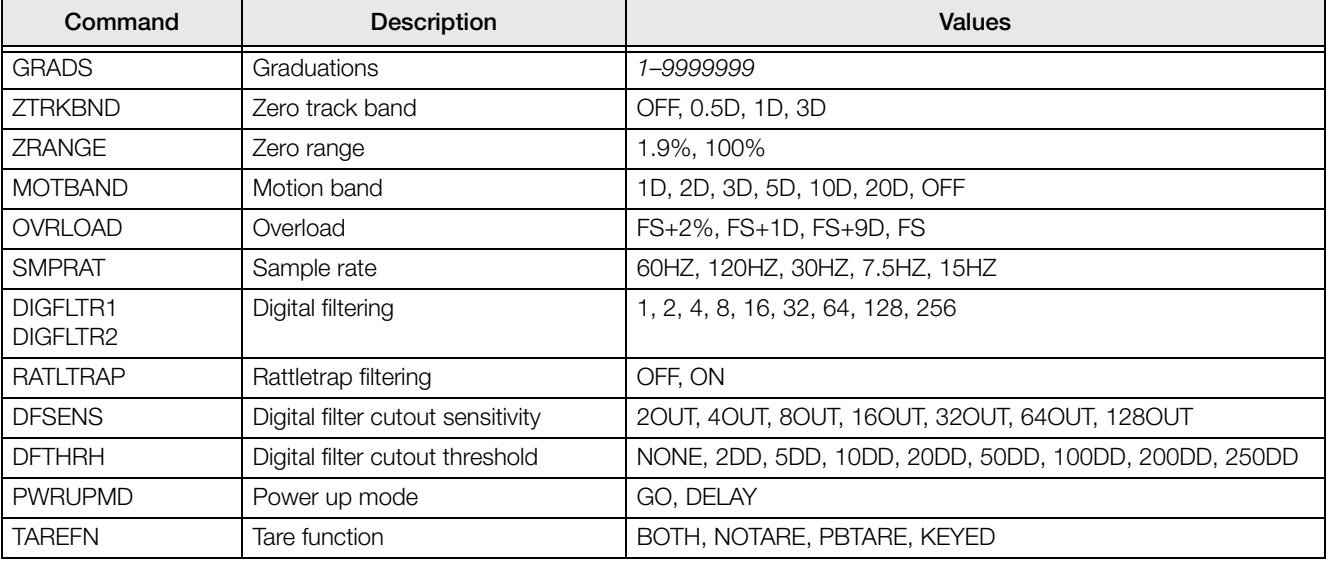

command=value<ENTER>

<span id="page-56-1"></span>*Table 9-3. CONFIG EDP Commands*

## 9.1.3 The RESETCONFIGURATION Command

The RESETCONFIGURATION command can be used in setup mode to restore all configuration parameters to their default values.

This command is equivalent to using the DEFAULT function in TEST mode. See Section [12.3 on page](#page-79-1) 74 for more information about test mode.

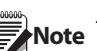

**Note** All load cell calibration settings are lost when the RESETCONFIGURATION command is run.

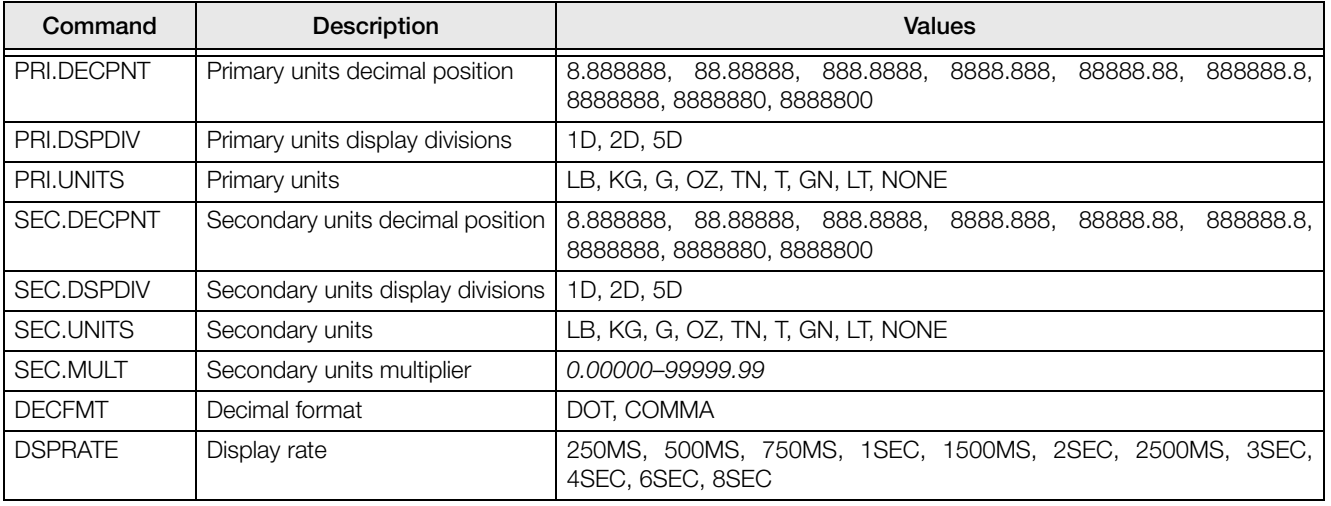

#### *Table 9-4. FORMAT EDP Commands*

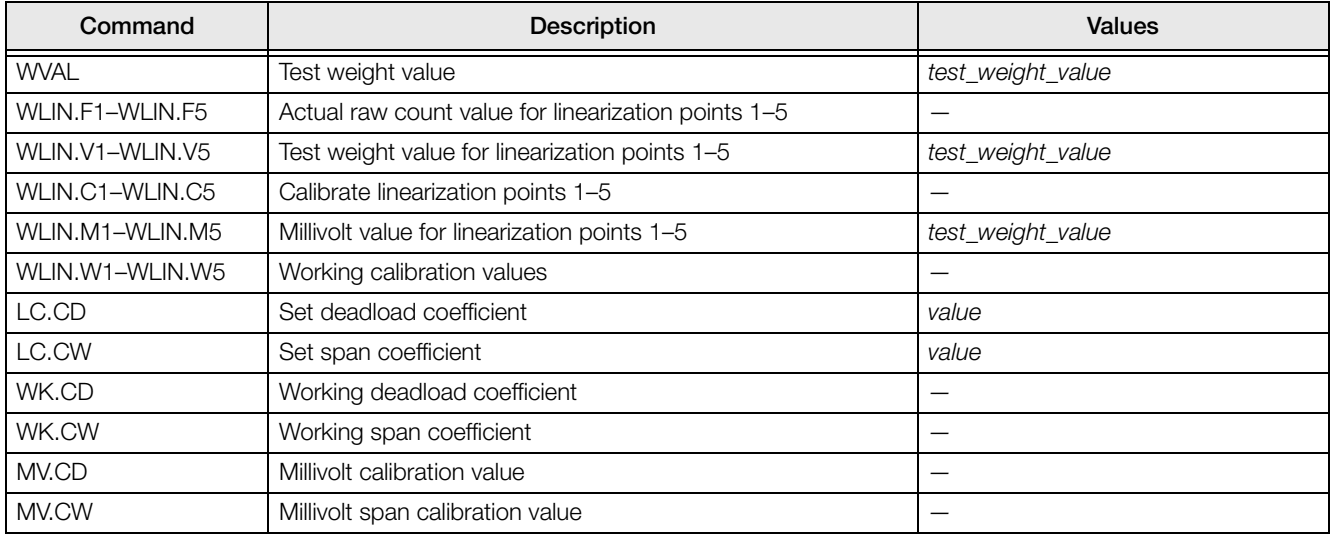

*Table 9-5. CALIBR EDP Commands*

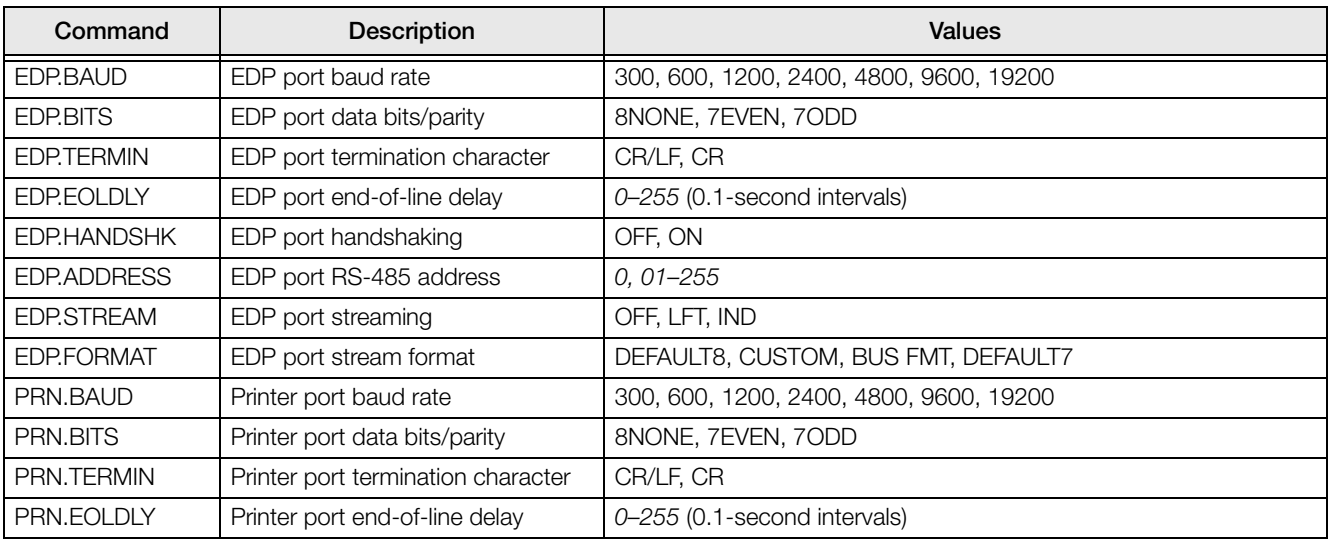

#### *Table 9-6. SERIAL EDP Commands*

| Command        | <b>Description</b>         | <b>Values</b>                                                 |
|----------------|----------------------------|---------------------------------------------------------------|
| PRN.HANDSHK    | Printer port handshaking   | OFF, ON                                                       |
| PRN.STREAM     | Printer port streaming     | OFF, LFT, IND                                                 |
| PRN.FORMAT     | Printer port stream format | DEFAULT8, CUSTOM, BUS FMT, DEFAULT7                           |
| <b>PRNDEST</b> | Print destination          | EDP, PRN, BOTH                                                |
| STR.POS        | Custom stream identifiers  | SPACE, NONE, +                                                |
| STR.NEG        | Custom stream identifiers  | SPACE, NONE, -                                                |
| STR.PRI        | Custom stream identifiers  | Specify replacement text for token                            |
| STR.SEC        |                            | Example: STR.PRI=L                                            |
| STR.GROSS      |                            |                                                               |
| STR.NET        |                            | See Section 12.7 on page 77 for information more about custom |
| STR.TARE       |                            | stream formatting.                                            |
| STR.MOTION     |                            |                                                               |
| STR.RANGE      |                            |                                                               |
| STR.OK         |                            |                                                               |
| STR.INVALID    |                            |                                                               |

*Table 9-6. SERIAL EDP Commands (Continued)*

| Command          | Description                       | <b>Values</b>                                 |
|------------------|-----------------------------------|-----------------------------------------------|
| <b>SD</b>        | Set date                          | nnnnnn (enter using DATEFMT specified)        |
| <b>ST</b>        | Set time                          | hhmm (enter using 24-hour format)             |
| <b>DATEFMT</b>   | Date format                       | MMDDYY, DDMMYY, YYMMDD                        |
| <b>DATESEP</b>   | Date separator                    | SLASH, DASH, SEMI                             |
| <b>TIMEFMT</b>   | Time format                       | 12HOUR, 24HOUR                                |
| <b>TIMESEP</b>   | Time separator                    | COLON, COMMA                                  |
| <b>CONSNUM</b>   | Consecutive numbering             | 0-9 999 999                                   |
| <b>CONSTUP</b>   | Consecutive number start-up value | 0-9 999 999                                   |
| <b>PEAKHOLD</b>  | Greatest net weight achieved      | OFF, NORMAL, BI-DIR, AUTO                     |
| <b>THEORETIC</b> | Theoretical calibration           | OFF, ON                                       |
| <b>SAMPSIZ</b>   | Count mode sample size            | 5, 10, 20, 50, 100                            |
| <b>UID</b>       | Unit identifier                   | nnnnnnn (up to seven alphanumeric characters) |
| <b>CNTMOD</b>    | Count mode                        | DSABLE, ENABLE                                |
| <b>ACCUM</b>     | Accumulator                       | OFF, ON                                       |
| ACCUM.RTZGRADS   | Grads above to allow accumulation | 0-9999                                        |
| <b>KYBDLK</b>    | Keyboard lock (disable keypad)    | OFF, ON                                       |
| <b>ZERONLY</b>   | Disable all keys except ZERO      | OFF, ON                                       |
| <b>REGULAT</b>   | Regulatory compliance             | NONE, OIML, NTEP, CANADA                      |
| <b>REGWORD</b>   | Regulatory word for GROSS         | GROSS, BRUTTO                                 |
| <b>GRAVADJ</b>   | Gravity adjustment                | OFF, ON                                       |
| PROMPT#n-8       |                                   |                                               |
| <b>CKWEIGH</b>   | Checkweigh Mode                   | OFF, ABS, PERCENT                             |
| CK_OVER          | Absolute Over Value               | number                                        |
| CK_OVER_PCT      | Percent Over Value                | number                                        |
| <b>CK_PRINT</b>  |                                   | OFF, TARGET, WAITSS                           |

*Table 9-7. PROGRM EDP Commands*

| Command           | <b>Description</b>                                                                                                    | <b>Values</b>                  |
|-------------------|----------------------------------------------------------------------------------------------------|--------------------------------|
| <b>CK TARGET</b>  |                                                                                                    | number                         |
| CK_UNDER          |                                                                                                    | number                         |
| CK_UNDER_PCT      |                                                                                                    | number                         |
| CK_ZBAND          |                                                                                                    | OFF, 1D, 2D, 5D, 10D, 20D, 50D |
| ELEV.CAL          | Displays the calibrated value for<br>elevation (view only).                                                                                                    |                                |
| ELEV.LOC          | Enter the elevation value at your<br>current location (must be<br>changed to match the elevation at<br>the operating location if different<br>than the elevation at the initial<br>calibration site) |                                |
| LAT.CAL           | Displays the calibrated value for<br>latitude (view only).                                                                                                    |                                |
| LAT.LOC           | Enter the latitude value at your<br>current location (will be changed<br>to match the latitude at the<br>operating site if different than the<br>latitude at the initial calibration site)           |                                |
| <b>FBTRACK</b>    | Sets the update rate of the Field<br>bus cards (DeviceNet, Profibus,<br>Remote I/O)                                                                                                    | LFT, IND                       |
| <b>SPDECPTFMT</b> | Allows the setpoint values to use a<br>decimal point or not                                                                                                    | DECIMAL, NODECML               |

*Table 9-7. PROGRM EDP Commands (Continued)*

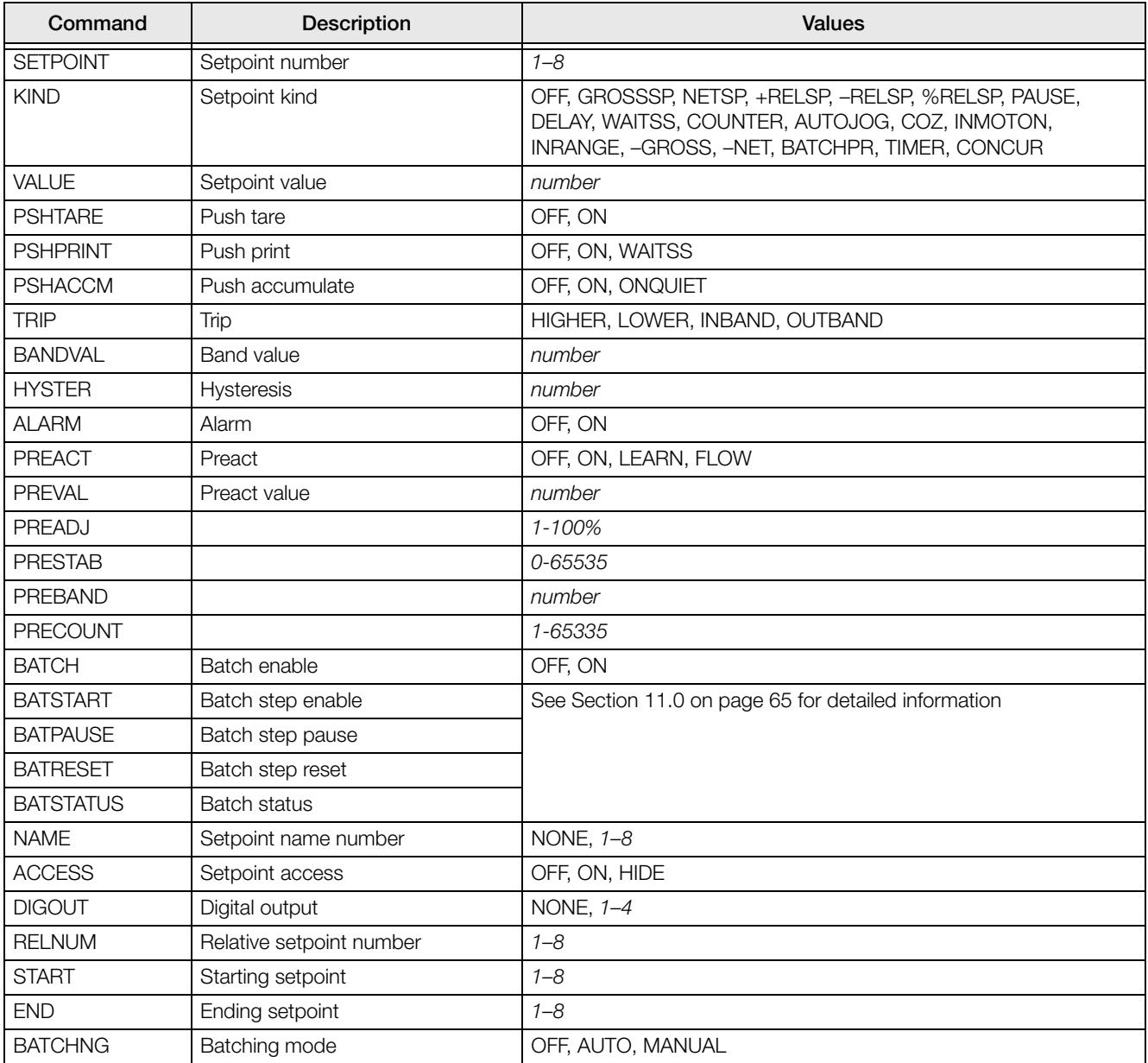

#### *Table 9-8. SETPNTS EDP Commands*

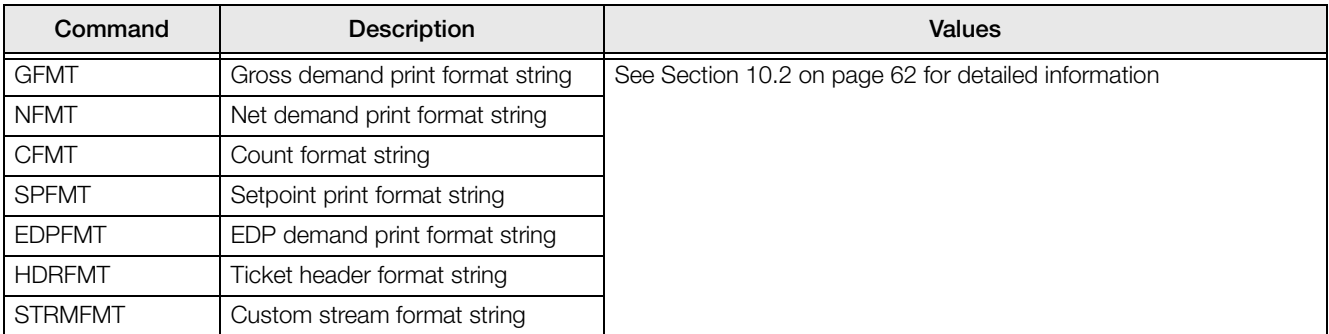

*Table 9-9. PFORMT EDP Commands*

| Command                                                                             | Description                            |  |  |
|-------------------------------------------------------------------------------------|----------------------------------------|--|--|
| DOM#nn                                                                              | Set digital output nn on (active)      |  |  |
| DON#0                                                                               | Set all digital outputs on (active)    |  |  |
| DOFF#nn                                                                             | Set digital output nn off (inactive)   |  |  |
| DOFF#0                                                                              | Set all digital outputs off (inactive) |  |  |
| For commands ending with "#nn", nn is the digital output (1-4) being set on or off. |                                        |  |  |

*Table 9-10. DIG OUT EDP Commands*

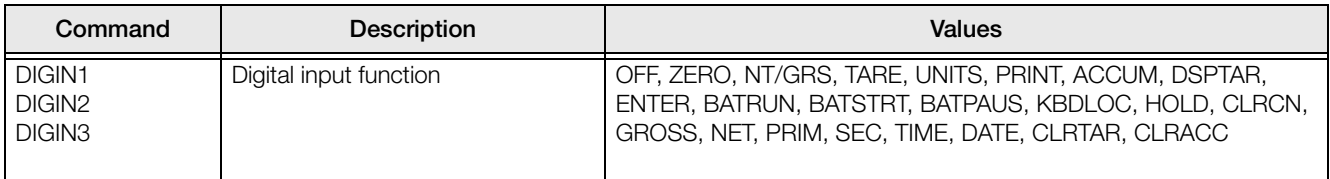

#### *Table 9-11. DIG IN EDP Commands*

<span id="page-61-0"></span>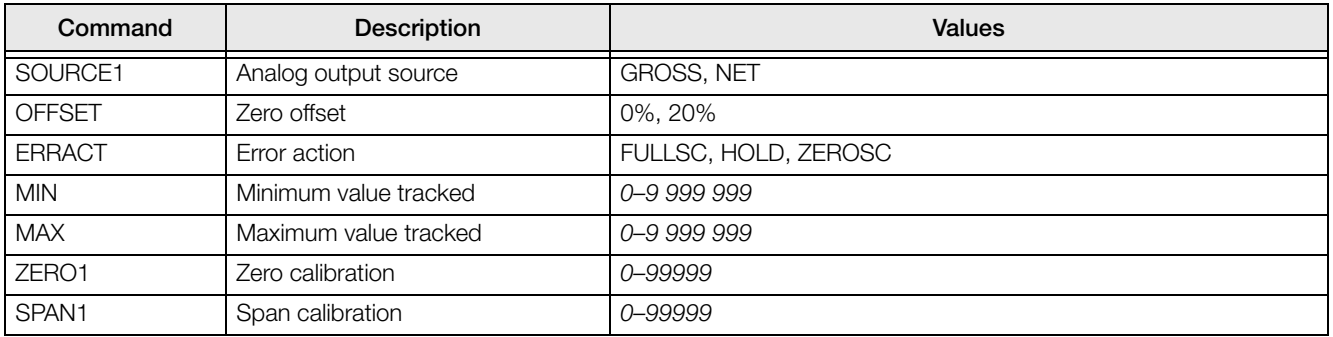

*Table 9-12. ALGOUT EDP Commands*

## 9.1.5 Normal Mode Commands

The normal mode commands (see [Table](#page-62-0) 9-13) transmit data to the EDP port on demand. The SX command is valid only in normal operating mode; all other commands are valid in either setup or normal mode.

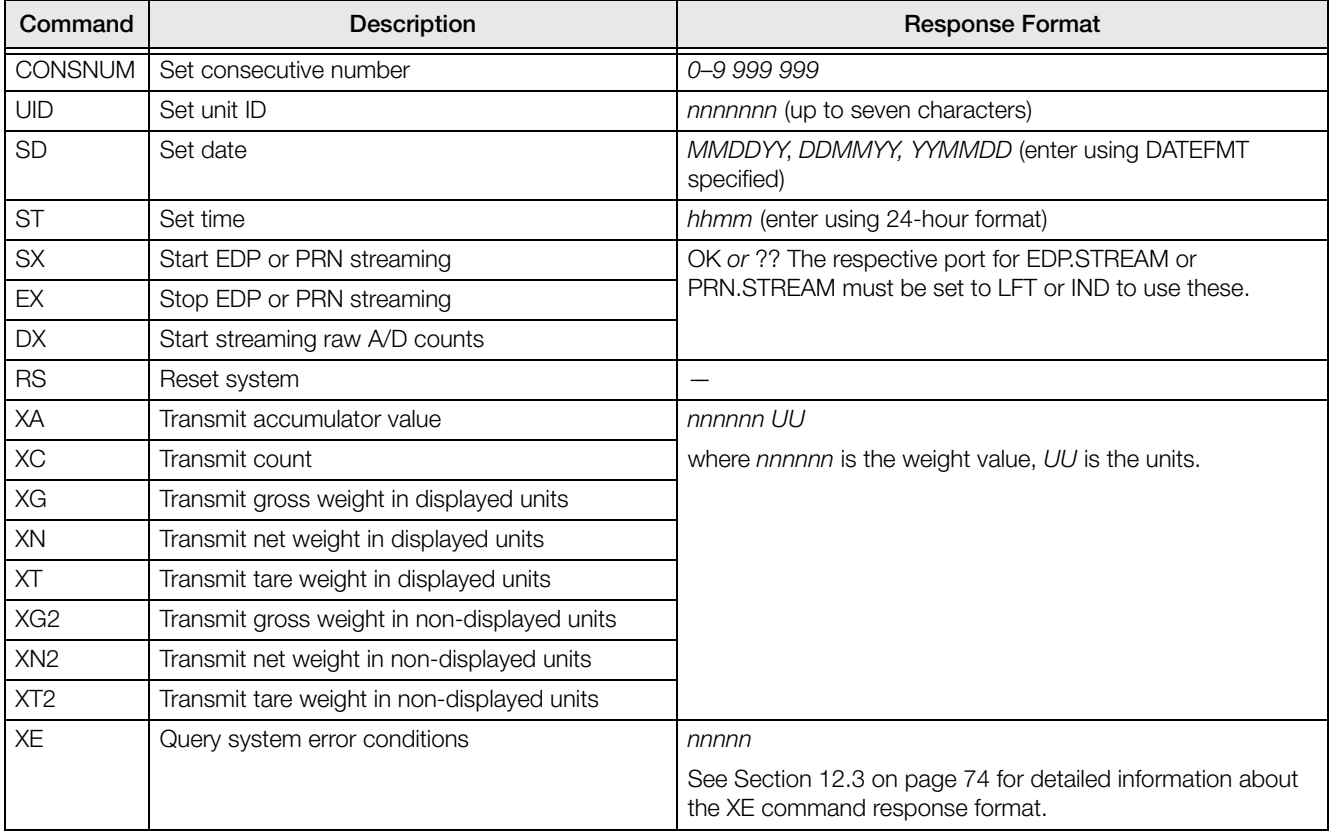

<span id="page-62-0"></span>*Table 9-13. Normal Mode EDP Commands*

# 9.1.6 IQ310A Compatible Commands

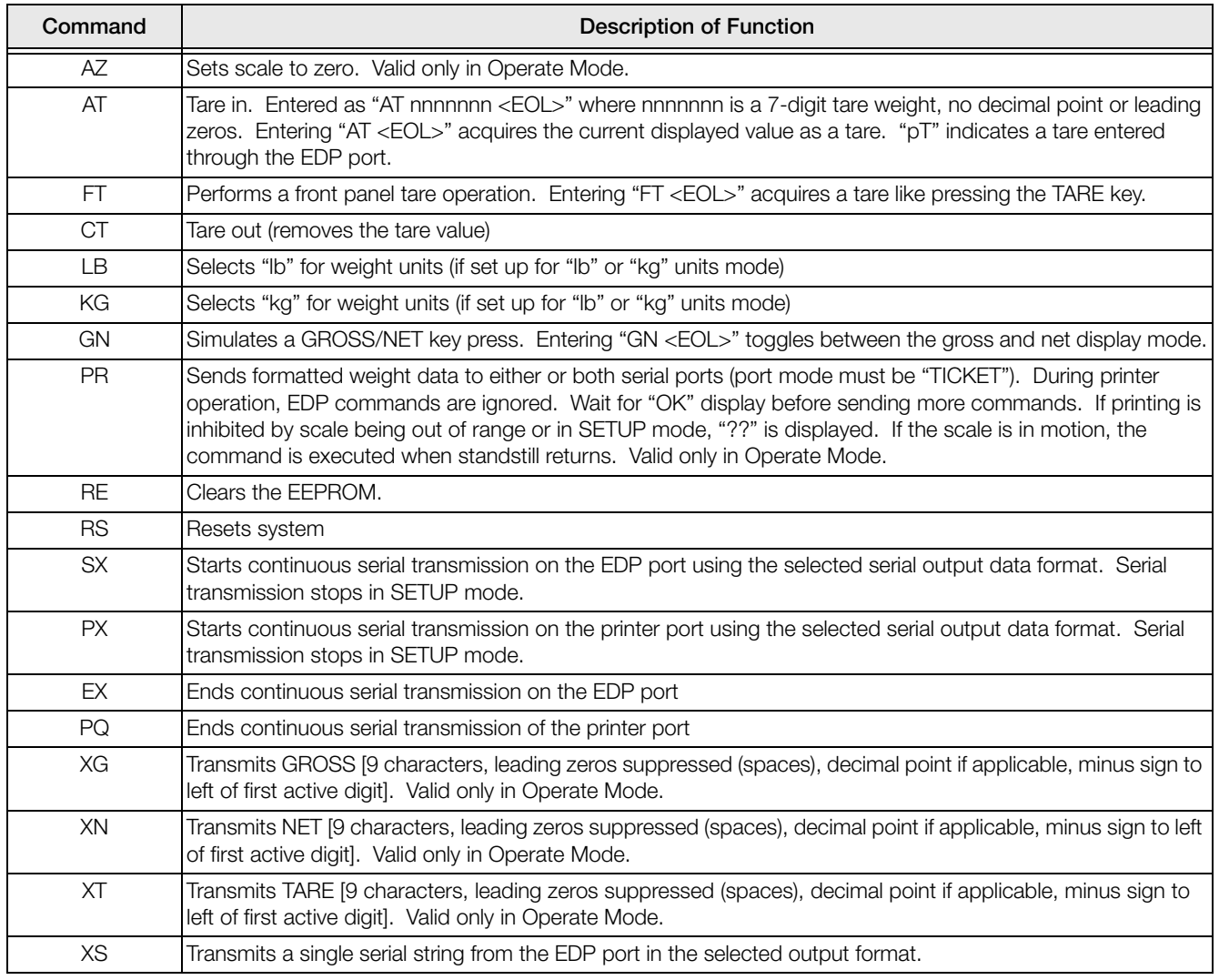

*Table 9-14. IQ310A Compatible Commands*

### 9.1.7 Batching Control Commands

The commands listed below provide batching control through the EDP port.

#### BATSTART

If the BATRUN digital input is active (low) or not assigned, the BATSTART command can be used to start the batch program.

#### **BATRESET**

Stops the program and resets the batch program to the first batch step. Run the BATRESET command after making changes to the batch configuration.

#### **BATPAUSE**

Stops the batch program at the current step. All digital outputs set on by the current step are set off. The BATSTRT DIGIN or BATSTART EDP commands can be used to restart the batch program at the current step.

#### **BATSTATUS**

The BATSTATUS command is used to check the current status of various setpoint and batching conditions. BATSTATUS returns 14 bytes of status data as described in [Table](#page-64-0) 9-15. BATSTATUS is principally used to provide status information to a controlling batch program when using the Remote I/O Interface option.

Status information returned in bytes  $3-12$  is coded as ASCII characters  $\omega$  (hex 40) through O (hex 4F); only the low order bits of these characters are significant. [Table](#page-64-0) 9-15 shows the low order bit assignments for bytes 3–12. Use Table [9-16 on page](#page-65-0) 60 to interpret the status of the low order bits for a given ASCII character.

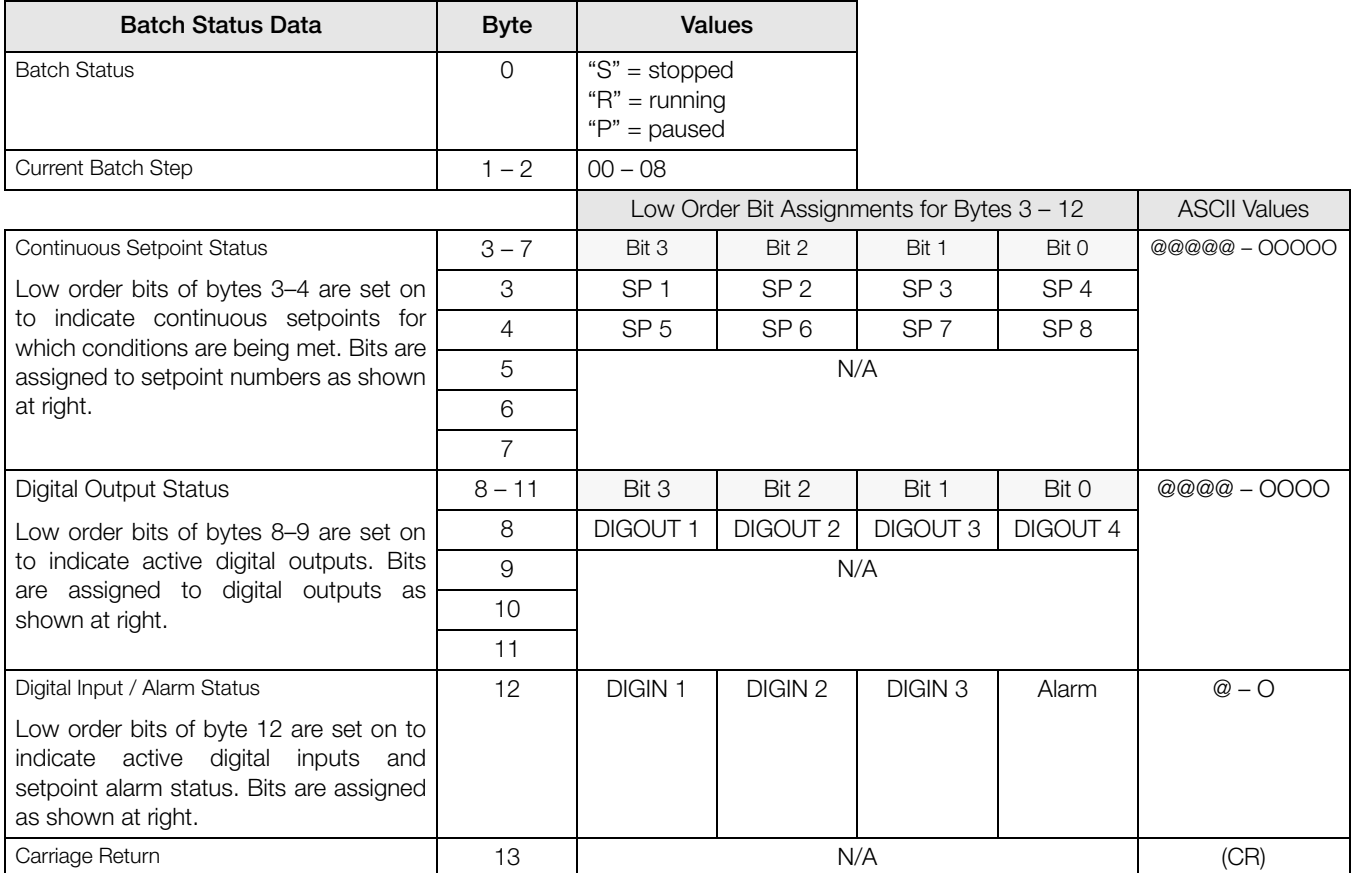

<span id="page-64-0"></span>*Table 9-15. BATSTATUS Command Structure*

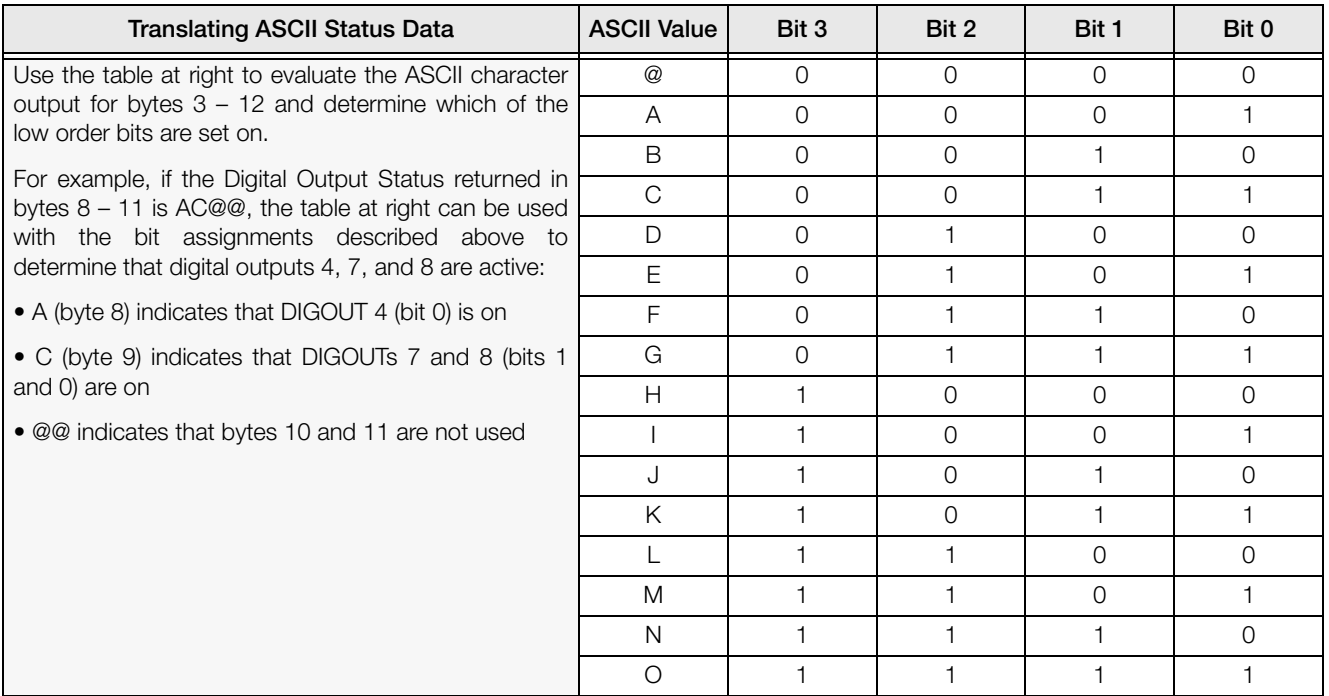

<span id="page-65-0"></span>*Table 9-16. ASCII Translation Table for BATSTATUS Data*

# <span id="page-66-0"></span>10.0 Print Formatting

The *520* provides seven print formats. Formats GFMT, NFMT, EDPFMT, and CFMT will be printed in a ticket format based on the current mode of operation when the PRINT key is pressed (see Table [10-2 on page](#page-67-1) 62). HDRFMT can be inserted into any other ticket format using the <AE> formatting command. SPFMT is printed if PSHPRINT is set to ON or WAITSS in the setpoint configuration. STRMFMT defines what the streamed output will be if the FORMAT parameter is set to CUSTOM.

Each print format can be customized to include up to 300 characters of information, such as company name and address, on print tickets. You can use the indicator front panel (PFORMT menu), EDP commands, or the Revolution® configuration utility to customize the print formats.

## 10.1 Print Formatting Commands

[Table](#page-66-1) 10-1 lists commands you can use to format the *520* print formats. Commands included in the format strings must be enclosed between < and > delimiters. Any characters outside of the delimiters are printed as text on the ticket. Text characters can include any ASCII character that can be printed by the output device.

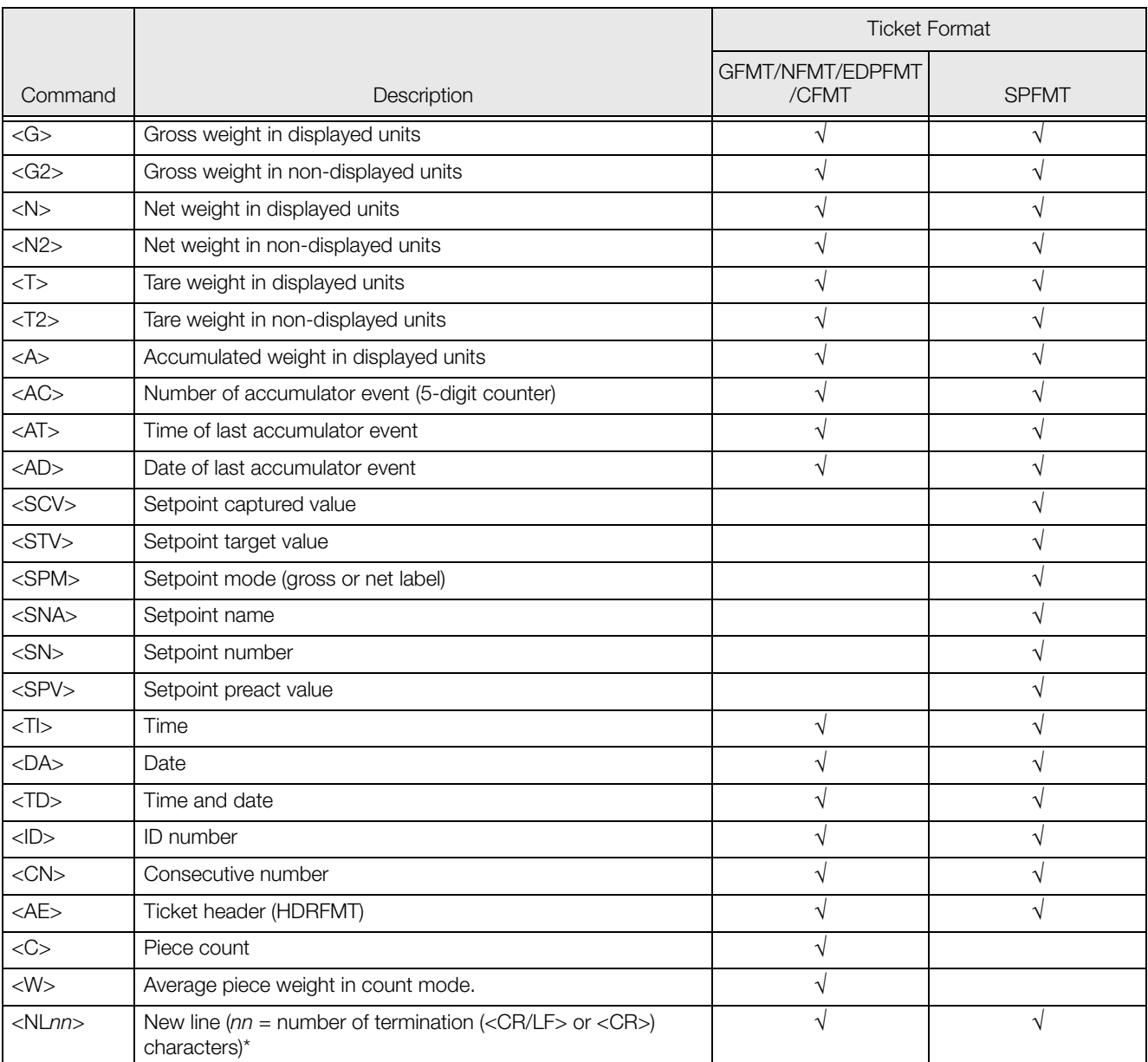

<span id="page-66-1"></span>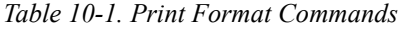

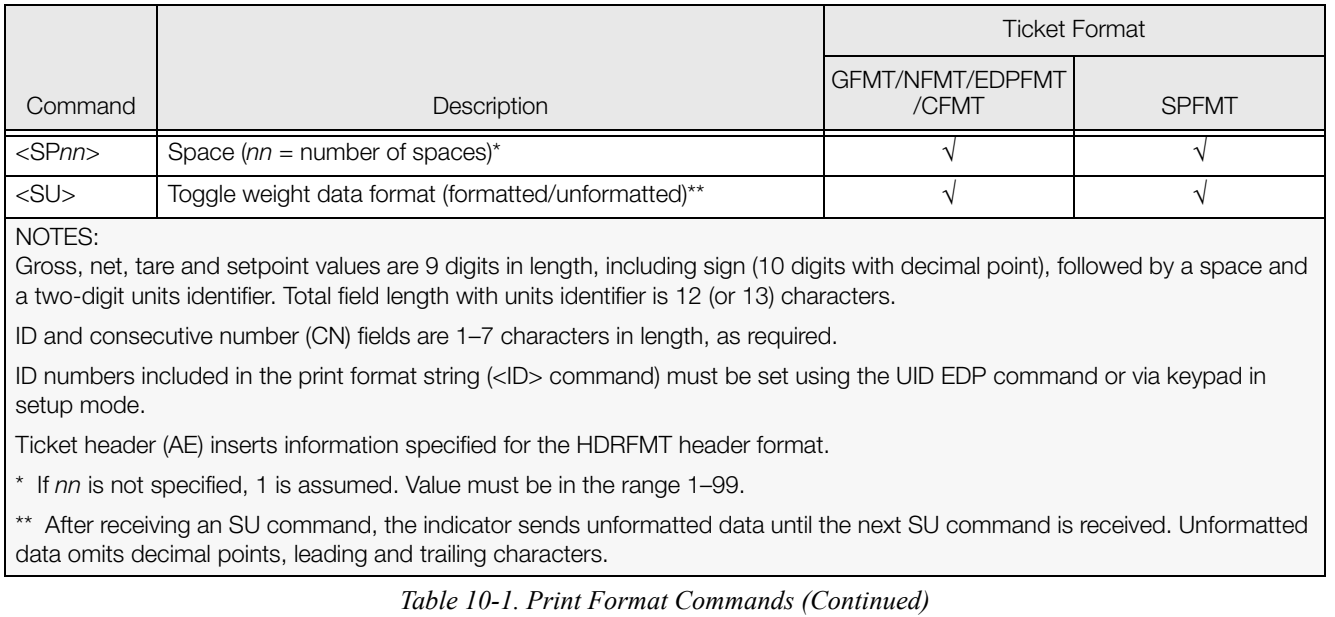

<span id="page-67-0"></span>Note The <G2>, <N2>, and <T2> commands listed in [Table](#page-66-1) 10-1 print the gross, net, and tare weights in non-displayed units—that is, in the units not currently displayed on the indicator.

## 10.2 Default Ticket Formats

[Table](#page-67-1) 10-2 shows the default print formats for the *520* and lists the conditions under which each print format is used. The HDRFMT format is used to specify header information that can be used by the other ticket formats. The contents of the HDRFMT format can be inserted into any other ticket format using the <AE> formatting command.

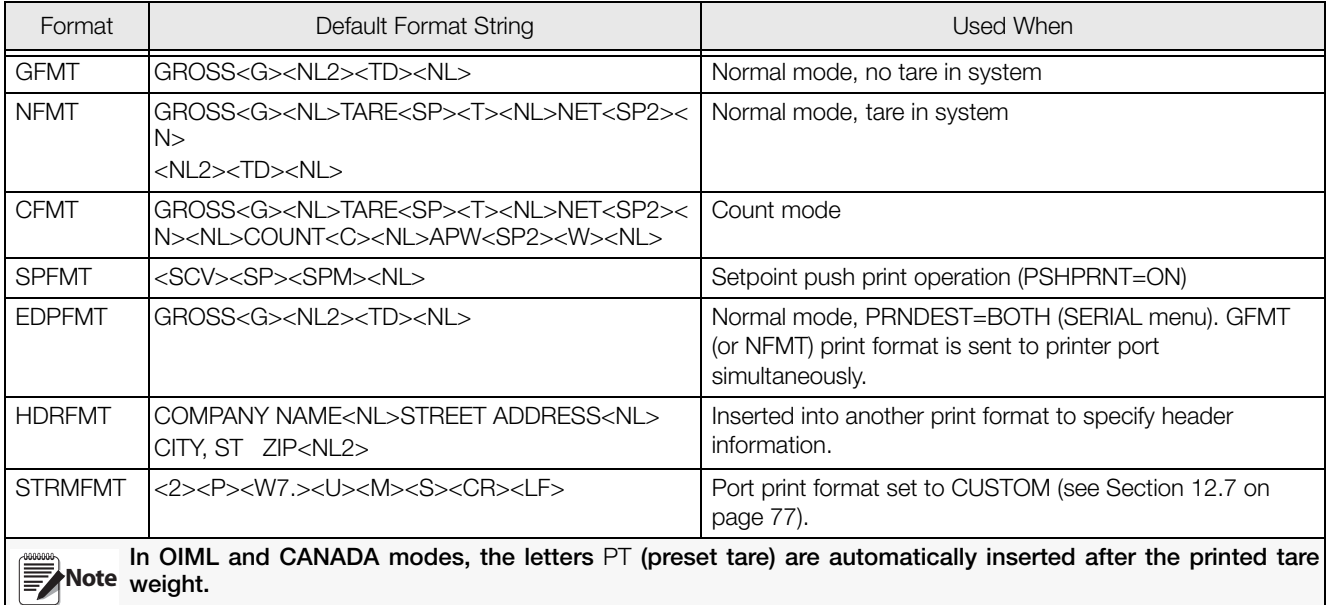

For most applications, when using a printer attached to the EDP port, set PRNDEST (on the SERIAL menu) to EDP. If PRNDEST=BOTH, only the EDP format is sent to the printer.

*Table 10-2. Default Print Formats*

# <span id="page-67-1"></span>10.3 Customizing Print Formats

The following sections describe procedures for customizing print formats using the EDP port, the front panel (PFORMT menu), and the Revolution® configuration utility. See Section [12.7 on page](#page-82-0) 77 for information about custom stream formatting.

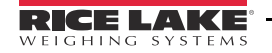

### 10.3.1 Using the EDP Port

With a personal computer, terminal, or remote keyboard attached to the *520* EDP port, you can use the EDP command set to customize the print format strings.

To view the current setting of a format string type the name of the print format and press ENTER. For example, to check the current configuration of the GFMT format, type GFMT and press ENTER. The indicator responds by sending the current configuration for the gross format:

```
GFMT=<G> GROSS<NL>
```
To change the format, use the GFMT or NFMT EDP command followed by an equals sign (=) and the modified print format string. For example, to add the name and address of a company to the gross format, you could send the following EDP command:

GFMT=JOE'S SALVAGE<NL>1167 EAST HIGHWAY ROAD<NL>ANYTOWN<NL2><G> GROSS<NL> A ticket printed using this format might look like the following:

JOE'S SALVAGE 1167 EAST HIGHWAY ROAD ANYTOWN

1345 LB GROSS

The ticket above could also be formatted by specifying the company address information in the HDRFMT ticket format, then substituting the <AE> command for the address in the GFMT ticket format:

HDRFMT=JOE'S SALVAGE<NL>1167 EAST HIGHWAY ROAD<NL>ANYTOWN<NL2>GFMT=<AE><G> GROSS<NL>

### 10.3.2 Using the Front Panel

If you have no access to equipment for communication through the EDP port or are working at a site where such equipment cannot be used, you can use the PFORMT menu (see [Figure](#page-68-0) 10-1) to customize the print formats. Using the PFORMT menu, you can edit the print format strings by changing the decimal values of the ASCII characters in the format string.

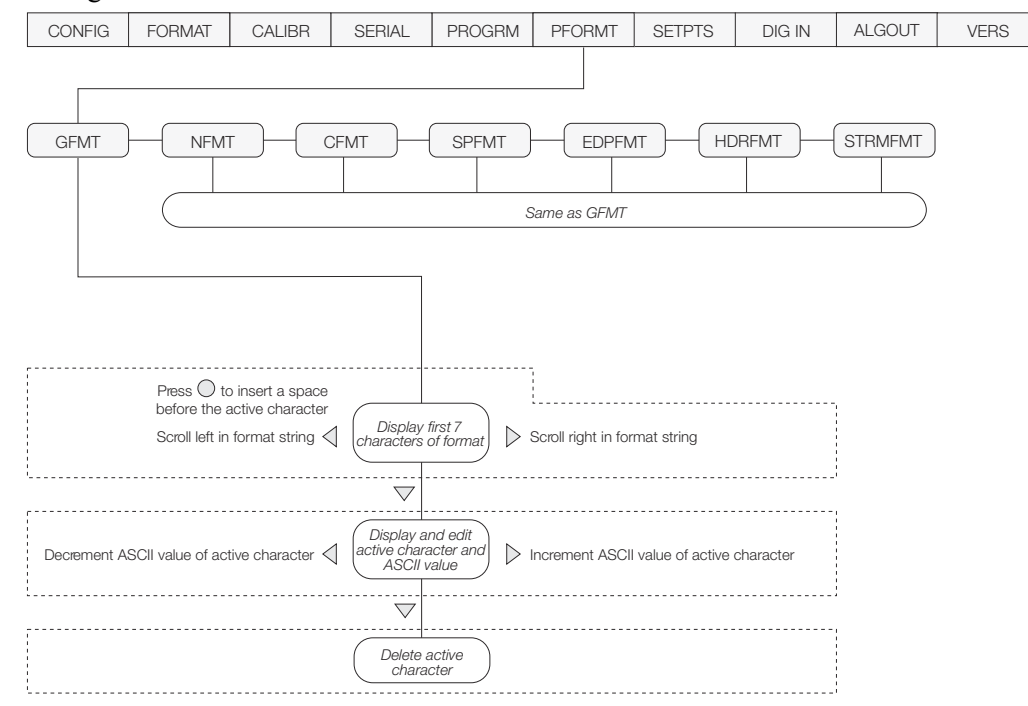

#### *Figure 10-1. Print Format Menu*

<span id="page-68-0"></span>**Note** Lower-case letters and some special characters cannot be displayed on the *520* front panel (see the ASCII character chart on [page](#page-87-0) 82) and are shown as blanks. The *520* can send or receive any ASCII character; the character printed depends on the particular ASCII character set implemented for the receiving device.

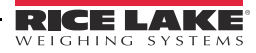

## 10.3.3 Using Revolution®

The Revolution configuration utility provides a print formatting grid with a tool bar. The grid allows you to construct the print format without the formatting commands (<NL> and <SP>) required by the front panel or EDP command methods. Using Revolution, you can type text directly into the grid, then select weight value fields from the tool bar and place them where you want them to appear on the printed ticket.

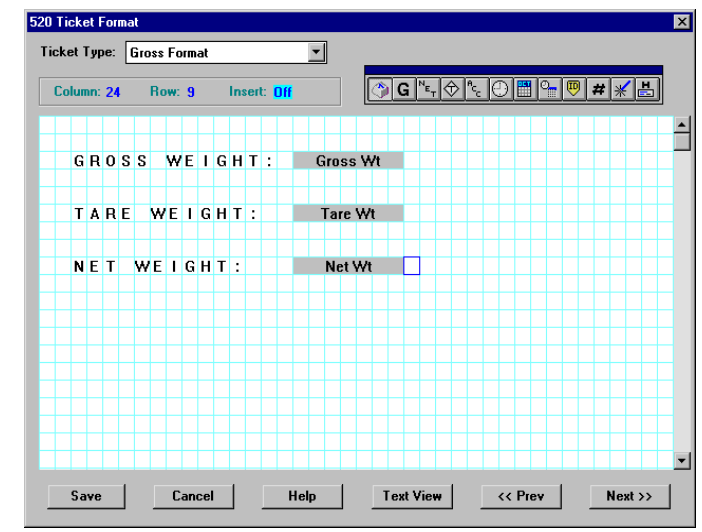

[Figure](#page-69-0) 10-2 shows an example of the Revolution print formatting grid.

<span id="page-69-0"></span>*Figure 10-2. Revolution Print Format Grid*

# <span id="page-70-0"></span>11.0 Setpoints

The *520* indicator provides eight configurable setpoints for control of both indicator and external equipment functions. Setpoints are configured to trip based on specified conditions; tripping the setpoint can be used to request indicator functions (print, tare, accumulate) or to change the state of a digital output controlling external equipment.

## 11.1 Batch and Continuous Setpoints

*520* setpoints can be either continuous or batch setpoints.

Continuous setpoints are free-running: the indicator constantly checks the input channel for the setpoint value at each A/D update. If the input channel weight reading matches the setpoint value, the indicator sets the corresponding digital output on.

Batch setpoints are active one at a time, in an ordered sequence. The *520* can use batch setpoints to control up to eight separate batch processing steps. A digital output associated with a batch setpoint is on until the setpoint condition is met, then latched for the remainder of the batch sequence.

To use batch setpoints, you must activate the BATCHNG parameter on the SETPTS menu. This parameter defines whether a batch sequence is automatic or manual. AUTO sequences repeat continuously, while MANUAL sequences require a BATSTRT digital input or BATSTART EDP command before restarting. As shown in Table [11-1 on page](#page-70-2) 65, GROSSSP, NETSP, and RELSP setpoint kinds can be configured as either batch or continuous setpoints.

#### **Note** If the checkweigh function is enabled, setpoints remain configured but do not function until checkweigh is **Note** disabled.

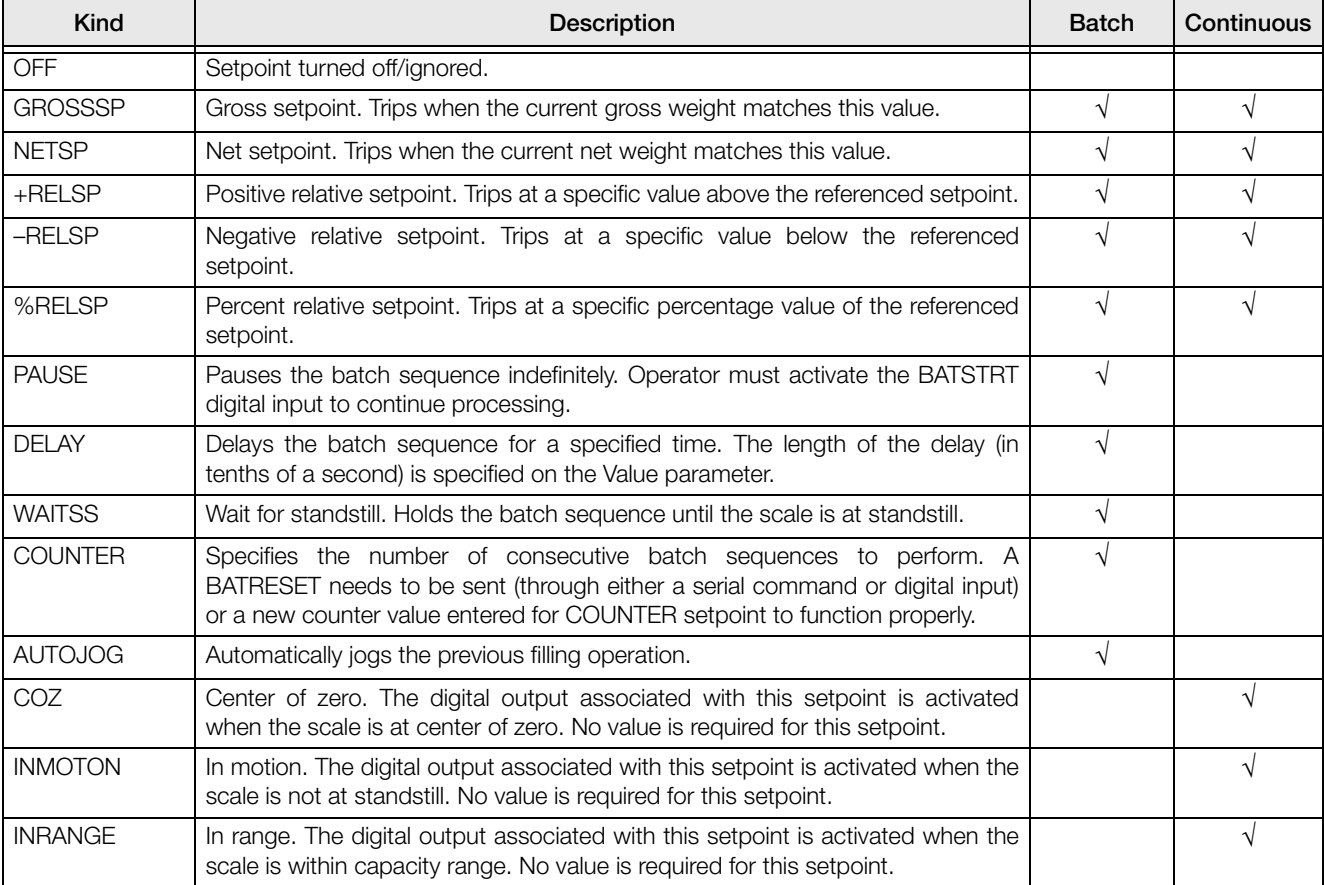

The BATCH parameter must also be set on for each batch setpoint. If the setpoint is defined but the BATCH parameter is off, the setpoint operates as a continuous setpoint, even during batch sequences.

<span id="page-70-2"></span><span id="page-70-1"></span>*Table 11-1. Setpoint Kinds*

| <b>Kind</b>    | <b>Description</b>                                                                                                    | <b>Batch</b> | Continuous |
|----------------|----------------------------------------------------------------------------------------------------|--------------|------------|
| -GROSS         | Negative gross weight. The digital output associated with this setpoint is<br>activated when the gross weight reading is less than zero. No value is required<br>for this setpoint.                                                                                                    |              |            |
| $-NET$         | Negative net weight. The digital output associated with this setpoint is activated<br>when the net weight reading is less than zero. No value is required for this<br>setpoint.                                                                                                    |              | $\sqrt{}$  |
| <b>BATCHPR</b> | Batch processing signal. The digital output associated with this setpoint is<br>activated whenever a batch sequence is in progress. No value is required for<br>this setpoint.                                                                                                    |              | V          |
| <b>TIMER</b>   | Tracks the progress of a batch sequence based on a timer.<br>The timer value, specified in tenths of a second on the VALUE parameter,<br>determines the length of time allowed between start and end setpoints. The<br>indicator START and END parameters are used to specify the start and end<br>setpoints. If the END setpoint is not reached before the timer expires, the digital<br>output associated with this setpoint is activated. |              | V          |
| <b>CONCUR</b>  | Allows a digital output to remain active over a specified portion of the batch<br>sequence. Two types of concur setpoints can be configured:<br>Type 1 (VALUE=0): The digital output associated with this setpoint becomes<br>active when the START setpoint becomes the current batch step and remains<br>active until the END setpoint becomes the current batch step.                                                                     |              | $\sqrt{}$  |
|                | Type 2 (VALUE > 0): If a non-zero value is specified for the VALUE parameter, that<br>value represents the timer, in tenths of a second, for this setpoint. The digital<br>output associated with this setpoint becomes active when the START setpoint<br>becomes the current batch step and remains active until the timer expires.                                                                                                    |              |            |
|                | NOTE: If more than one concurrent setpoint is configured, each must be<br>assigned to a different digital output.                                                                                                    |              |            |

*Table 11-1. Setpoint Kinds (Continued)*
### **11.2 Setpoint Menu Parameters**

Figure 11-1 shows the general structure of the SETPTS menu. See Section 3.2.7 on page 35 for a detailed description of the SETPTS menu. The eighteen setpoint kinds are described in Table 11-1 on page 65.

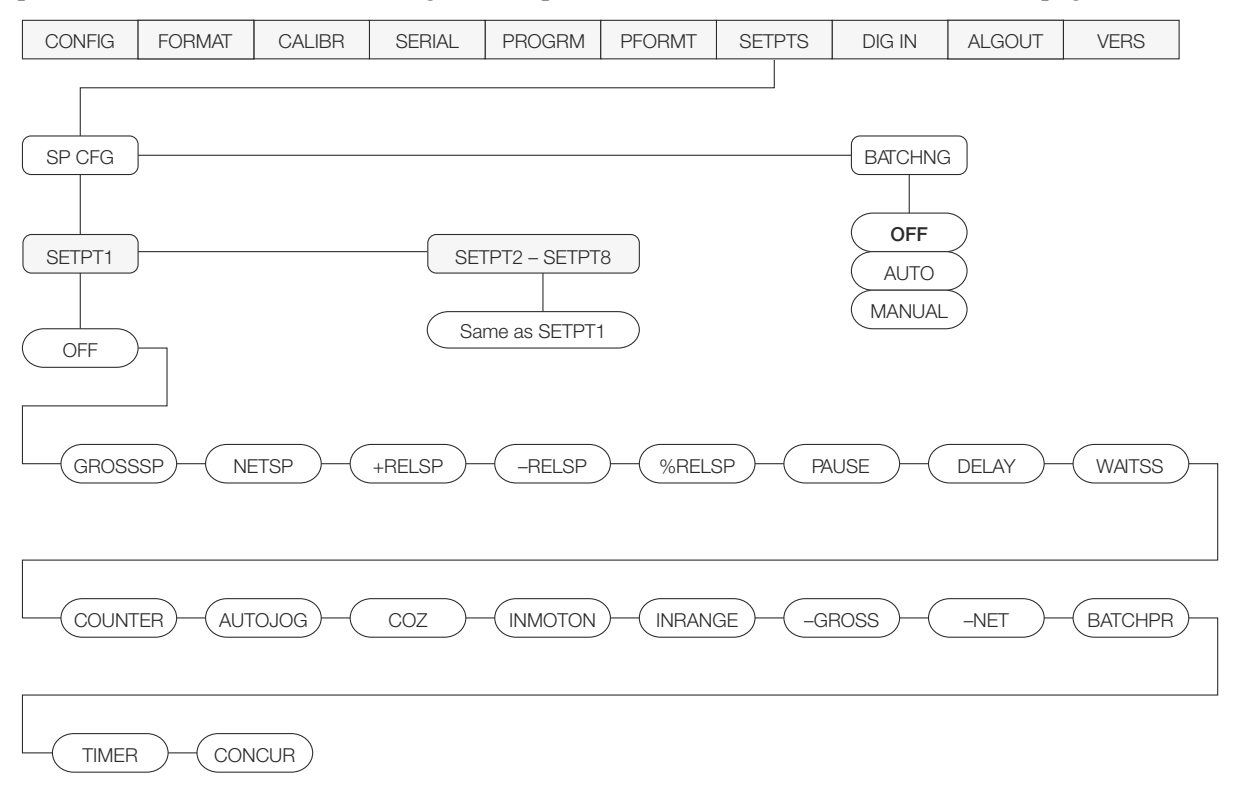

Figure 11-1. SETPTS Menu

<span id="page-72-0"></span>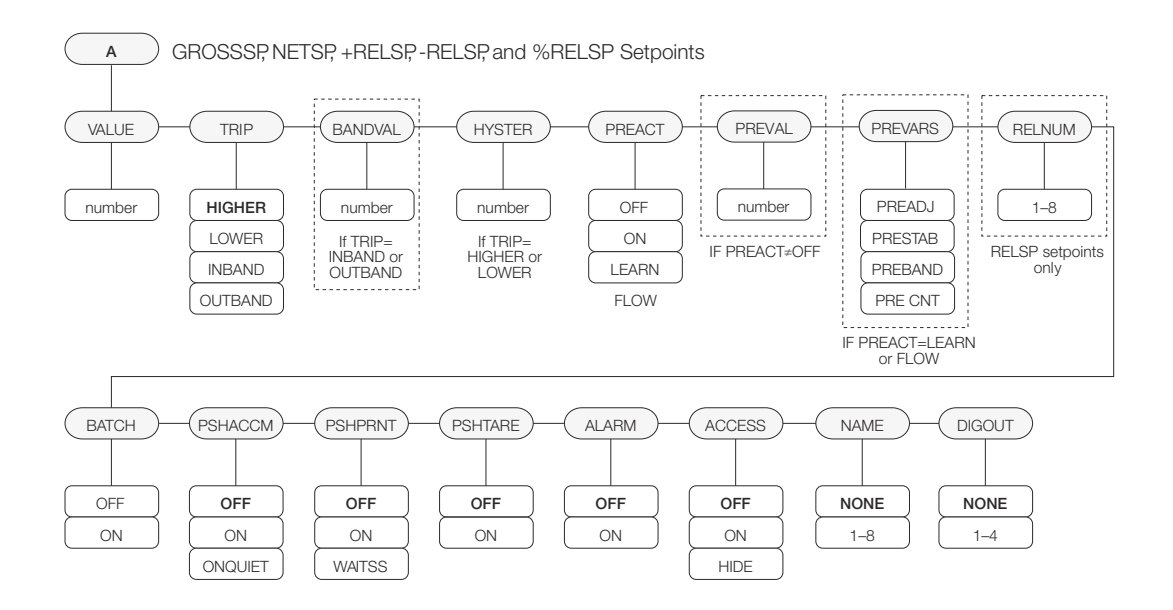

Figure 11-2. Submenu for GROSSSP, NETSP, and RELSP Setpoints

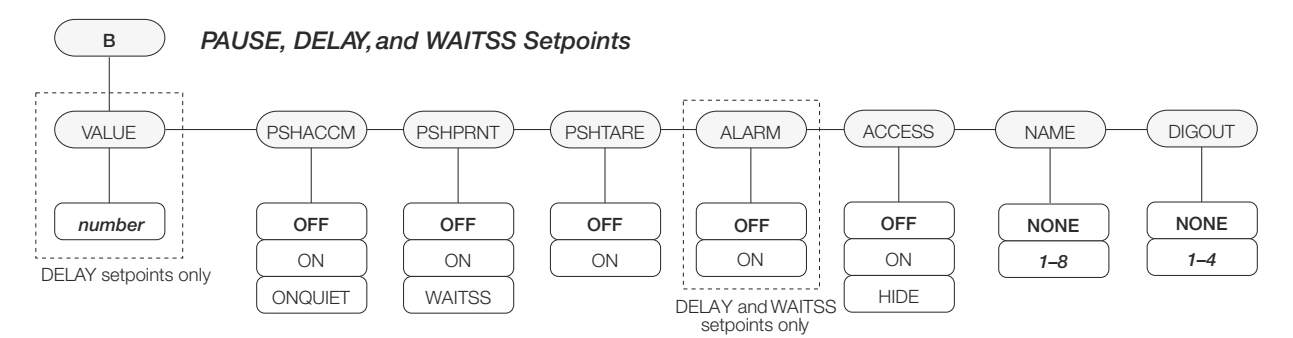

*Figure 11-3. Submenu for PAUSE, DELAY, and WAITSS Setpoints*

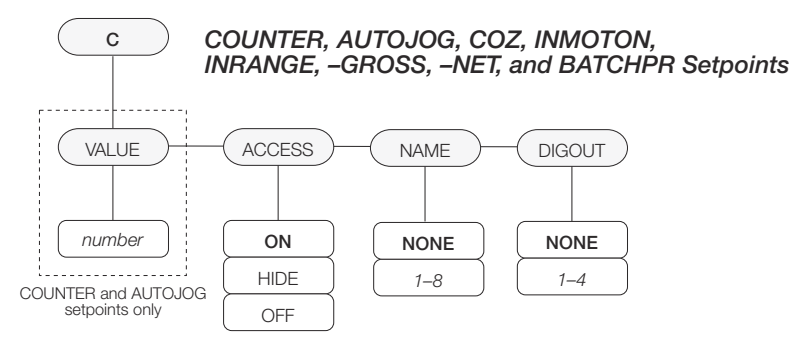

*Figure 11-4. Submenu for COUNTER, AUTOJOG, COZ, INMOTON, INRANGE, –GROSS, –NET, and BATCHPR Setpoints*

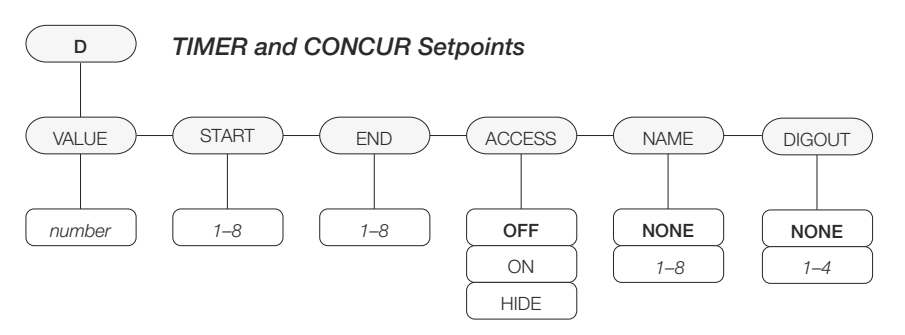

*Figure 11-5. Submenu for TIMER and CONCUR Setpoints*

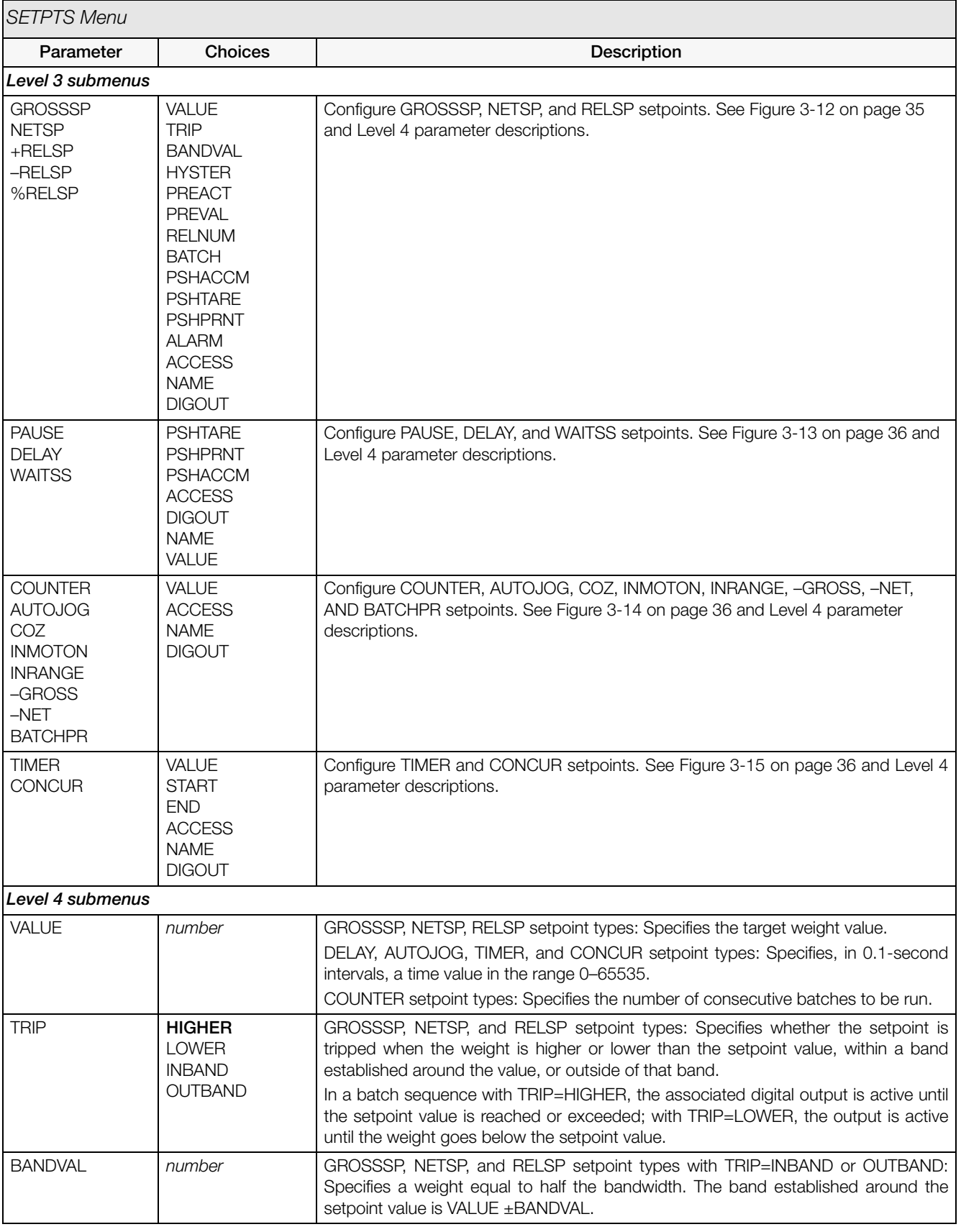

*Table 11-2. Setpoint Menu Parameters*

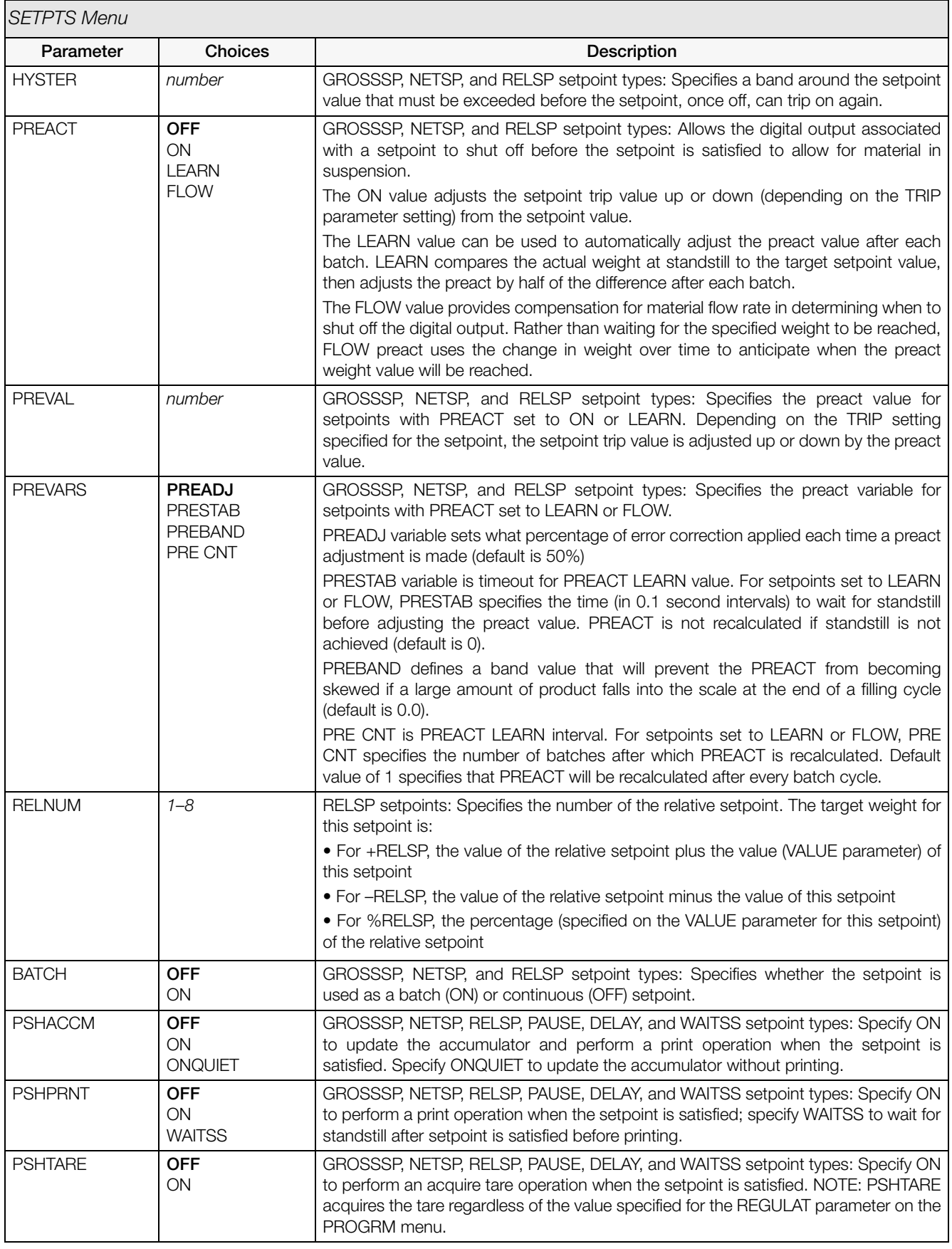

*Table 11-2. Setpoint Menu Parameters (Continued)*

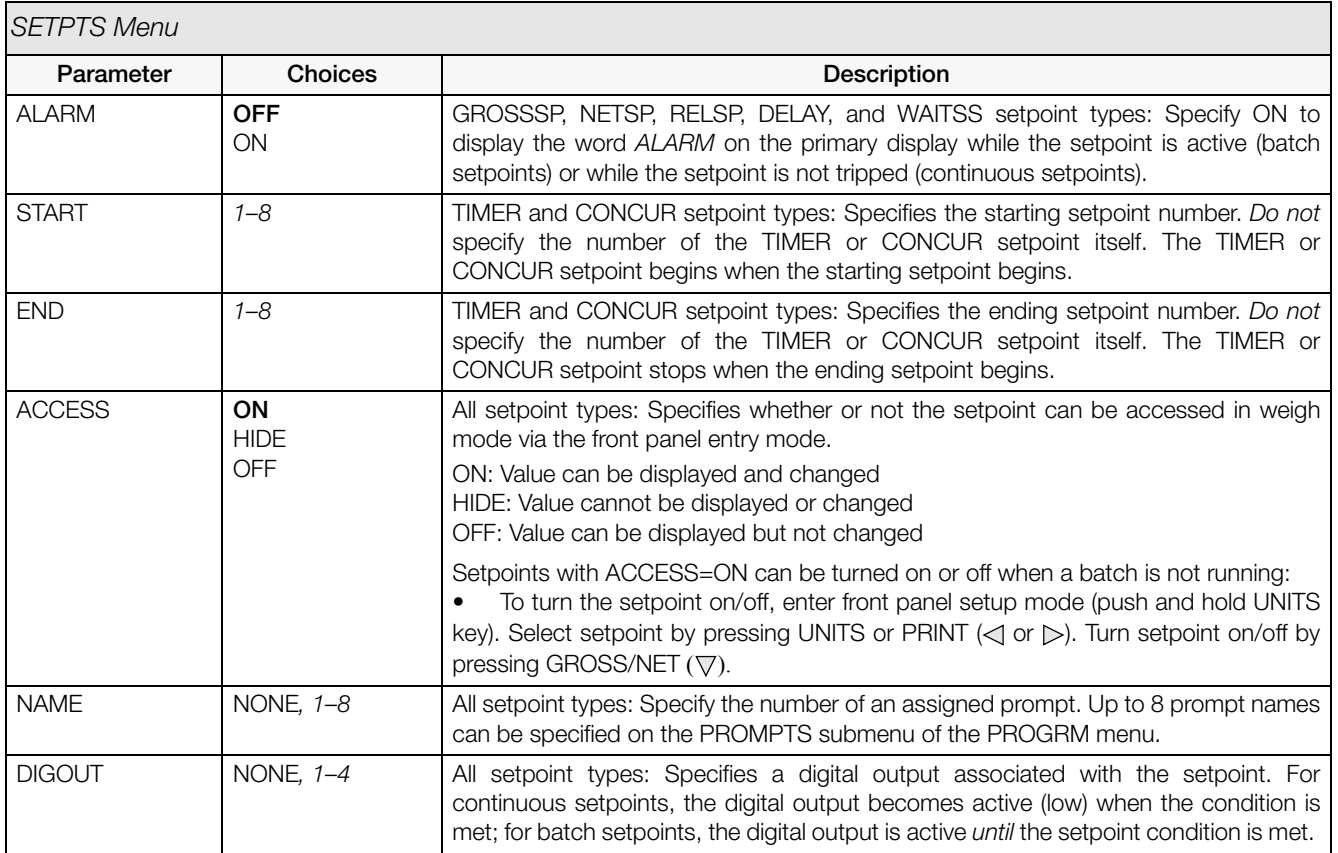

*Table 11-2. Setpoint Menu Parameters (Continued)*

# 11.3 Batching Switch

The batching switch option, PN 19369, comes as a complete unit in an FRP enclosure, with legend plate, locking stop switch (mushroom button), and a run/start/abort 3-way switch.

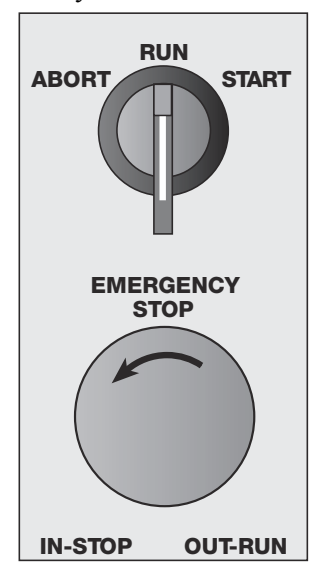

*Figure 11-6. Batching Switch*

Both switches are wired into the indicator's digital I/O terminal strip as shown in [Figure](#page-77-0) 11-7. Each switch uses a separate digital input.

Once cables and switches have been connected to the indicator, use the setup switch to place the indicator in setup mode. Use the DIGIN menu (see Section [3.2.8 on](#page-43-0) [page](#page-43-0) 38) to configure digital input functions. The default values for DIGIN1 and DIGIN2 are BATSTRT and BATRUN, respectively.

When configuration is complete, exit setup mode. Initialize the batch by turning the 3-way switch to ABORT, then unlock the STOP button (the STOP button must be in the OUT position to allow the batch process to run). The batching switch is now ready to use.

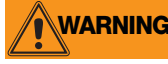

**WARNING** If no digital input is assigned to BATRUN, batching proceeds as if BATRUN were always on: If DIGIN2 is not assigned to BATRUN, the batch will start when the 3-way switch is turned to START, but the STOP mushroom button will not function.

ABORT/RUN/START SWITCH

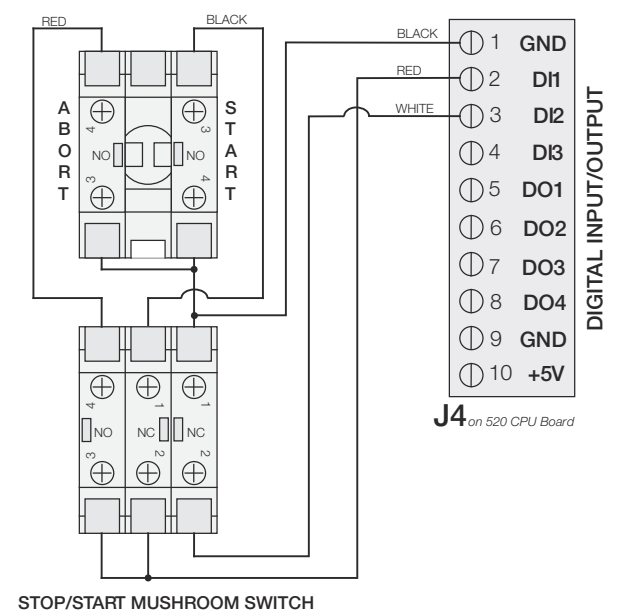

*Figure 11-7. Batching Switch Wiring Diagram*

<span id="page-77-0"></span>To begin a batch process, turn the 3-way switch to START momentarily. If the STOP button is pushed during the batch process, the process halts and the button locks in the IN position.

The START switch is ignored while the STOP button is locked in the IN position. The STOP button must be turned counterclockwise to unlock it, then released into the OUT position to enable the 3-way switch.

To restart an interrupted batch from the step where it left off, do the following:

- 1. Unlock STOP button (OUT position)
- 2. Turn 3-way switch to START

To restart an interrupted batch from the first batch step, do the following:

- 1. Turn 3-way switch to ABORT
- 2. Unlock STOP button (OUT position)
- 3. Turn 3-way switch to START

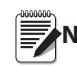

**Note** Use this procedure (or the BATRESET EDP command) to initialize the new batch routine following any change Note to the setpoint configuration.

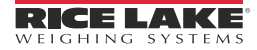

## <span id="page-78-1"></span>12.1 Error Messages

The *520* indicator provides a number of error messages. When an error occurs, the message is shown on the indicator display. Error conditions can also be checked remotely by using the XE EDP command as described in Section [12.3 on page](#page-79-0) 74.

### 12.1.1 Displayed Error Messages

The *520* provides a number of front panel error messages to assist in problem diagnosis. [Table](#page-78-0) 12-1 lists these messages and their meanings.

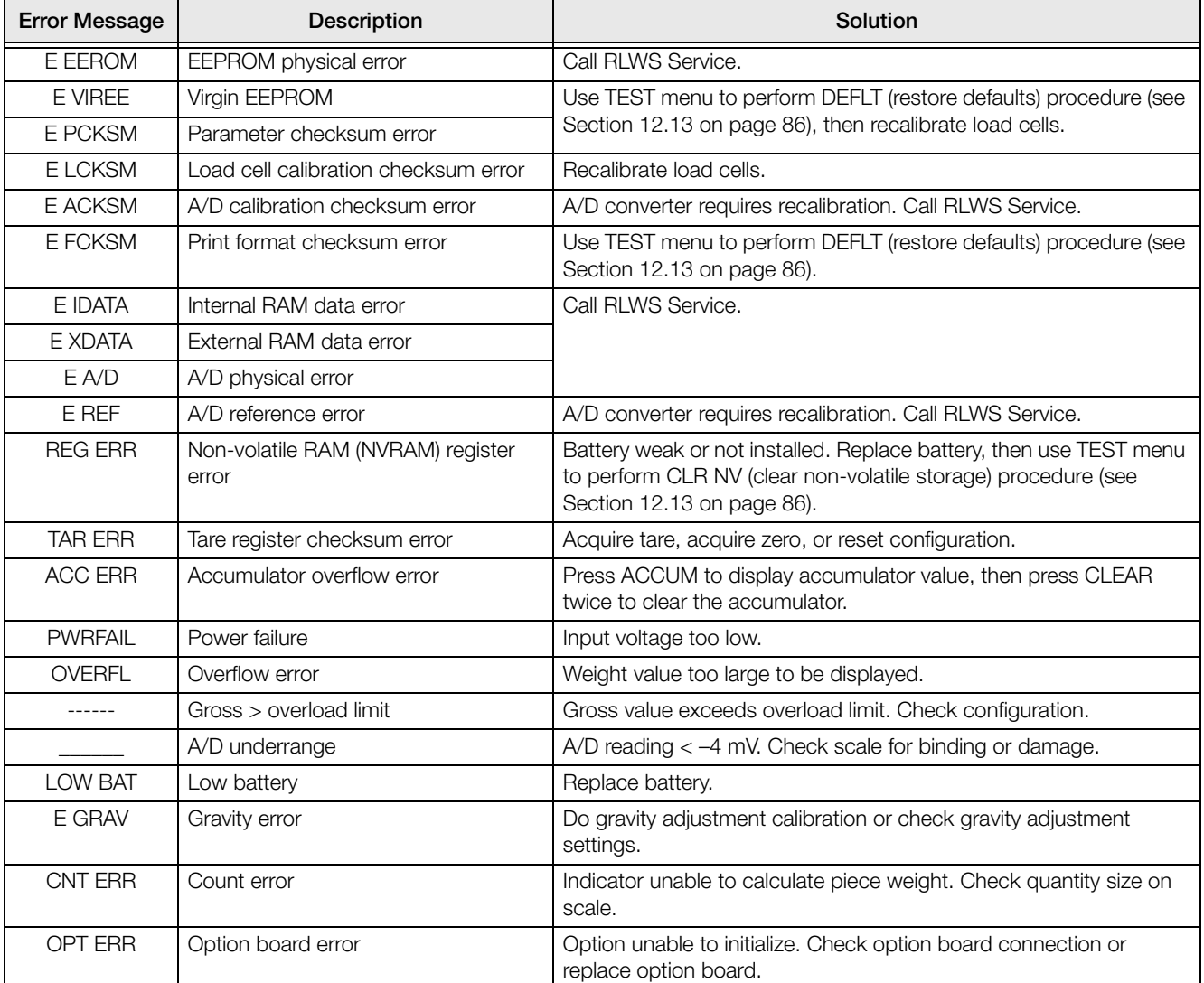

<span id="page-78-0"></span>*Table 12-1. 520 Error Messages*

# 12.2 Using the HARDWARE Command

The HARDWARE serial command can be used to verify that installed option cards are recognized by the system. The HARDWARE command returns a single-digit card code, representing the card installed:

| Code | Card Type          |
|------|--------------------|
|      | No card installed  |
|      | Analog Output Card |
|      | <b>Bus Card</b>    |

*Table 12-2. HARDWARE Command Option Card Type Codes*

If an installed card is not recognized (HARDWARE command returns code of 0), ensure that the card is seated properly. Reinstall the card, if necessary, then cycle the power to read the configuration again. If the card is still not recognized, you may need to try a different option card.

# <span id="page-79-0"></span>12.3 Using the XE EDP Command

The XE EDP command can be used to remotely query the *520* for the error conditions shown on the front panel. The XE command returns a decimal number representing any existing error conditions.

If more than one error condition exists, the number returned is the sum of the values representing the error conditions (see [Table](#page-79-1) 12-3). For example, if the XE command returns the number 1040, this value represents the sum of an A/D reference error (1024) and an A/D calibration checksum error (16).

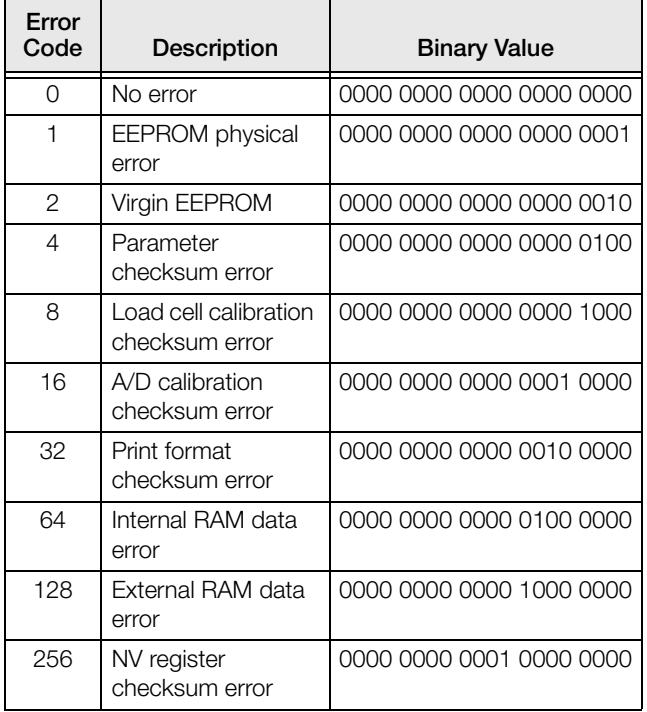

<span id="page-79-1"></span>*Table 12-3. Error Codes Returned on XE Command*

| Error<br>Code | Description                   | <b>Binary Value</b>      |
|---------------|-------------------------------|--------------------------|
| 512           | A/D physical error            | 0000 0000 0010 0000 0000 |
| 1024          | A/D reference error           | 0000 0000 0100 0000 0000 |
| 2048          | Tare register error           | 0000 0000 1000 0000 0000 |
| 4096          | Accumulator<br>overflow error | 0000 0001 0000 0000 0000 |
| 8192          | A/D underrange                | 0000 0010 0000 0000 0000 |
| 16384         | Power failure                 | 0000 0100 0000 0000 0000 |
| 32768         | Gross > overload<br>limit     | 0000 1000 0000 0000 0000 |
| 65536         | Gravity error                 | 0001 0000 0000 0000 0000 |
| 131072        | Count error                   | 0010 0000 0000 0000 0000 |
| 262144        | Low battery error             | 0100 0000 0000 0000 0000 |
| 524288        | Option board error            | 1000 0000 0000 0000 0000 |

*Table 12-3. Error Codes Returned on XE Command* 

# 12.4 Status Messages

Two EDP commands, P and ZZ, can be used to provide status about the indicator.

- The P EDP command returns whatever is currently shown in the indicator's primary display area.
- The ZZ EDP command returns whatever is currently shown in both the primary and secondary displays. Depending on the type of device used to receive data from the indicator, the standstill and center of zero symbols may be shown as spaces or as special characters. The ZZ command returns information in the following format:

PPPPPPP uu ssssssssssssssss

where:

- *PPPPPPP* is the information shown on the primary display
- *is the 2-digit units annunciator*
- ssssssssssssssss is the contents of the secondary display

If the indicator is in an underrange or overload condition, the weight value is replaced with &&&&&& (overload) or:::::: (underrange).

# 12.5 TARE and ZERO Key Functions

The function of the front panel TARE and ZERO keys depends on the value specified for the REGULAT parameter on the PROGRM menu. [Table](#page-80-0) 12-4 describes the function of these keys for each of the regulatory modes.

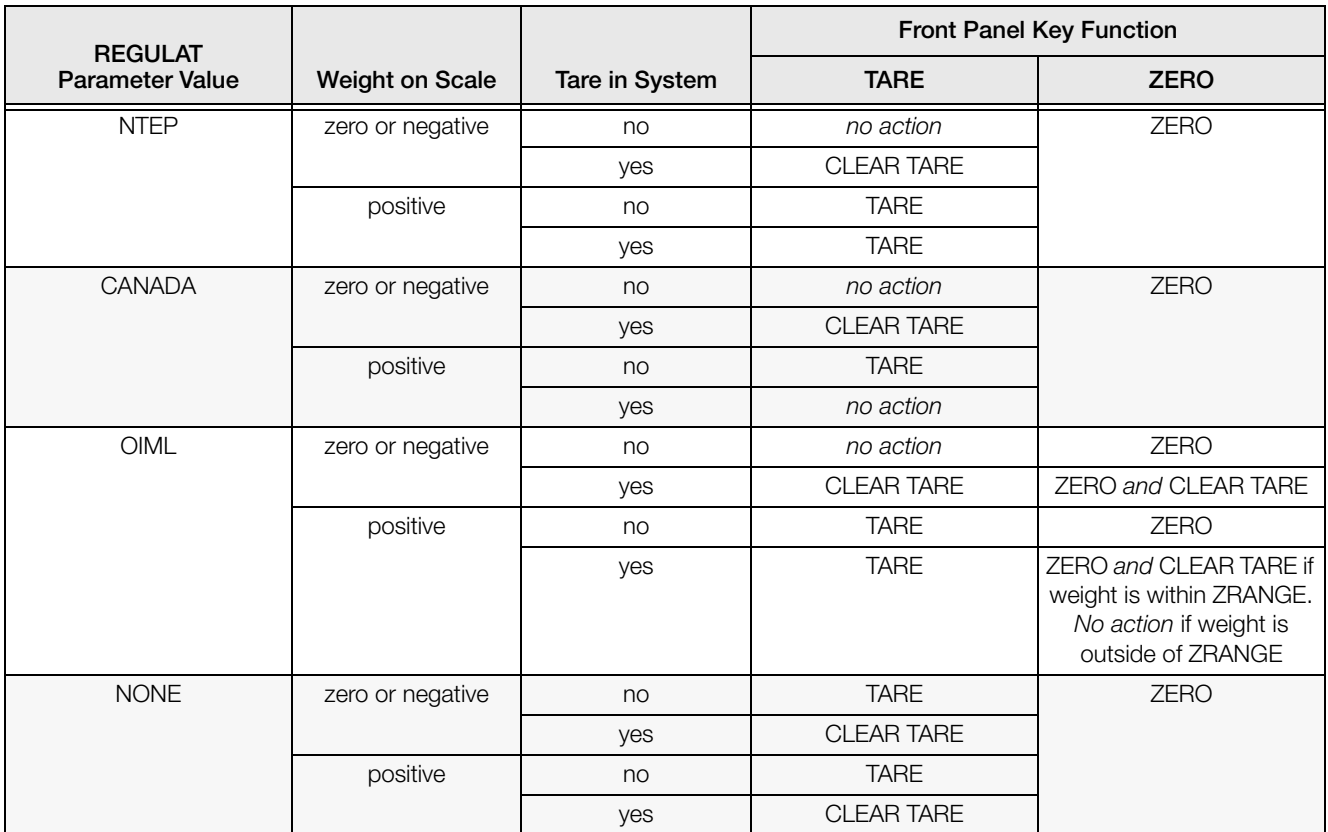

<span id="page-80-0"></span>*Table 12-4. TARE and ZERO Key Functions for REGULAT Parameter Settings*

# 12.6 Data Formats

### 12.6.1 Continuous Output Serial Data Format

If continuous transmission is configured for the EDP or printer port (STREAM parameter on the SERIAL menu), the *520* sends data using the Consolidated Controls serial data format shown in [Figure](#page-81-1) 12-1:

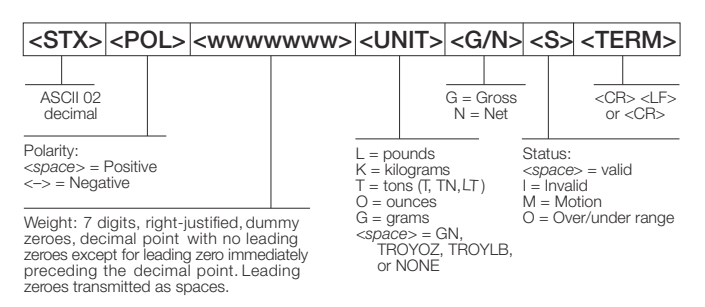

*Figure 12-1. Continuous Output Serial Data Format*

### <span id="page-81-1"></span>12.6.2 Demand Output Serial Data Format

When demand mode is configured for the EDP or printer port in the setup menus (PRNDEST on the SERIAL menu), the *520* uses a data string formatted for a basic ticket printout. The particular ticket format printed depends on the indicator configuration.

You can use the EDP port or keypad to fully customize the ticket to work with a wide variety of printers, scoreboard displays, and other remote equipment. See Section [12.0 on page](#page-78-1) 73 for more information on custom print formats.

### 12.6.3 RS-485 Data Formats

The *520* has a built-in RS-485 software protocol which is enabled when you assign a non-zero address to the indicator. Valid RS-485 addresses must be in the range 1–255; the address is specified on the ADDRESS parameter on the SERIAL menu.

All remote commands are initiated using the data format shown in [Figure](#page-81-0) 12-2:

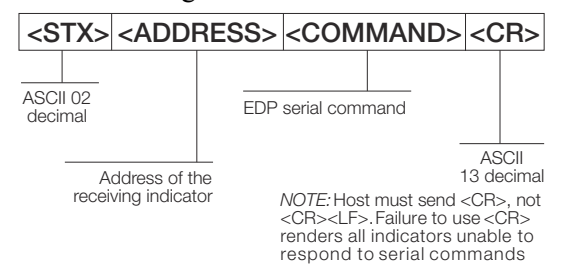

<span id="page-81-0"></span>*Figure 12-2. RS-485 Send Data Format*

If the initiating device address matches the port address of a *520* on the RS-485 network, that indicator responds. For example, with demand outputs, or in response to a XG command, the responding indicator uses the format shown in [Figure](#page-81-2) 12-3:

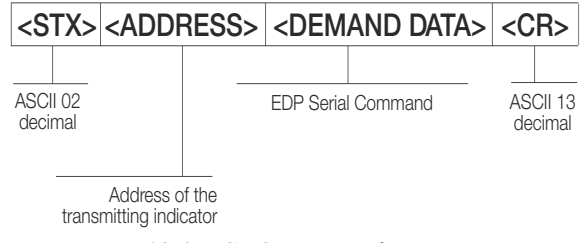

*Figure 12-3. RS-485 Respond Data Format*

<span id="page-81-2"></span>**Example:** To send the XG command from an ASCII terminal to an indicator at address 65 (decimal) on the RS-485 network, use the format shown in [Figure](#page-81-0) 12-2.

- The keyboard equivalent for the start-of-text (STX) character is CONTROL-B (see Table [12-9 on page](#page-87-0) 82).
- The indicator address  $(65)$  is represented by an upper case "A".
- The carriage return (CR) character is generated by pressing the ENTER key.

Therefore, to send the XG command to the indicator at address 65, enter the following at the terminal: CTRL-B A XG ENTER.

The indicator will respond to the XG command with the gross weight and units. See Section [9.0 on page](#page-55-0) 50, for other commands that can be used.

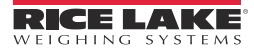

# 12.7 Custom Stream Formatting

Each port can be independently configured to stream a default frame format or can be customized to stream a user-defined format. Custom formatting is very similar to the standard print formatting described in [Section](#page-78-1) 12.0. [Table](#page-82-0) 12-5 lists the format identifiers used to configure a custom print format.

| <b>Format Identifier</b>                                                                                                    | Defined By                                       | Description                                                                                                    |  |
|----------------------------------------------------------------------------------------------------|--------------------------------------------------|----------------------------------------------------------------------------------------------------|--|
| $<$ P[G   N   T]>                                                                                                    | STR.POS<br>STR.NEG                               | Polarity. Specifies positive or negative polarity for the current or<br>specified (Gross/Net/Tare) weight on the source scale.                                                                                  |  |
| $\langle U[P\, \,S\, \,T]\rangle$                                                                                                    | STR.PRI<br>STR.SEC                               | Units. Specifies primary or secondary units for the current or<br>specified weight on the source scale.                                                                                                    |  |
| M[G N T >                                                                                                    | STR.GROSS<br>STR.NET<br>STR.TARE                 | Mode. Specifies gross, net, or tare weight for the current or<br>specified weight on the source scale.                                                                                                    |  |
| $<\text{S}$                                                                                                    | STR.MOTION<br>STR.RANGE<br>STR.OK<br>STR.INVALID | Status for the source scale. Default values and meanings for each<br>status:<br>STR.MOTION<br>In motion<br>M<br>STR.RANGE<br>$\circ$<br>Out of range<br>STR.OK<br>OK<br>$<$ space $>$<br>STR.INVALID<br>Invalid |  |
| <b [-]n,]<="" td=""><td>See descriptions below</td><td>Bit fields. Comma-separated sequence of bit field specifiers. Must<br/>not exceed 8 bits. Entering minus sign before number will negate the<br/>bit setting.</td></b> | See descriptions below                           | Bit fields. Comma-separated sequence of bit field specifiers. Must<br>not exceed 8 bits. Entering minus sign before number will negate the<br>bit setting.                                                      |  |
| B <sub>0</sub>                                                                                                    |                                                  | Always 0                                                                                                    |  |
| <b>B1</b>                                                                                                    |                                                  | Always 1                                                                                                    |  |
| <b>B2</b>                                                                                                    | Configuration                                    | $=1$ if even parity                                                                                                    |  |
| B <sub>3</sub>                                                                                                    | Dynamic                                          | =1 if MODE=NET                                                                                                    |  |
| <b>B4</b>                                                                                                    | Dynamic                                          | $=1$ if COZ                                                                                                    |  |
| B <sub>5</sub>                                                                                                    | Dynamic                                          | $=1$ if standstill                                                                                                    |  |
| <b>B6</b>                                                                                                    | Dynamic                                          | =1 if gross negative                                                                                                    |  |
| <b>B7</b>                                                                                                    | Dynamic                                          | =1 if out of range                                                                                                    |  |
| B <sub>8</sub>                                                                                                    | Dynamic                                          | =1 if secondary                                                                                                    |  |
| B <sub>9</sub>                                                                                                    | Dynamic                                          | $=1$ if tare in system                                                                                                    |  |
| <b>B10</b>                                                                                                    | Dynamic                                          | =1 if tare is keyed                                                                                                    |  |
| <b>B11</b>                                                                                                    | Dynamic                                          | =00 if MODE=GROSS<br>=01 if MODE=NET<br>$=10$ if MODE=TARE<br>$=11$ (not used)                                                                                                    |  |
| <b>B12</b>                                                                                                    | Dynamic                                          | =00 if UNITS=PRIMARY<br>=01 if UNITS=SECONDARY<br>=10 if UNITS=TERTIARY<br>$=11$ (not used)                                                                                                    |  |
| <b>B13</b>                                                                                                    | Configuration                                    | $=$ 00 $($ not used $)$<br>=01 if current DSPDIV=1<br>=10 if current DSPDIV=2<br>=11 if current DSPDIV=5                                                                                                    |  |
| <b>B14</b>                                                                                                    | Configuration                                    | $=$ 00 $($ not used $)$<br>=01 if primary DSPDIV=1<br>=10 if primary DSPDIV=2<br>=11 if primary DSPDIV=5                                                                                                    |  |
| <b>B15</b>                                                                                                    | Configuration                                    | $=$ 00 $($ not used $)$<br>=01 if secondary DSPDIV=1<br>=10 if secondary DSPDIV=2<br>=11 if secondary DSPDIV=5                                                                                                  |  |

<span id="page-82-0"></span>*Table 12-5. Custom Stream Format Identifiers*

| <b>B16</b>                                           | Configuration | N/A                                                                                                    |  |
|------------------------------------------------------|---------------|----------------------------------------------------------------------------------------------------|--|
| <b>B17</b>                                           | Configuration | $=$ 000 if current DECPNT $=$ 8888800<br>=001 if current DECPNT=8888880<br>=010 if current DECPNT=8888888<br>$=$ 011 if current DECPNT=888888.8<br>=100 if current DECPNT=88888.88<br>=101 if current DECPNT=8888.888<br>$=110$ if current DECPNT=888.8888<br>=111 if current DECPNT=88.88888                                                                                                    |  |
| <b>B18</b>                                           | Configuration | =000 if primary DECPNT=8888800<br>=001 if primary DECPNT=8888880<br>=010 if primary DECPNT=8888888<br>$=011$ if primary DECPNT=888888.8<br>=100 if primary DECPNT=88888.88<br>$=101$ if primary DECPNT=8888.888<br>=110 if primary DECPNT=888.8888<br>=111 if primary DECPNT=88.88888                                                                                                    |  |
| <b>B19</b>                                           | Configuration | =000 if secondary DECPNT=8888800<br>=001 if secondary DECPNT=8888880<br>=010 if secondary DECPNT=8888888<br>=011 if secondary DECPNT=888888.8<br>=100 if secondary DECPNT=88888.88<br>=101 if secondary DECPNT=8888.888<br>=110 if secondary DECPNT=888.8888<br>=111 if secondary DECPNT=88.88888                                                                                                    |  |
| <b>B20</b>                                           | Configuration | N/A                                                                                                    |  |
| <wspec [-]="" [0]="" digit[[.]="" digit]=""></wspec> | Scale weight  | Weight for the source scale. wspec is defined as follows:<br>wspec indicates whether the weight is the current displayed weight<br>(W,w), gross (G,g), net (N,n), or tare (T,t) weight. Upper-case<br>letters specify right-justified weights; lower-case are left-justified.<br>Optional /P, /S, or /T suffixes can be added before the ending<br>delimiter (>) to specify weight display in primary (/P) or secondary<br>(/S) units.<br>[-] Enter a minus sign (-) to include sign for negative values.<br>[0] Enter a zero (0) to display leading zeroes.<br>digit[[.]digit]<br>The first digit indicates the field width in characters. Decimal point<br>only indicates floating decimal; decimal point with following digit<br>indicates fixed decimal with $n$ digits to the right of the decimal. |  |
| $<$ CR $>$                                           |               | Carriage return                                                                                                    |  |
| $<$ LF $>$                                           |               | Line feed                                                                                                    |  |

*Table 12-5. Custom Stream Format Identifiers (Continued)*

# 12.8 Stream Formatting Examples

### 12.8.1 Toledo 8142 Indicator

Sample string for Toledo 8142 indicator (with no checksum):

<STX><Status Word A><Status Word B><Status Word C><wwwwww><tttttt><EOL>

String recognized by the 520:

<02><B2, B0, B1, B13, B17><B2, B0, B1, B8, B5, B7, B6, B3><B2, B0, B1, B0, B0, B0, B0, B0><W06><T06><CR>

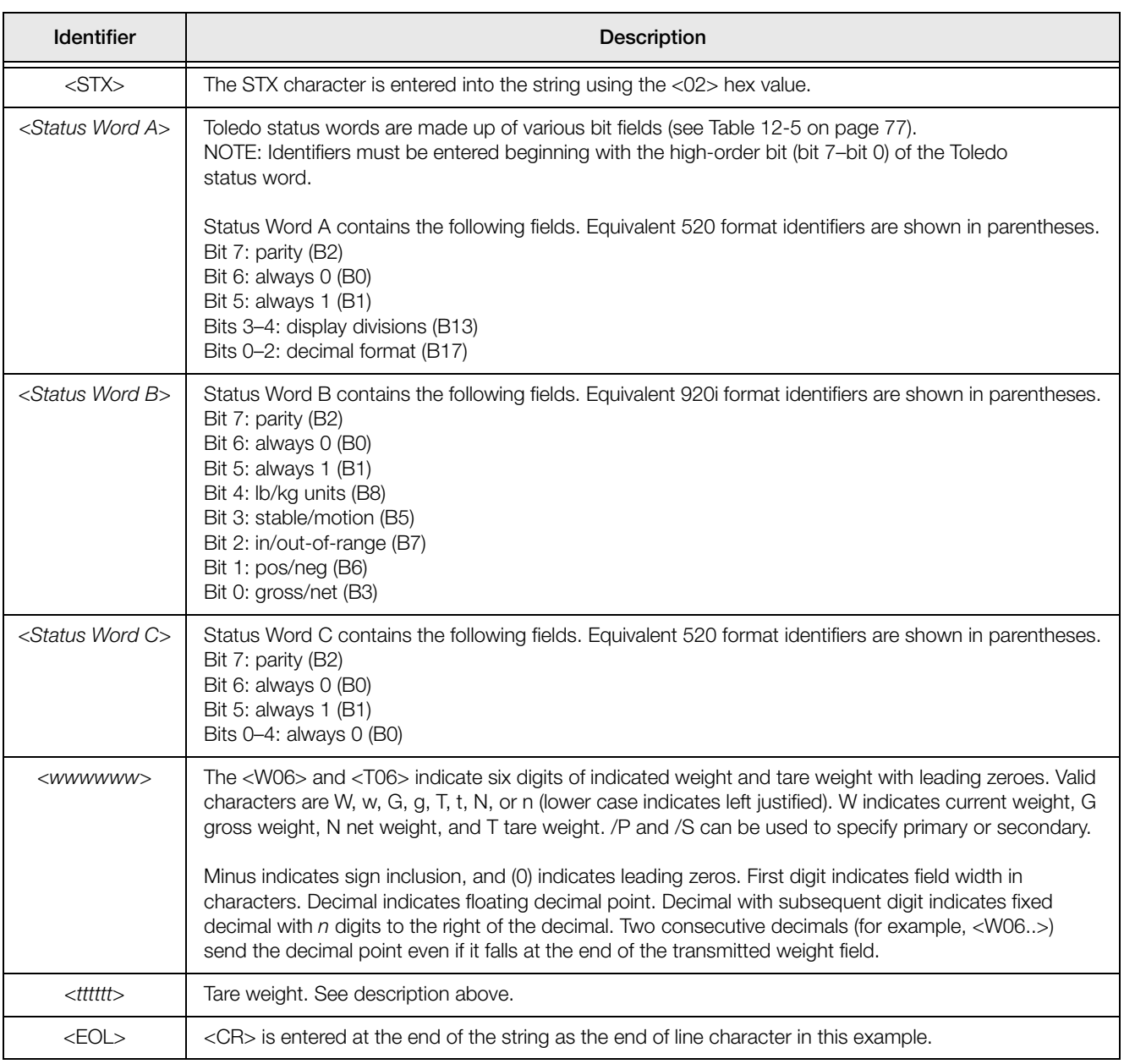

*Table 12-6. Toledo Sample String Identifiers*

### 12.8.2 Cardinal 738 Indicator

Sample string for the Cardinal 738 indicator:

<CR><POL><wwwwww><S><SP><units><SP><G/N><SP><SP><EOL>

#### String recognized by the 520:

<cR><P><W07..><S><SP><U><SP><M><SP2><03>

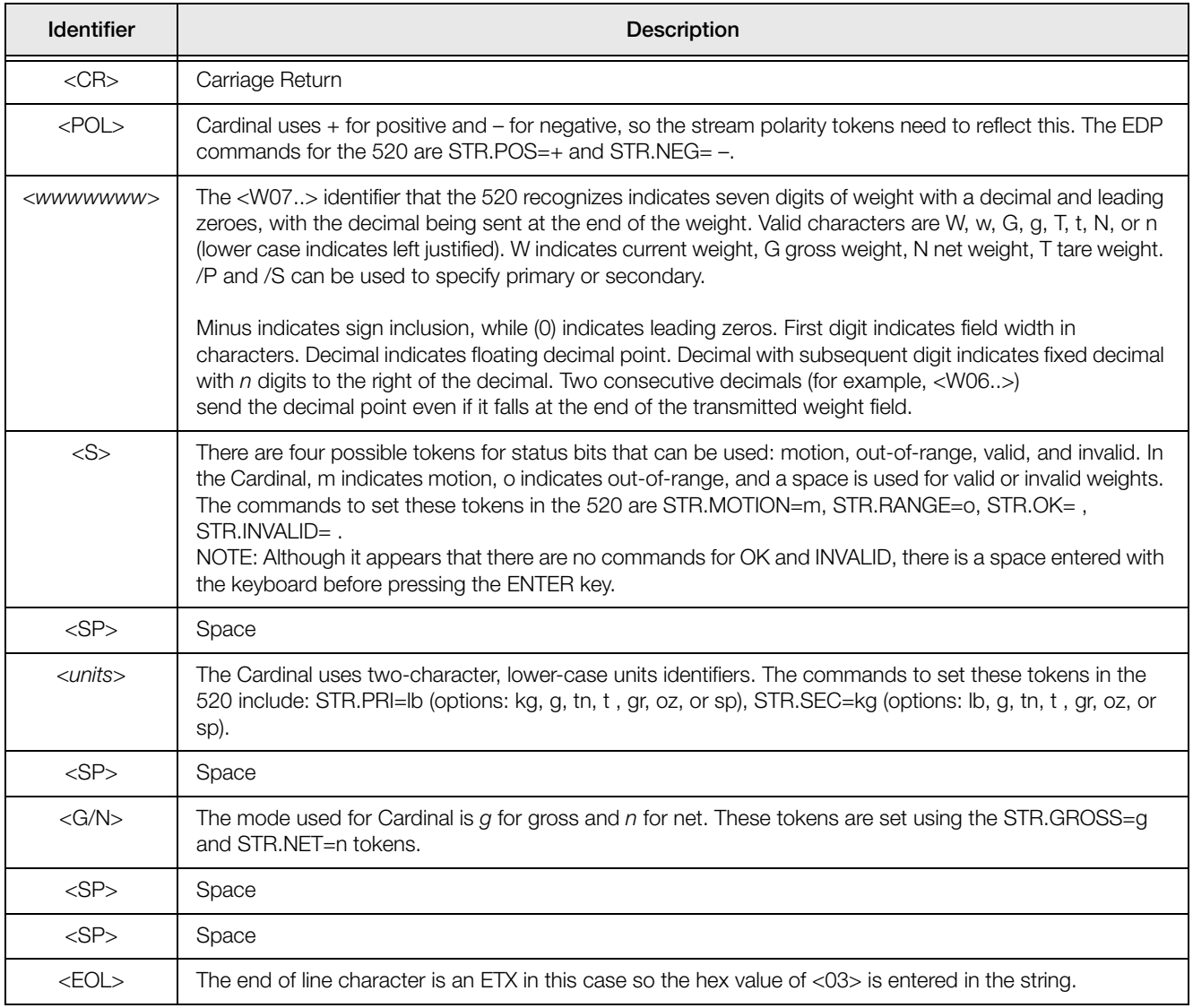

*Table 12-7. Cardinal Sample String Identifiers*

### 12.8.3 Weightronix WI 120 Indicator

Sample string for the Weightronix WI120 indicator:

<SP><G/N><POL><wwwwww><SP><units><EOL>

#### String recognized by the 520:

<SP><M><P><W06.><SP><U><CR><LF>

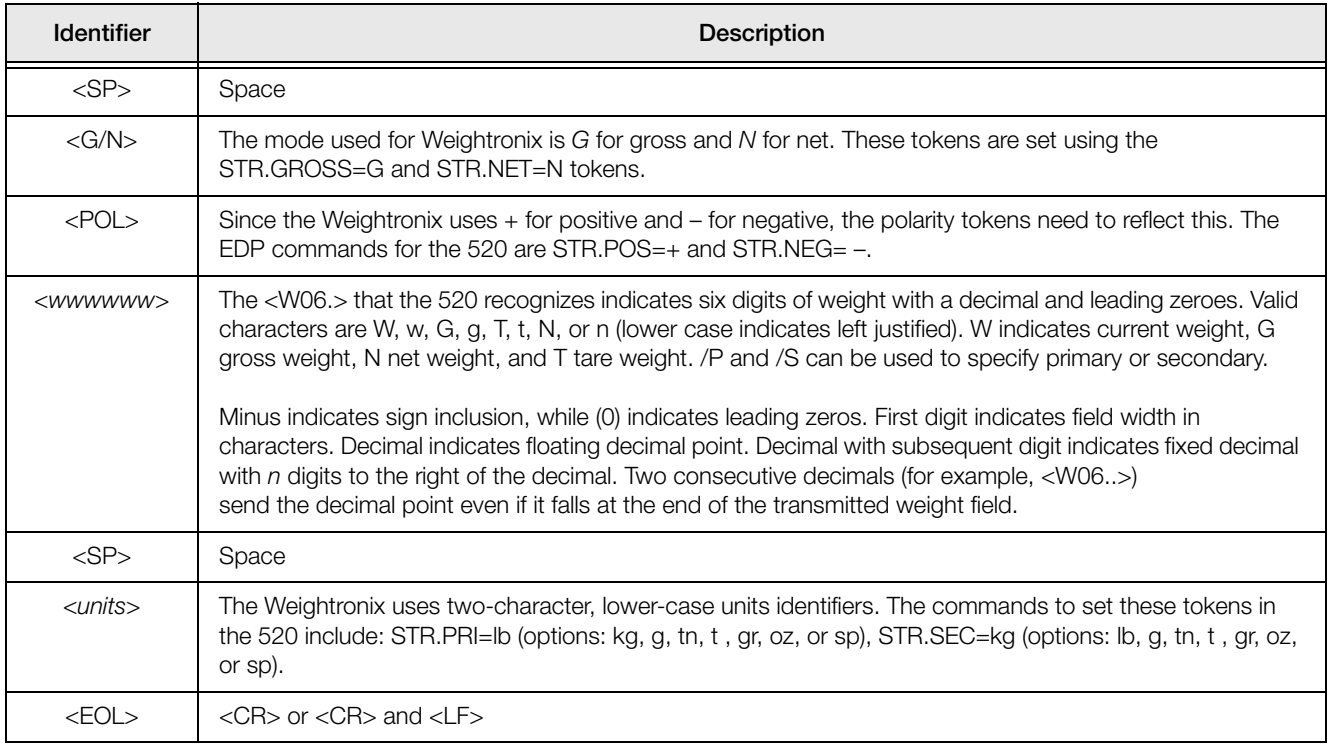

*Table 12-8. Weightronix Sample String Identifiers*

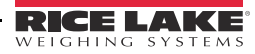

# **12.9 ASCII Character Chart**

Use the decimal values for ASCII characters listed in Tables 12-9 and 12-10 when specifying print format strings<br>on the 520 PFORMT menu. The actual character printed depends on the character mapping used by the output device.

The 520 can send or receive any ASCII character value (decimal 0-255). Due to limitations of the indicator display, some characters cannot be shown.

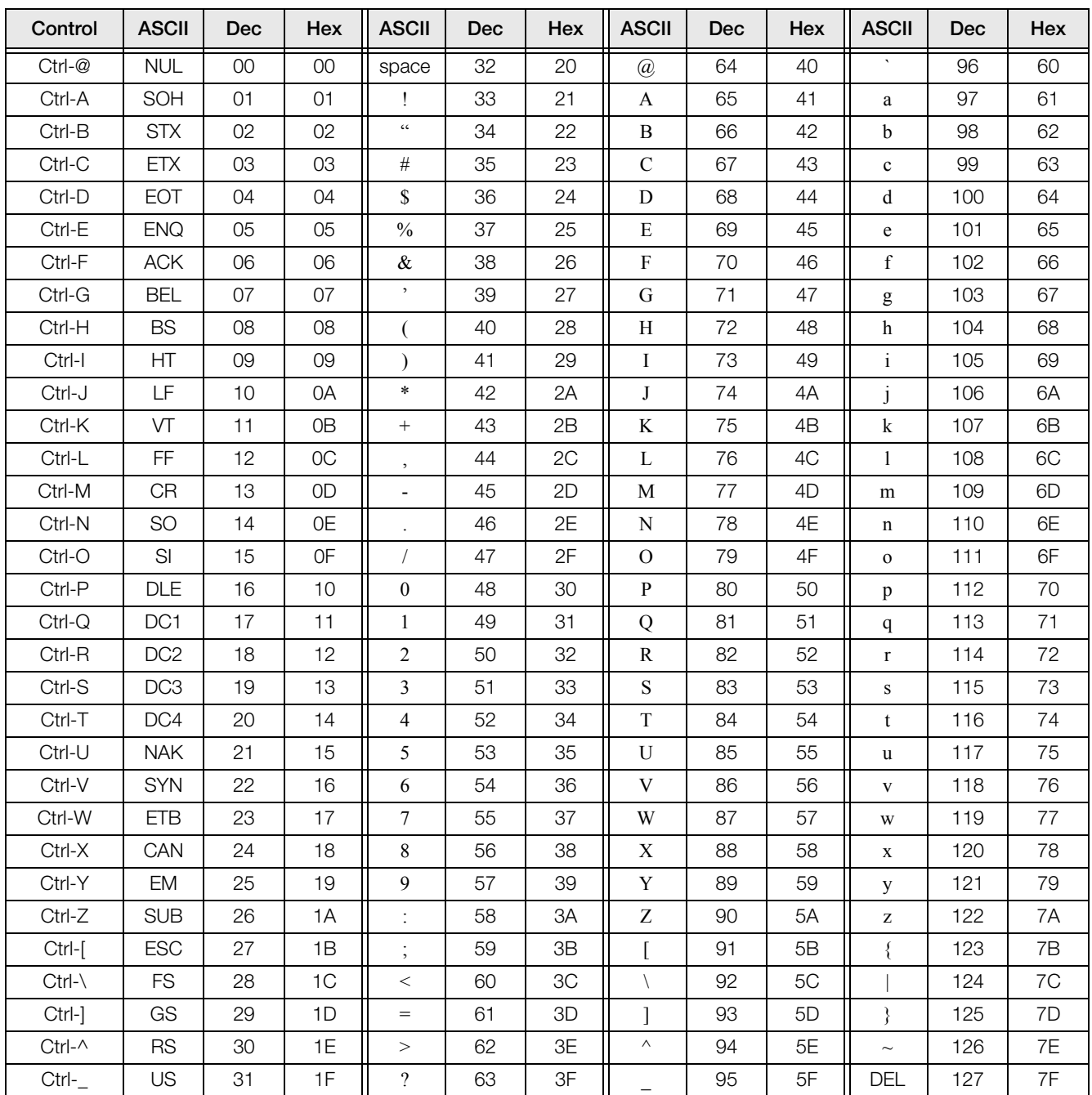

<span id="page-87-0"></span>Table 12-9. ASCII Character Chart (Part 1)

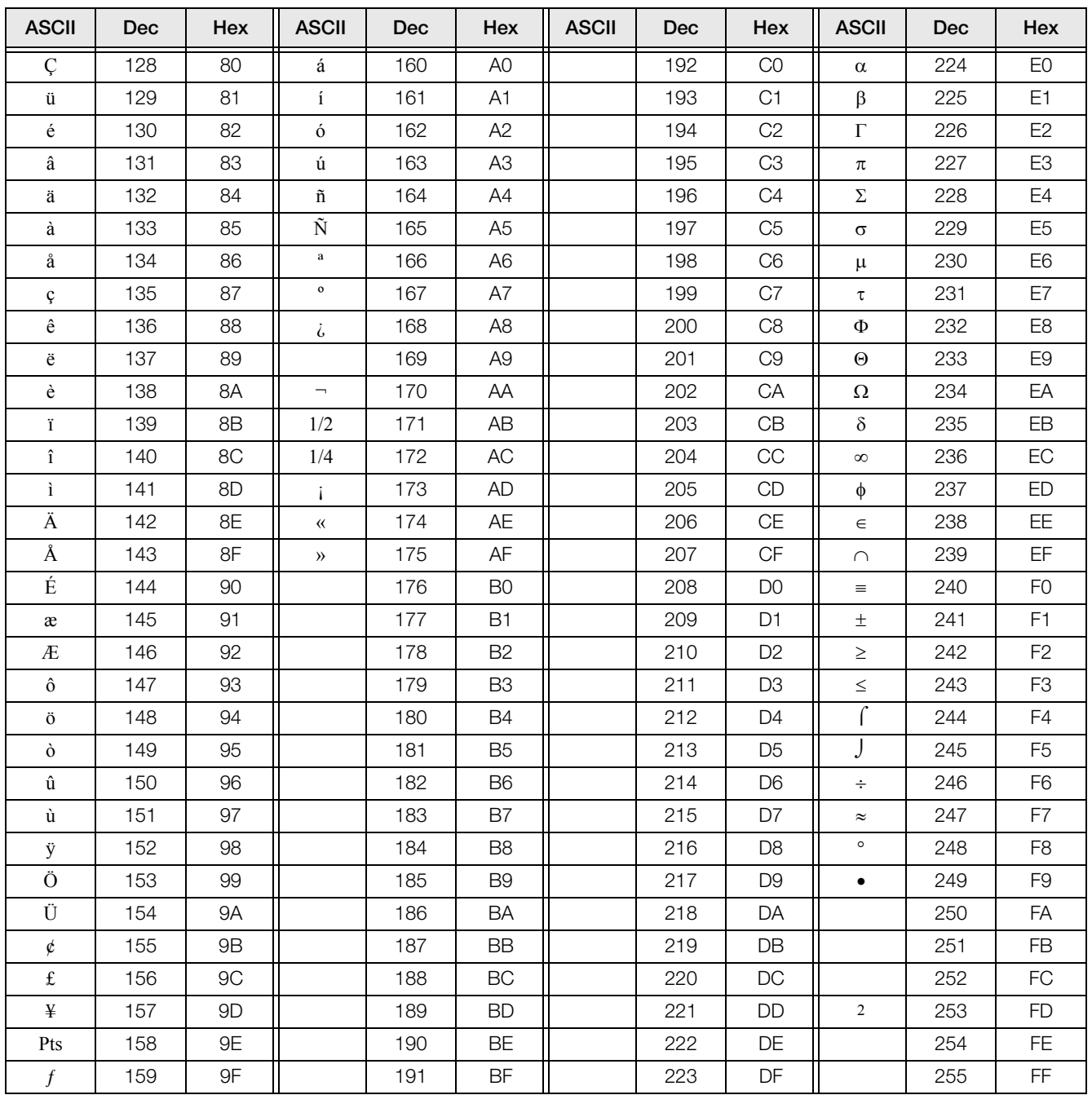

<span id="page-88-0"></span>Table 12-10. ASCII Character Chart (Part 2)

# 12.10 Digital Filtering

Standard digital filtering uses mathematical averaging to eliminate the variant digital readings that the A/D converter sends periodically because of external vibration. Digital filtering does not affect the indicator measurement rate, but does affect the settling time. The selections from 1 to 256 reflect the number of readings averaged per update period. When a reading is encountered that is outside a predetermined band, the averaging is overridden, and the display jumps directly to the new value.

### 12.10.1DIGFLTx Parameters

The first two digital filtering parameters, DIGFLT1, and DIGFLT2, are configurable filter stages that control the effect of a single A/D reading on the displayed weight. The value assigned to each parameter sets the number of readings received from the preceding filter stage before averaging.

A rolling average from filter one is placed in filter two. The overall filtering is effectively a weighted average of the product of the values (DIGFLT1 X DIGFLT2) within a time frame equivalent to the sum of the values  $(DIGFLT1 + DIGFLT2)$ .

Setting the filters to 1 effectively disables digital filtering.

### 12.10.2RATTLETRAP® Filtering

RATTLETRAP digital filtering (RATTRAP parameter set ON) uses a vibration-dampening algorithm to provide a combination of the best features of analog and digital filtering. The RATTLETRAP algorithm evaluates the frequency of a repeating vibration then derives a composite displayed weight equal to the actual weight on the scale less the vibration-induced flaws. It is particularly effective for eliminating vibration effects or mechanical interference from nearby machinery. Using RATTLETRAP filtering can eliminate much more mechanical vibration than standard digital filtering, but will usually increase settling time over standard digital filtering.

### 12.10.3DFSENS and DFTHRH Parameters

The digital filter can be used by itself to eliminate vibration effects, but heavy filtering also increases settling time. The DFSENS (digital filter sensitivity) and DFTHRH (digital filter threshold) parameters can be used to temporarily override filter averaging and improve settling time:

- DFSENS specifies the number of consecutive scale readings that must fall outside the filter threshold (DFTHRH) before digital filtering is suspended.
- DFTHRH sets a threshold value, in display divisions. When a specified number of consecutive scale readings (DFSENS) fall outside of this threshold, digital filtering is suspended. Set DFTHRH to NONE to turn off the filter override.

### 12.10.4Setting the Digital Filter Parameters

Fine-tuning the digital filter parameters greatly improves indicator performance in heavy-vibration environments. Use the following procedure to determine vibration effects on the scale and optimize the digital filtering configuration.

- 1. In setup mode, set the digital filter parameters (DIGFLT1 and DIGFLT2) to 1. Set DFTHRH to NONE. Return indicator to normal mode.
- 2. Remove all weight from the scale, then watch the indicator display to determine the magnitude of vibration effects on the scale. Record the weight below which all but a few readings fall. This value is used to calculate the DFTHRH parameter value in Step 4.

For example, if a heavy-capacity scale produces vibration-related readings of up to 50 lb, with occasional spikes to 75 lb, record 50 lb as the threshold weight value.

- 3. Place the indicator in setup mode and set the DIGFLT*x* parameters to eliminate the vibration effects on the scale. (Leave DFTHRH set to NONE.) Find the lowest effective value for the DIGFLT*x* parameters.
- 4. Calculate the DFTHRH parameter value by converting the weight value recorded in Step 2 to display divisions:

threshold\_weight\_value / DSPDIV

In the example in Step 2, with a threshold weight value of 50 lb and a display division value of 5D:  $50 / 5D = 10$ . DFTHRH should be set to 10DD for this example.

5. Finally, set the DFSENS parameter high enough to ignore transient peaks. Longer transients (typically caused by lower vibration frequencies) will cause more consecutive out-of-band readings, so DFSENS should be set higher to counter low frequency transients.

Reconfigure as necessary to find the lowest effective value for the DFSENS parameter.

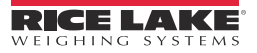

# 12.11 Conversion Factors for Secondary Units

The *520* has the capability to mathematically convert a weight into many different types of units and instantly display those results with a press of the UNITS key.

Secondary units can be specified on the FORMAT menu using the SECNDR parameter, or by using EDP commands.

- To configure secondary units using the front panel menus, use the Table [12-11](#page-90-0) to find the conversion multiplier for the MULT parameter. For example, if the primary unit is pounds and the secondary unit is short tons, set the MULT parameter to 0.000500.
- To configure secondary units using EDP commands, use the Table [12-11](#page-90-0) to find the conversion multiplier for the SEC.MULT command. For example, if the primary unit is pounds and the secondary unit is short tons, send the EDP command SEC.MULT= 0.0005<CR> to set the multiplier for the secondary units.
- **Note** Ensure that the secondary decimal point position is set appropriately for the scale capacity in the secondary units. If the converted value requires more digits than are available, the indicator will display an overflow message (OVERFL).

For example, if the primary units are short tons, secondary units are pounds, and the secondary decimal point is set to 8888.888, the indicator will overflow if 5 tons or more are applied to the scale. With 5 tons applied, and a conversion factor of 2,000, the secondary units display needs five digits to the left of the decimal point to display the 10,000 lb secondary units value.

| <b>Primary Unit</b> | x Multiplier | <b>Secondary Unit</b> |  |
|---------------------|--------------|-----------------------|--|
| grains              | 0.064799     | grams                 |  |
|                     | 0.002286     | ounces                |  |
|                     | 0.000143     | pounds                |  |
|                     | 0.000065     | kilograms             |  |
|                     | 0.002083     | troy ounces           |  |
|                     | 0.000174     | troy pounds           |  |
| ounces              | 437.500      | grains                |  |
|                     | 28.3495      | grams                 |  |
|                     | 0.06250      | pounds                |  |
|                     | 0.02835      | kilograms             |  |
|                     | 0.911458     | troy ounces           |  |
|                     | 0.075955     | troy pounds           |  |

<span id="page-90-0"></span>*Table 12-11. Conversion Factors*

| <b>Primary Unit</b> | x Multiplier | <b>Secondary Unit</b> |
|---------------------|--------------|-----------------------|
| pounds              | 7000.00      | grains                |
|                     | 453.592      | grams                 |
|                     | 16,0000      | ounces                |
|                     | 0.453592     | kilograms             |
|                     | 14.58333     | troy ounces           |
|                     | 1.215278     | troy pounds           |
|                     | 0.000500     | short tons            |
|                     | 0.000446     | long tons             |
|                     | 0.000453     | metric tons           |
| grams               | 15.4324      | grains                |
|                     | 0.035274     | ounces                |
|                     | 0.002205     | pounds                |
|                     | 0.001000     | kilograms             |
|                     | 0.032151     | troy ounces           |
|                     | 0.002679     | troy pounds           |
| kilograms           | 15432.4      | grains                |
|                     | 35.2740      | ounces                |
|                     | 1000.00      | grams                 |
|                     | 2.20462      | pounds                |
|                     | 32.15075     | troy ounces           |
|                     | 2.679229     | troy pounds           |
|                     | 0.001102     | short tons            |
|                     | 0.000984     | long tons             |
|                     | 0.001000     | metric tons           |
| short tons          | 2000.00      | pounds                |
|                     | 907.185      | kilograms             |
|                     | 0.892857     | long tons             |
|                     | 0.907185     | metric tons           |
| metric tons         | 2204.62      | pounds                |
|                     | 1000.00      | kilograms             |
|                     | 1.10231      | short tons            |
|                     | 0.984207     | long tons             |
| long tons           | 2240.00      | pounds                |
|                     | 1016.05      | kilograms             |
|                     | 1.12000      | short tons            |
|                     | 1.01605      | metric tons           |

*Table 12-11. Conversion Factors (Continued)*

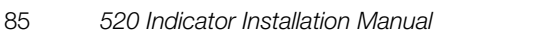

## 12.12 Analog Output Calibration

The following calibration procedure requires a multi meter to measure voltage or current output from the analog output module. If the option is not already installed, see Section [2.4 on page](#page-13-0) 8.

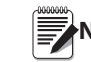

The analog output must be calibrated after the<br>Note indicator itself has been configured itself has been [\(Section](#page-22-0) 3.0) and calibrated [\(Section](#page-45-0) 4.0).

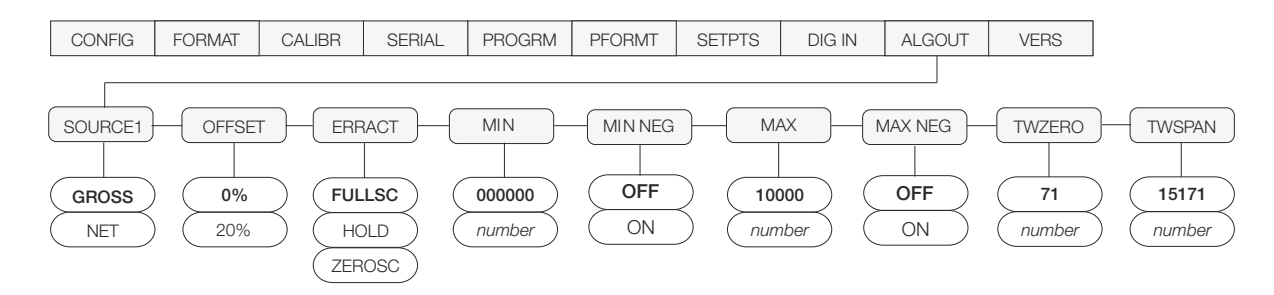

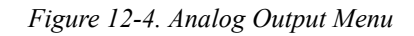

- <span id="page-91-1"></span>1. Enter setup mode and go to the ALGOUT menu (see [Figure](#page-91-1) 12-4):
	- Set OFFSET to 0% for 0–10 V output, 20% for 4–20 mA output
	- Set mode select jumper on analog output board to "V" for 0-10 V output, or "I" for 4-20 mA output
	- Set MIN to lowest weight value to be tracked by the analog output
	- Set MAX to highest weight value to be tracked by the analog output
- 2. Connect multimeter to connector J1 on the analog output board:
	- For voltage output, connect voltmeter leads to pins 3 and 4
	- For current output, connect ammeter leads to pins 1 and 2
- 3. Adjust zero calibration: Scroll to the TWZERO parameter. Press  $\nabla$  to view zero value, then check voltage or current reading on multimedia. Press and hold  $\triangle$  or  $\nabla$  to adjust the zero value up or down.
- 4. Adjust span calibration: Scroll to the TWSPAN parameter. Press  $\nabla$  to view span value, then check voltage or current reading on multimeter. Press and hold  $\triangle$  or  $\nabla$  to adjust the span value up or down.
- 5. Final zero calibration: Return to the TWZERO parameter and verify that the zero calibration has not drifted. Press and hold  $\triangle$  or  $\nabla$  to re-adjust the zero value as required.
- Return to normal mode. Analog output function can be verified using test weights.

### <span id="page-91-0"></span>12.13 Test Mode

In addition to normal and setup modes, test mode provides a number of diagnostic functions for the *520*, including:

- Display raw A/D count
- Display digital input states
- Reset configuration parameters to default values
- Clear non-volatile (battery backed) storage
- Set analog output state to zero or full scale
- Set A/D offset and gain calibration
- Print configuration

To enter test mode, press and hold the setup switch until the front panel display shows the word TEST. After about three seconds, the test mode display automatically shifts to the first test menu function, A/DTST.

Figure [12-5 on page](#page-92-0) 87 shows the Test Menu structure; [Figure](#page-92-1) 12-6 shows the front panel key functions in test mode. Note that, because the Test Menu functions are all on a single menu level, the **GROSS/NET**  $(\nabla)$  key has no function. Press the **ZERO** ( $\triangle$ ) key to exit test mode. Table [12-12 on page](#page-92-2) 87 summarizes the test menu functions.

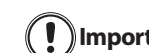

**Important** A/D calibration functions, ADOFFS and ADGAIN, must be used only by qualified service personnel, and only after replacing A/D converter components. Improper A/D calibration may render the indicator unusable.

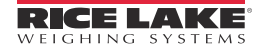

<span id="page-92-0"></span>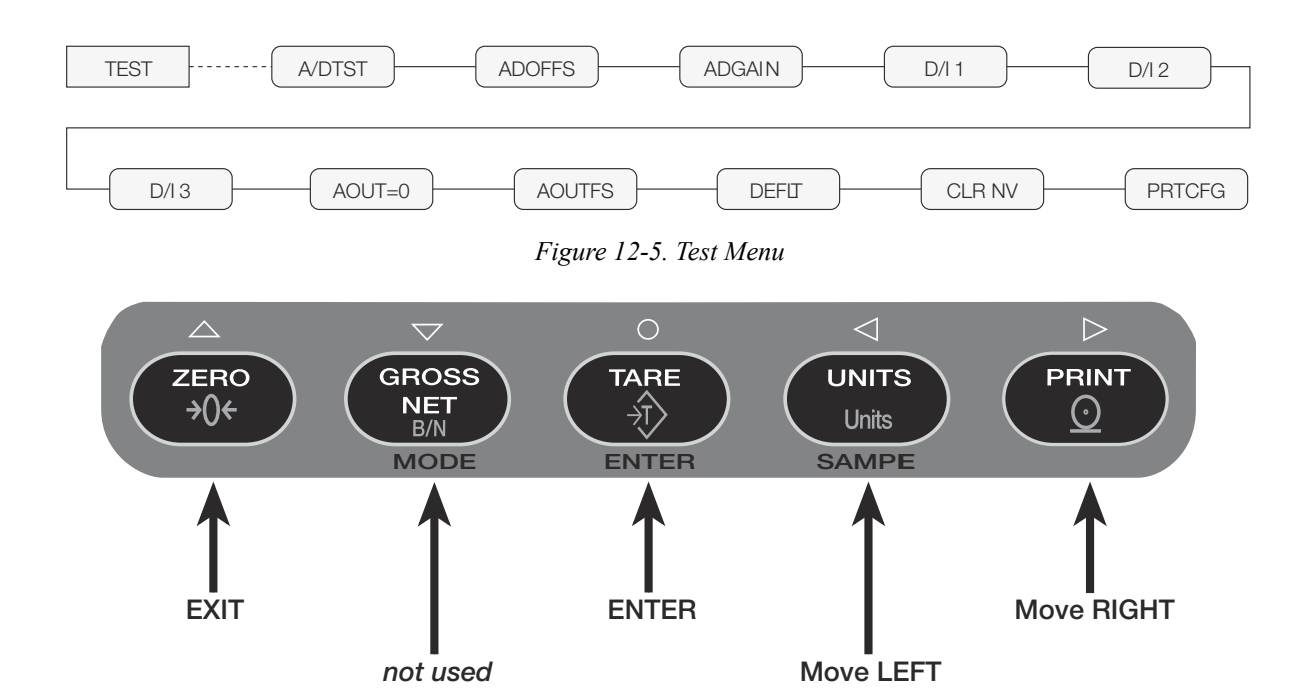

*Figure 12-6. Front Panel Key Functions in Test Mode* 

<span id="page-92-1"></span>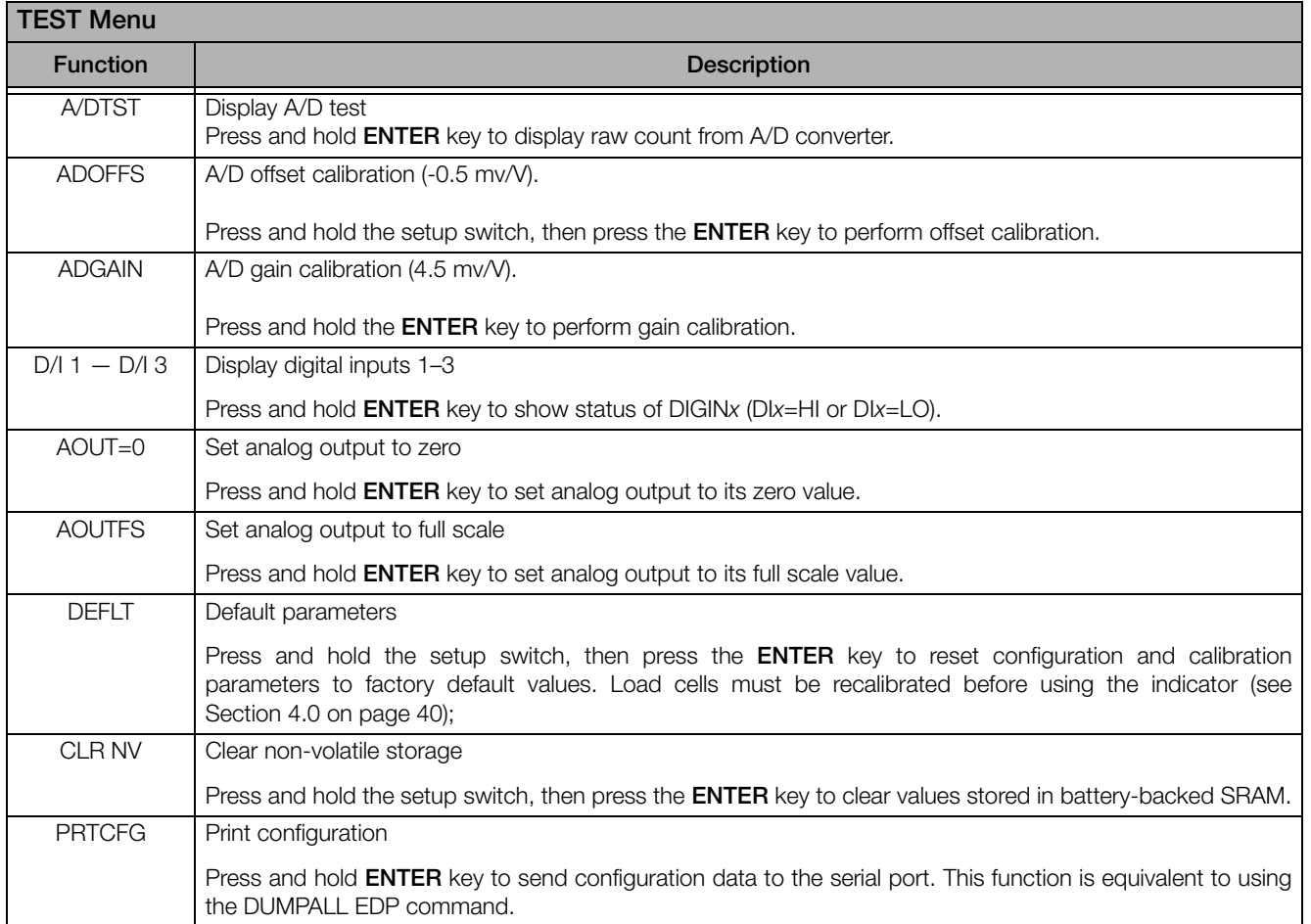

<span id="page-92-2"></span>*Table 12-12. Test Menu Functions*

# 12.14 Specifications

#### Power

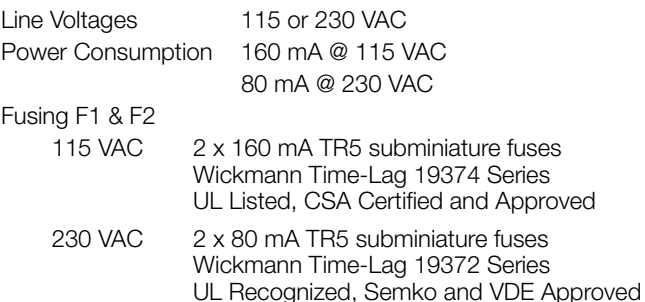

#### Analog Specifications

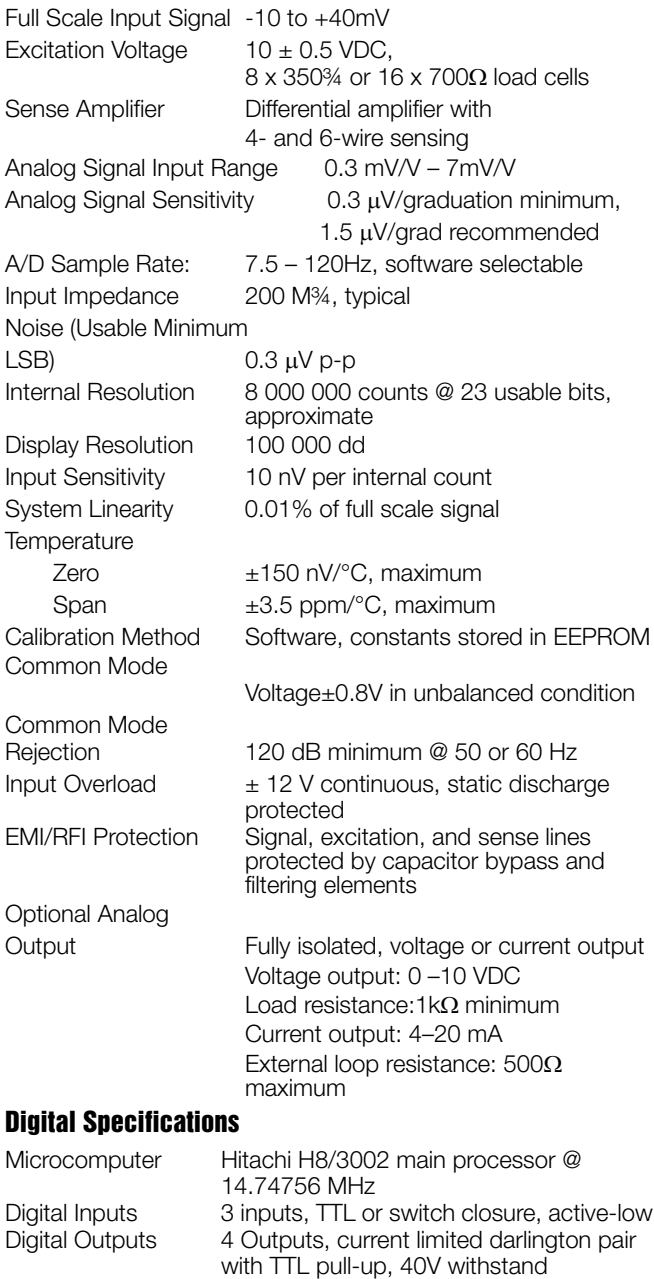

Digital Filter Two stage software selectable: 1–256,

filtering

enhanced Rattletrap® hybrid digital

#### Serial Communications

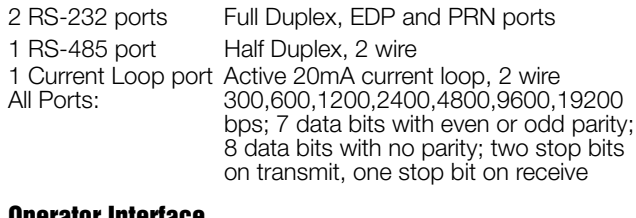

#### Operator Interface

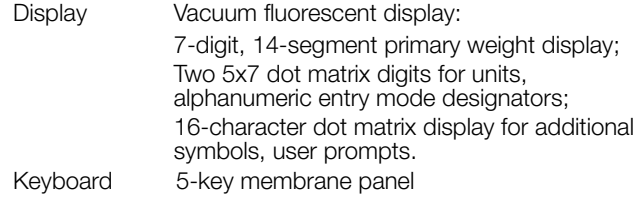

#### **Environmental**

Operating Temperature–10 to +40°C (legal-for-trade applications); –10 to +50°C (industrial applications) Storage Temperature –25 to +70°C Humidity 0–95% relative humidity

#### **Enclosure**

Enclosure Dimensions 9.5 in x 8.38 in x 5.25 in 241 mm x 213 mm x 133 mm Panel Mount: 7.375 in x 3.875 in x 8.250 in 187.325 mm x 98.425 mm x 299.550 mm Desktop: 7.55 in x 3.80 in x 7.27 in 191.8 mm x 96.5 mm x 184.7 mm

Rating/Material Panel Mount: NEMA 4x/IP65 bezel Desktop: NEMA 1 painted steel

#### Certifications and Approvals

NTEP CoC Number: 01-087

Measurement Canada<br>Approval: AM-5425 Approval:

UL File Number: E151461

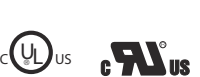

LISTED

 $\sqrt{4}$  if  $\mathbf{h}$  $\frac{1}{2}$  ${\rm U}$ 

OIML File Number: GB1160

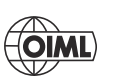

# 520 Limited Warranty

Rice Lake Weighing Systems (RLWS) warrants that all RLWS equipment and systems properly installed by a Distributor or Original Equipment Manufacturer (OEM) will operate per written specifications as confirmed by the Distributor/OEM and accepted by RLWS. All systems and components are warranted against defects in materials and workmanship for two years.

RLWS warrants that the equipment sold hereunder will conform to the current written specifications authorized by RLWS. RLWS warrants the equipment against faulty workmanship and defective materials. If any equipment fails to conform to these warranties, RLWS will, at its option, repair or replace such goods returned within the warranty period subject to the following conditions:

- Upon discovery by Buyer of such nonconformity, RLWS will be given prompt written notice with a detailed explanation of the alleged deficiencies.
- Individual electronic components returned to RLWS for warranty purposes must be packaged to prevent electrostatic discharge (ESD) damage in shipment. Packaging requirements are listed in a publication, *Protecting Your Components From Static Damage in Shipment*, available from RLWS Equipment Return Department.
- Examination of such equipment by RLWS confirms that the nonconformity actually exists, and was not caused by accident, misuse, neglect, alteration, improper installation, improper repair or improper testing; RLWS shall be the sole judge of all alleged non-conformities.
- Such equipment has not been modified, altered, or changed by any person other than RLWS or its duly authorized repair agents.
- RLWS will have a reasonable time to repair or replace the defective equipment. Buyer is responsible for shipping charges both ways.
- In no event will RLWS be responsible for travel time or on-location repairs, including assembly or disassembly of equipment, nor will RLWS be liable for the cost of any repairs made by others.

**THESE WARRANTIES EXCLUDE ALL OTHER WARRANTIES, EXPRESSED OR IMPLIED, INCLUDING WITHOUT LIMITATION WARRANTIES OF MERCHANTABILITY OR FITNESS FOR A PARTICULAR PURPOSE. NEITHER RLWS NOR DISTRIBUTOR WILL, IN ANY EVENT, BE LIABLE FOR INCIDENTAL OR CONSEQUENTIAL DAMAGES.** 

**RLWS AND BUYER AGREE THAT RLWS'S SOLE AND EXCLUSIVE LIABILITY HEREUNDER IS LIMITED TO REPAIR OR REPLACEMENT OF SUCH GOODS. IN ACCEPTING THIS WARRANTY, THE BUYER WAIVES ANY AND ALL OTHER CLAIMS TO WARRANTY.**

**SHOULD THE SELLER BE OTHER THAN RLWS, THE BUYER AGREES TO LOOK ONLY TO THE SELLER FOR WARRANTY CLAIMS.**

**NO TERMS, CONDITIONS, UNDERSTANDING, OR AGREEMENTS PURPORTING TO MODIFY THE TERMS OF THIS WARRANTY SHALL HAVE ANY LEGAL EFFECT UNLESS MADE IN WRITING AND SIGNED BY A CORPORATE OFFICER OF RLWS AND THE BUYER.**

© Rice Lake Weighing Systems, Inc. Rice Lake, WI USA. All Rights Reserved.

RICE LAKE WEIGHING SYSTEMS • 230 WEST COLEMAN STREET • RICE LAKE, WISCONSIN 54868 • USA

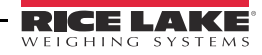

# For More Information

#### Web Site

Frequently Asked Questions (FAQs) at

• http://www.ricelake.com/faqs.aspx

### Contact Information

#### **Hours of Operation**

Knowledgeable customer service representatives are available 6:30 a.m. - 6:30 p.m. Monday through Friday and 8 a.m. to 12 noon on Saturday. (CST)

#### **Telephone**

- Sales/Technical Support 800-472-6703
- Canadian and Mexican Customers 800-321-6703
- International 715-234-9171

#### **Immediate/Emergency Service**

For immediate assistance call toll-free 1-800-472-6703 (Canadian and Mexican customers please call 1-800-321-6703). If you are calling after standard business hours and have an urgent scale outage or emergency, press 1 to reach on-call personnel.

#### **Fax**

Fax Number 715-234-6967

### **E-mail**

US sales and product information at

• prodinfo@ricelake.com

International (non-US) sales and product information at

• intlsales@ricelake.com

#### **Mailing Address**

Rice Lake Weighing Systems 230 West Coleman Street Rice Lake, WI 54868 USA

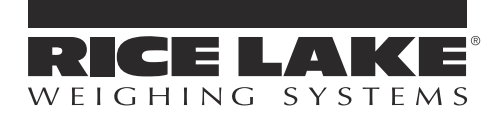

230 W. Coleman St. . Rice Lake, WI 54868 . USA U.S. 800-472-6703 · Canada/Mexico 800-321-6703 International 715-234-9171

> www.ricelake.com m.ricelake.com

© Rice Lake Weighing Systems May 22, 2013 PN 68973 Rev A